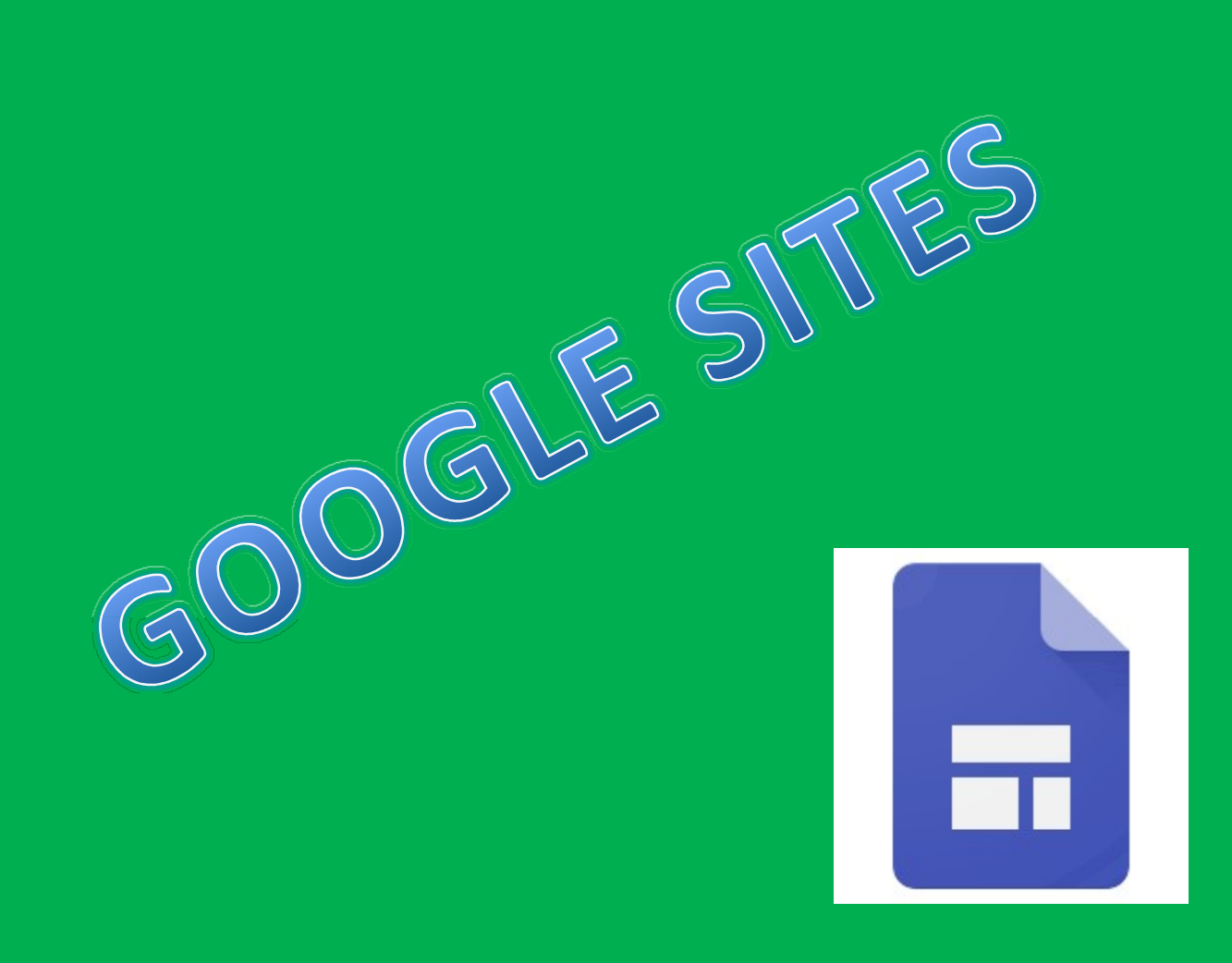

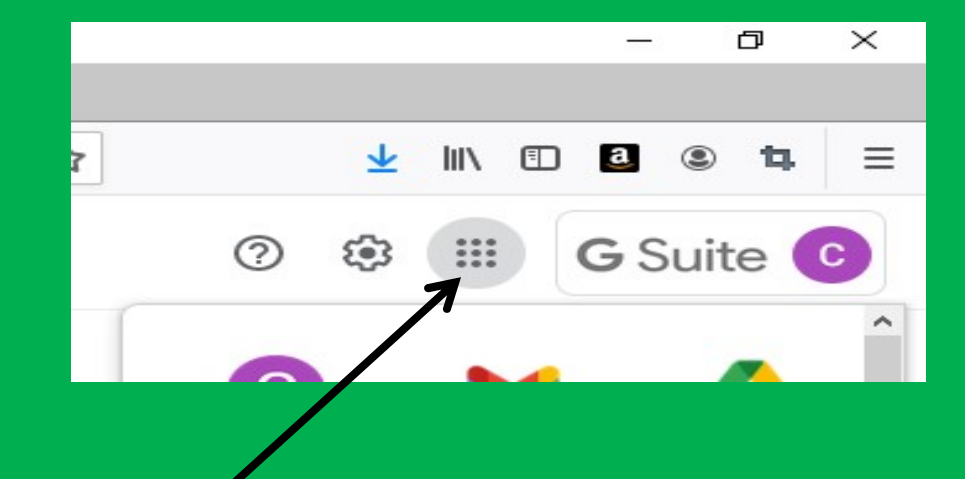

Entra nella tua mail istituzionale e clicca sul riquadro accanto alla scritta **GSuite** 

Ti si aprirà una finestra con una serie di applicazioni. Scegli "sites".

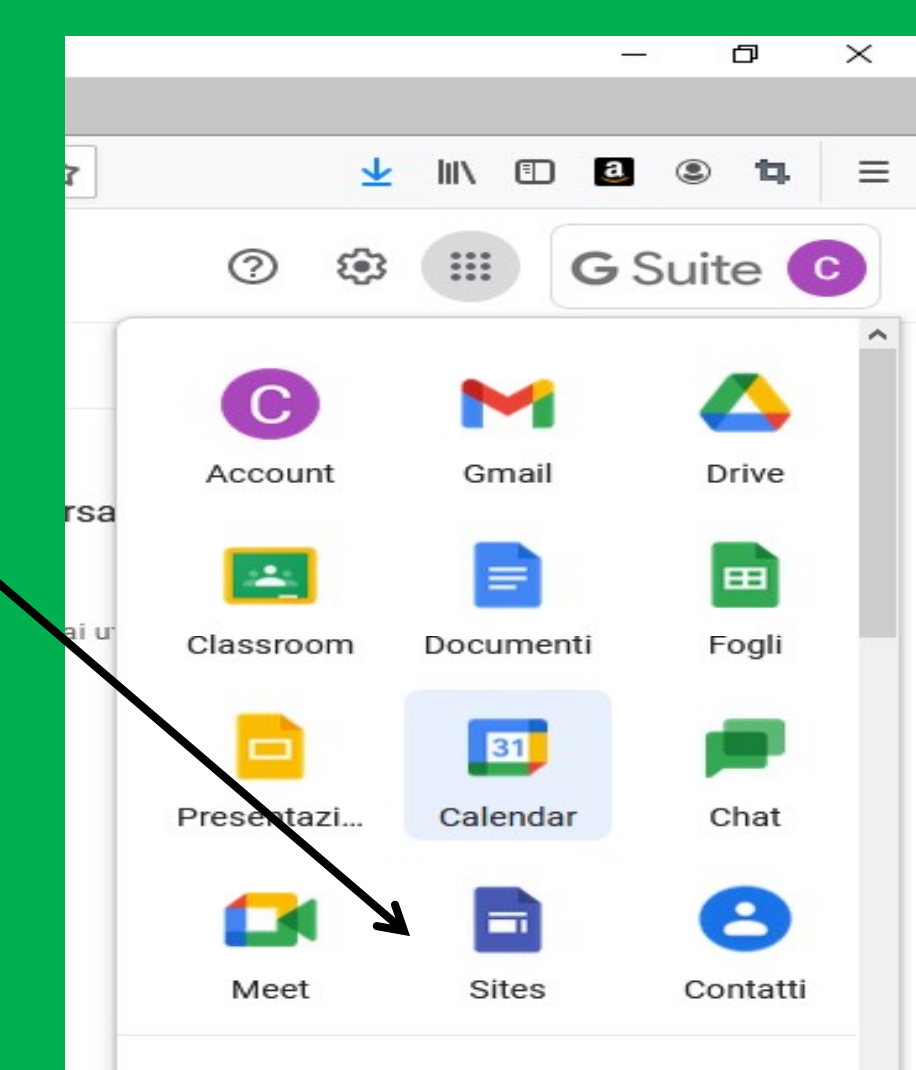

# Si caricherà l'applicazione e dopo pochi istanti si aprirà una nuova scheda.

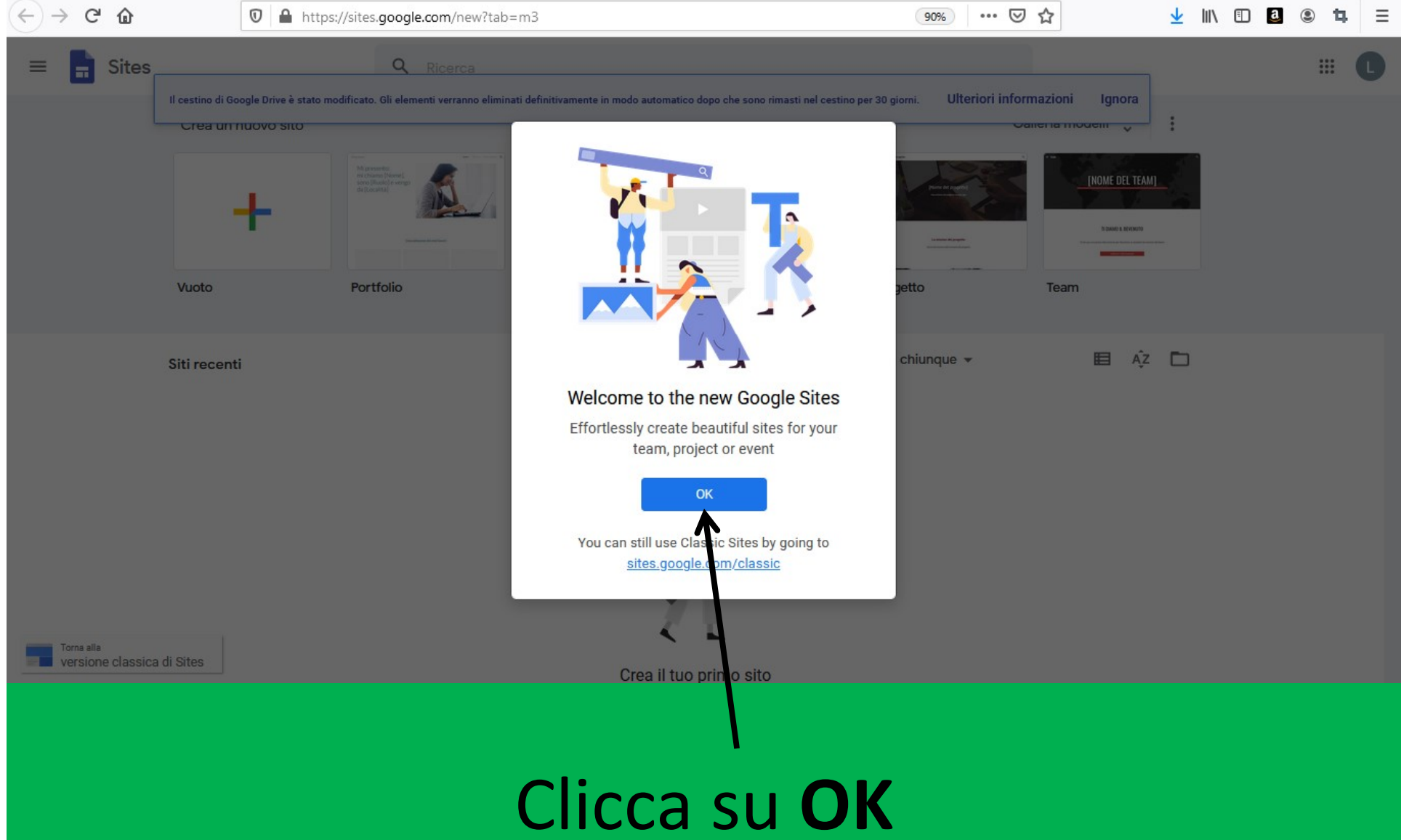

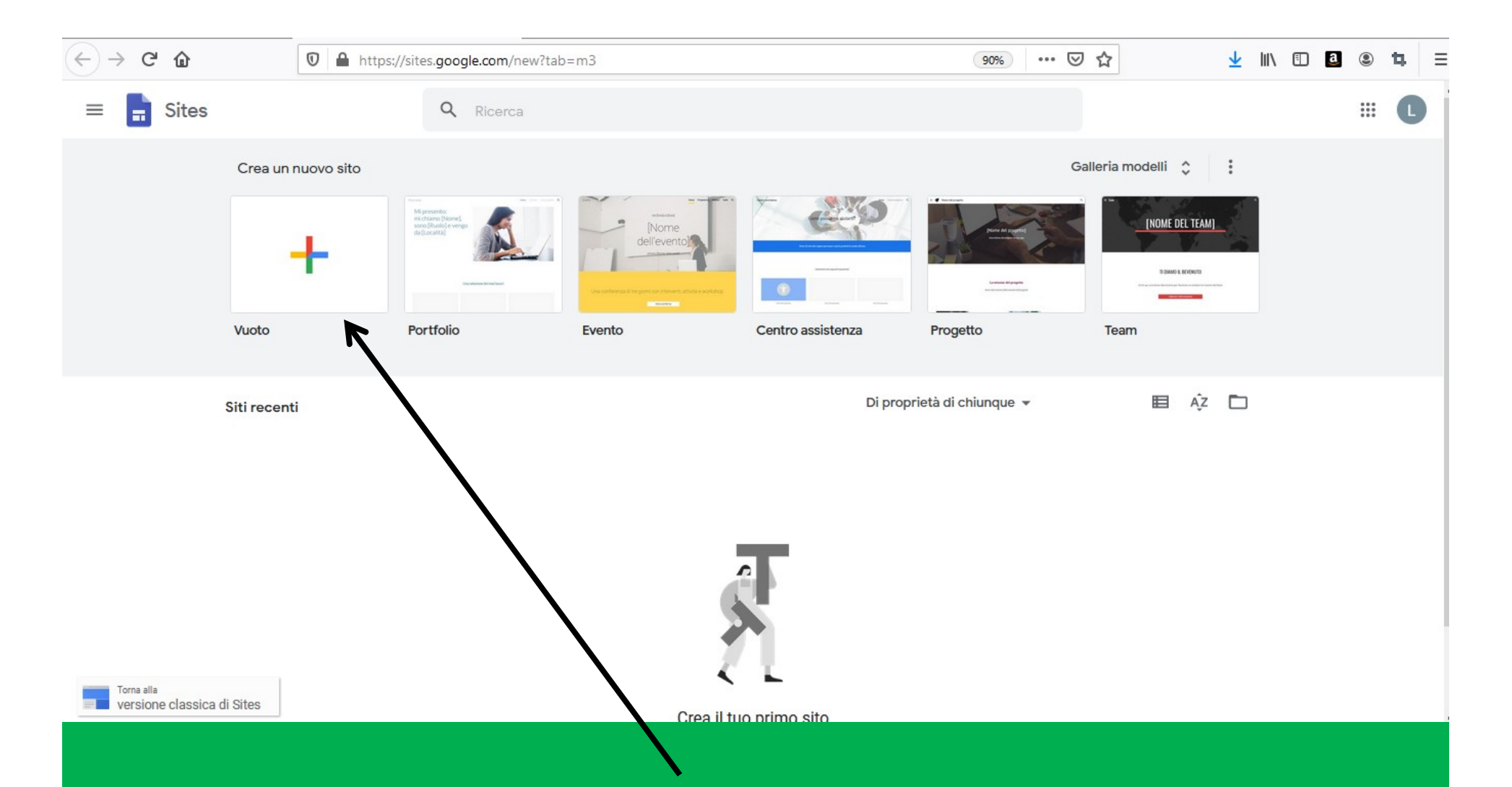

Ti verranno proposti più layout, per non avere limitazioni di formato, scegli quello "vuoto".

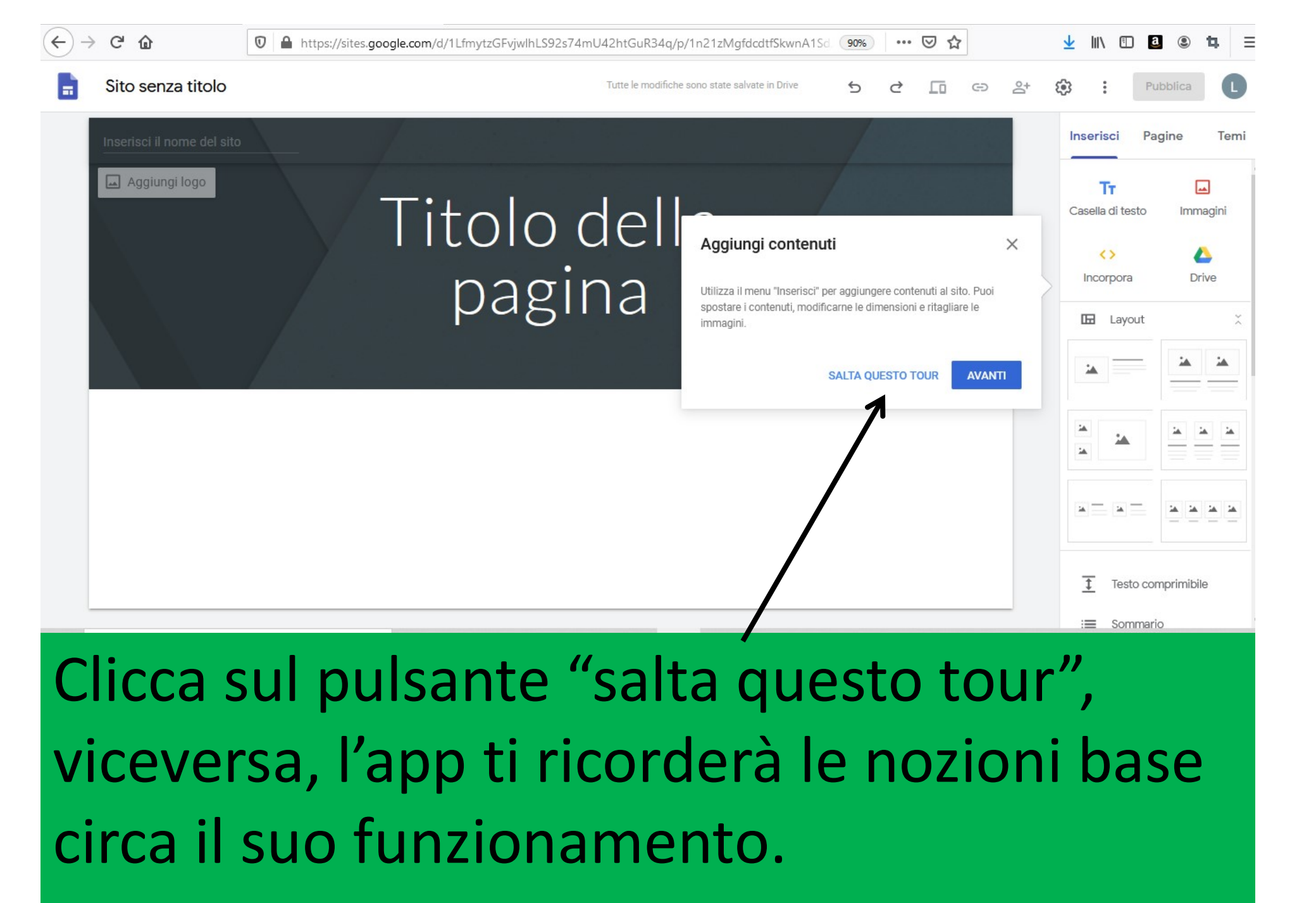

Clicca sul pulsante "salta questo tour", circa il suo funzionamento.

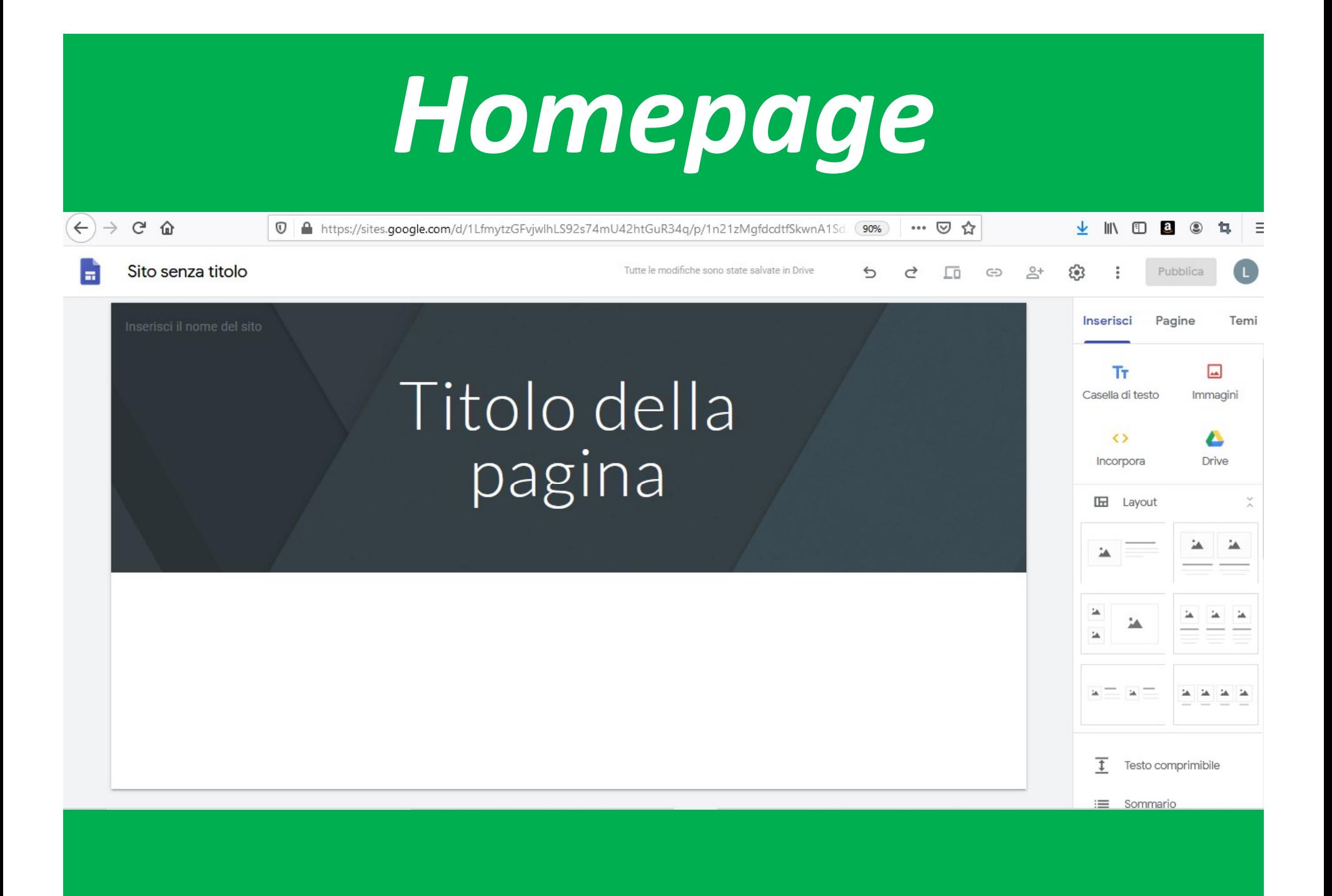

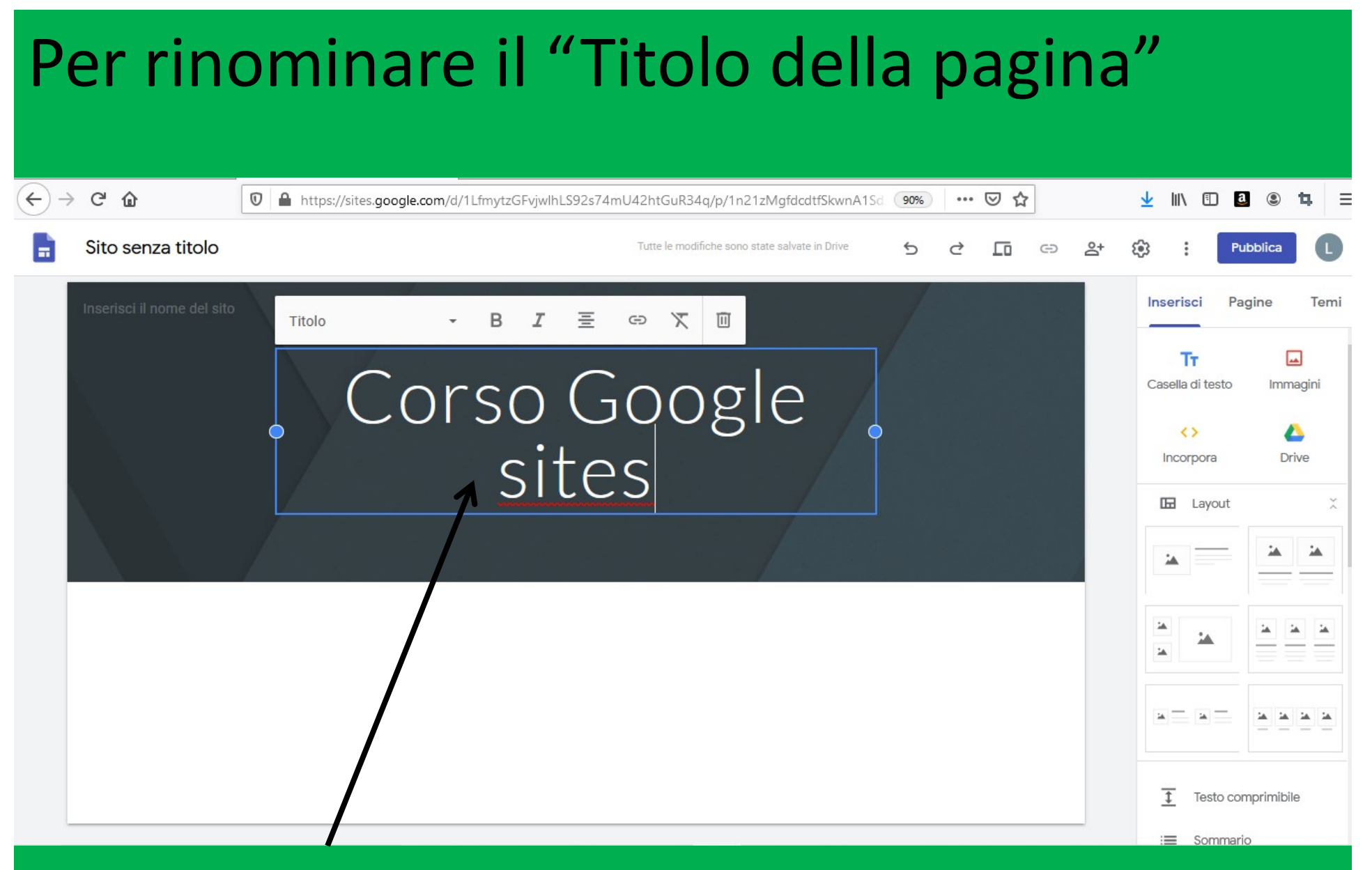

### basta cliccare dentro alla casella di testo

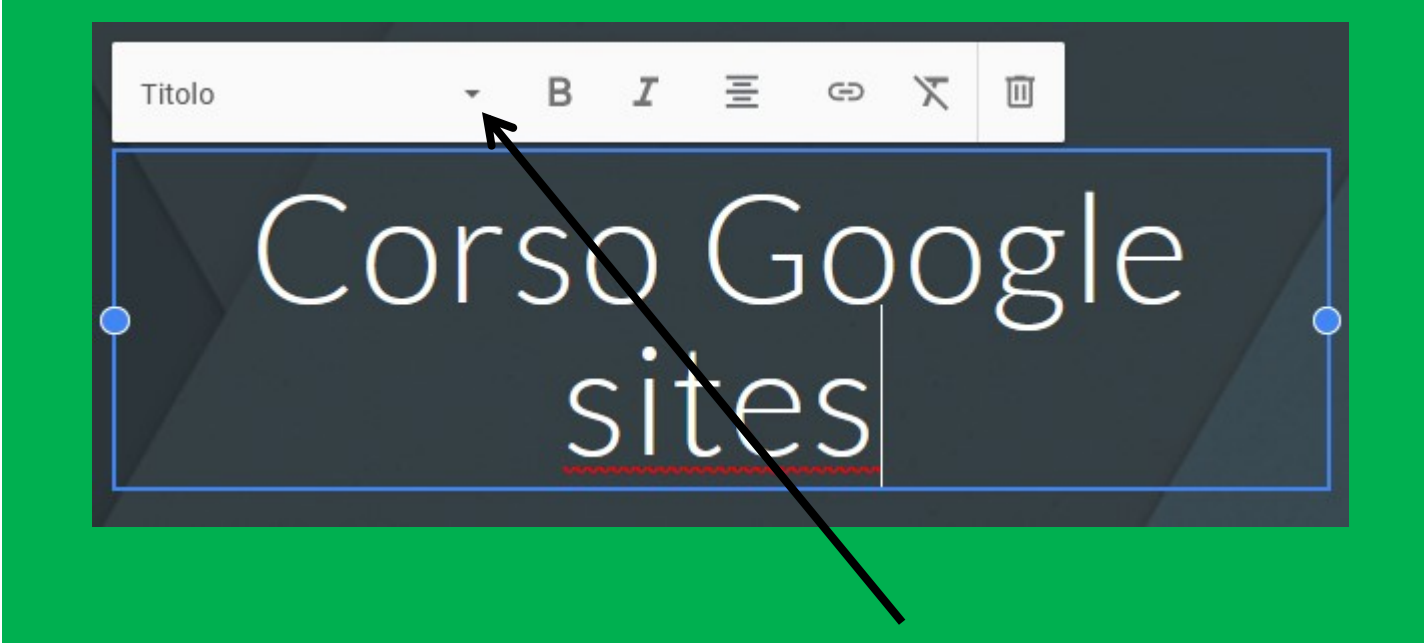

Per scegliere l'aspetto del Titolo, si può cliccare sulla finestra corrispondente che appare mentre si sta scrivendo.

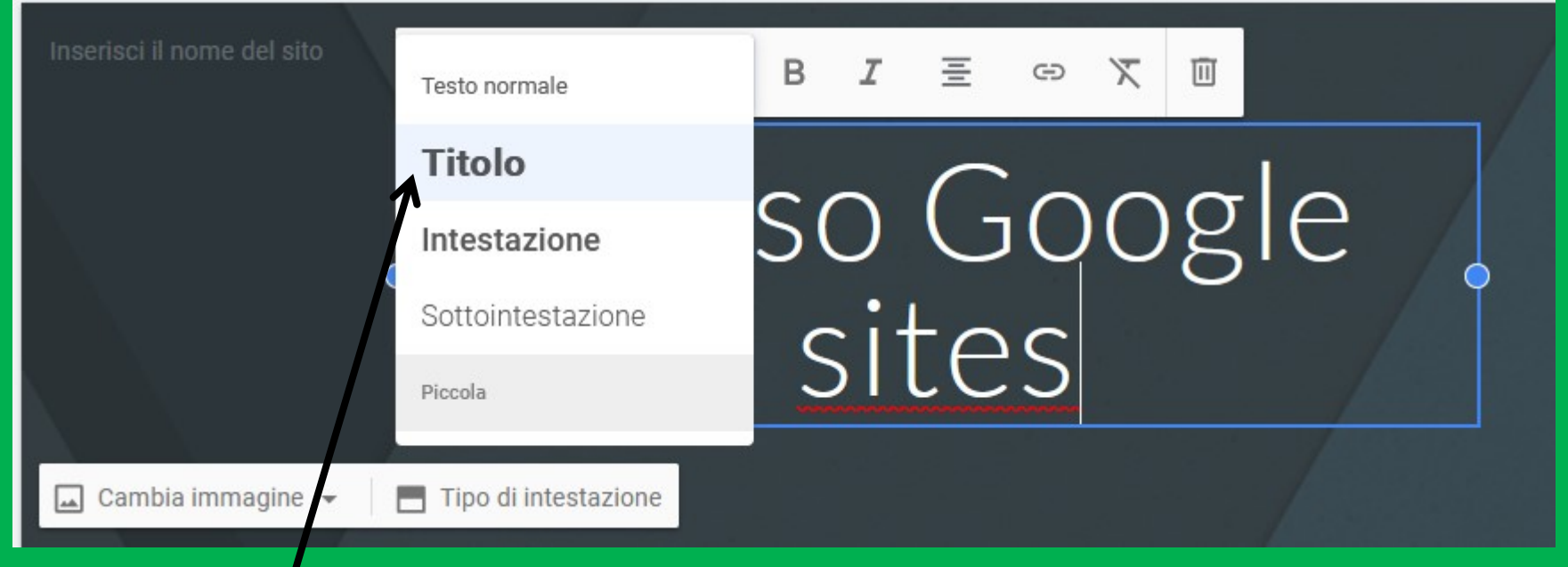

Esistono varie possibilità grafiche. Trattandosi della Homepage, è preferibile che la scritta sia il più grande possibile per renderla ben visibile.

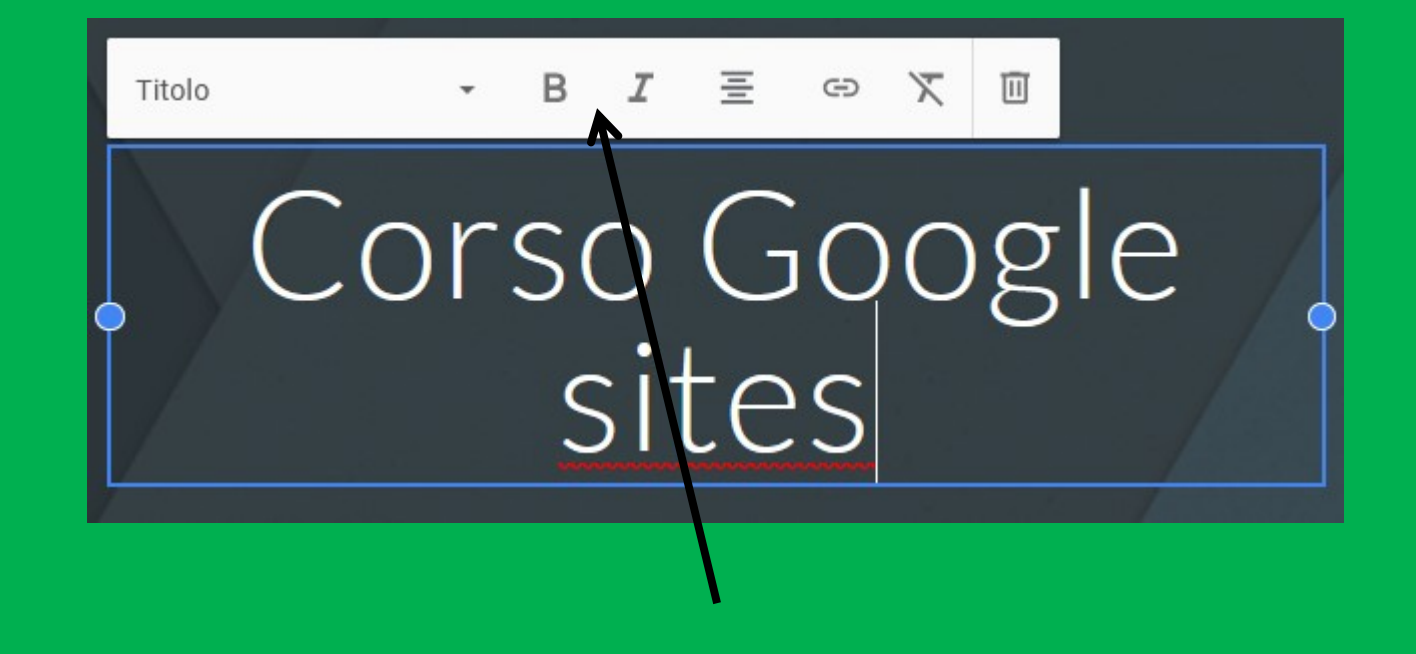

Le due lettere permettono di scrivere in GRASSETTO (B) oppure in CORSIVO (I) la scritta, o parte di essa.

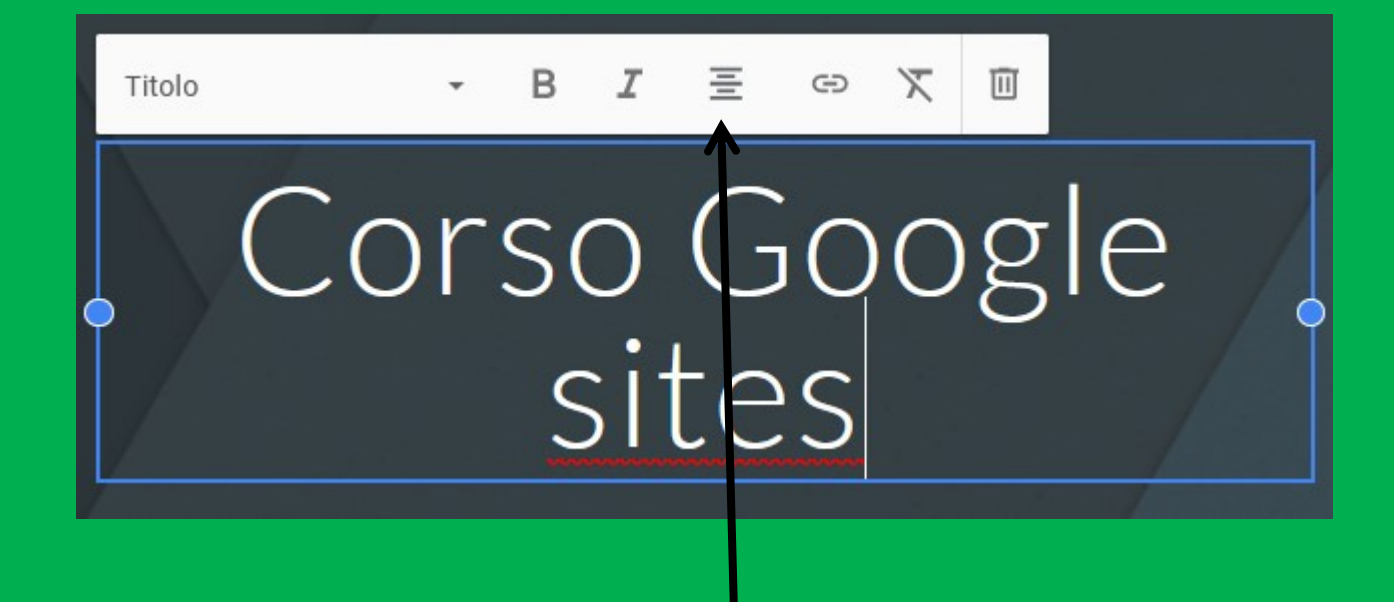

Permette di centrare il testo rispetto alla larghezza della casella di testo in cui è inserito. Cliccandoci sopra, è possibile selezionare la formattazione del testo che si preferisce.

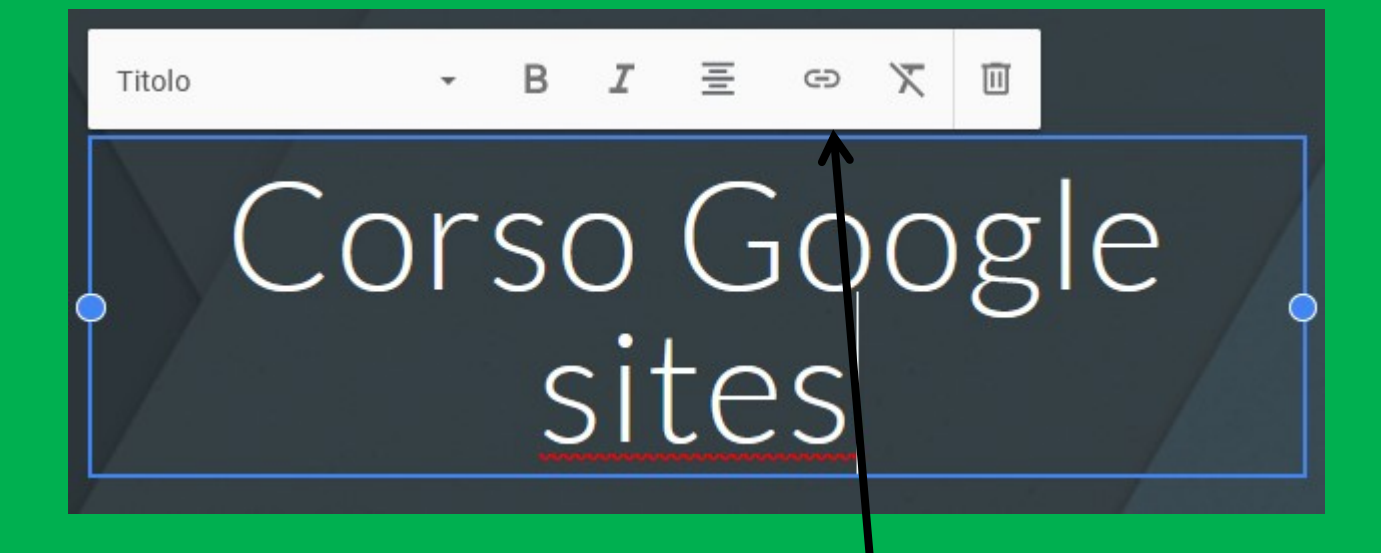

Permette di creare un collegamento ipertestuale con una pagina specifica del sito oppure con altro elemento. N.B. Questo simbolo lo vedremo meglio nella seconda lezione.

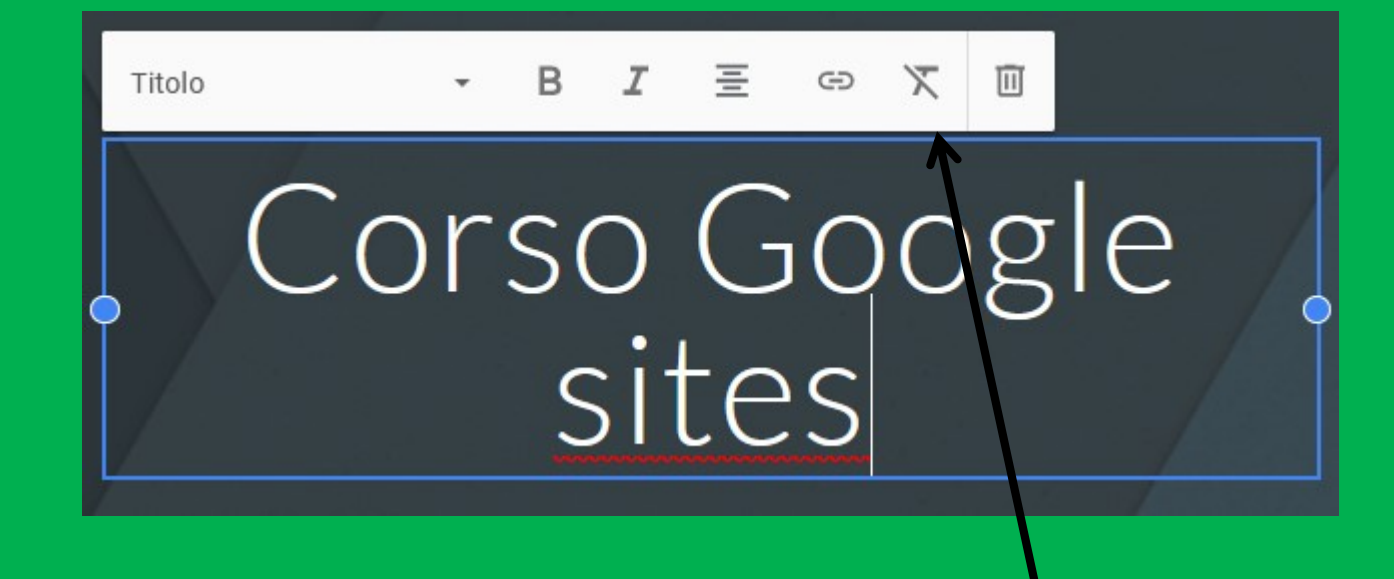

## Permette di cancellare la formattazione data ritornando a quella base (allineamento a sinistra).

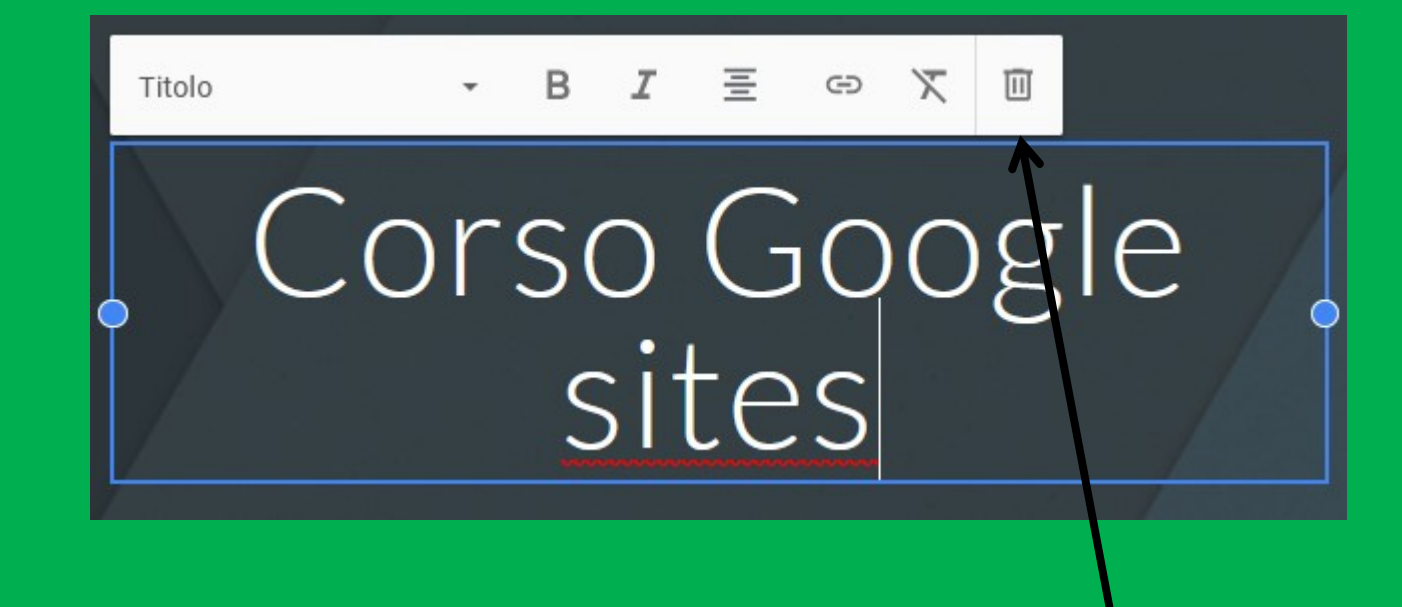

# Elimina la casella di testa lasciando posto alla sola immagine di sfondo.

Inserisci il nome del sito

# Titolo della pagina

## È possibile anche indicare da chi è organizzato il corso, aggiungendo nome e logo.

Home page v

IC Badia Trecenta

Aggiungi logo

Corso Google sites

 $\Box$  Cambia immagine  $\rightarrow$ 

Tipo di intestazione

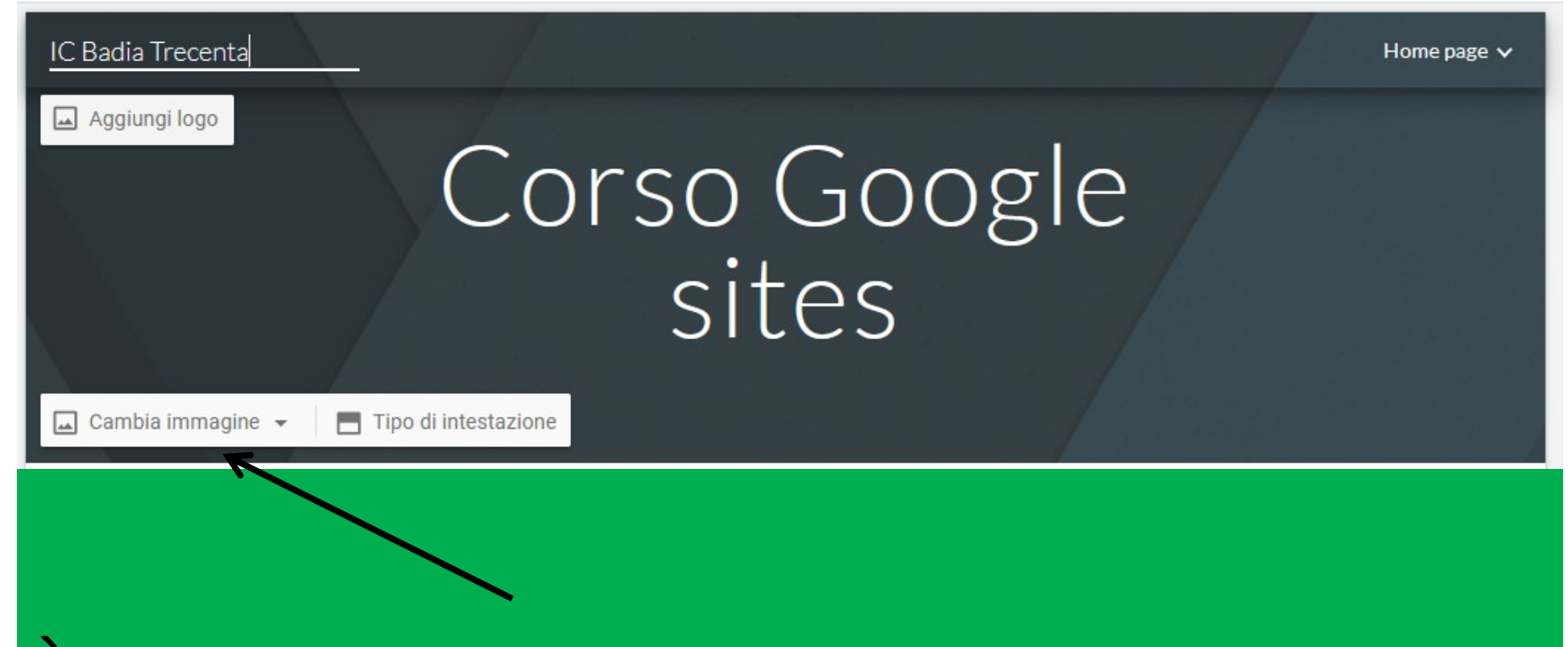

## È possibile impostare una nuova immagine di sfondo per la pagina.

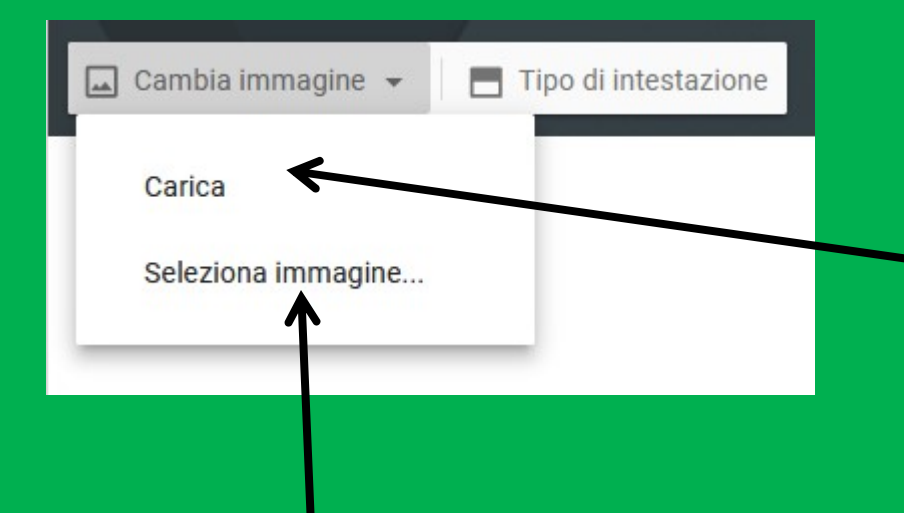

Permette di caricare una immagine presente nel nostro dispositivo.

## Permette di selezionare una immagine da internet.

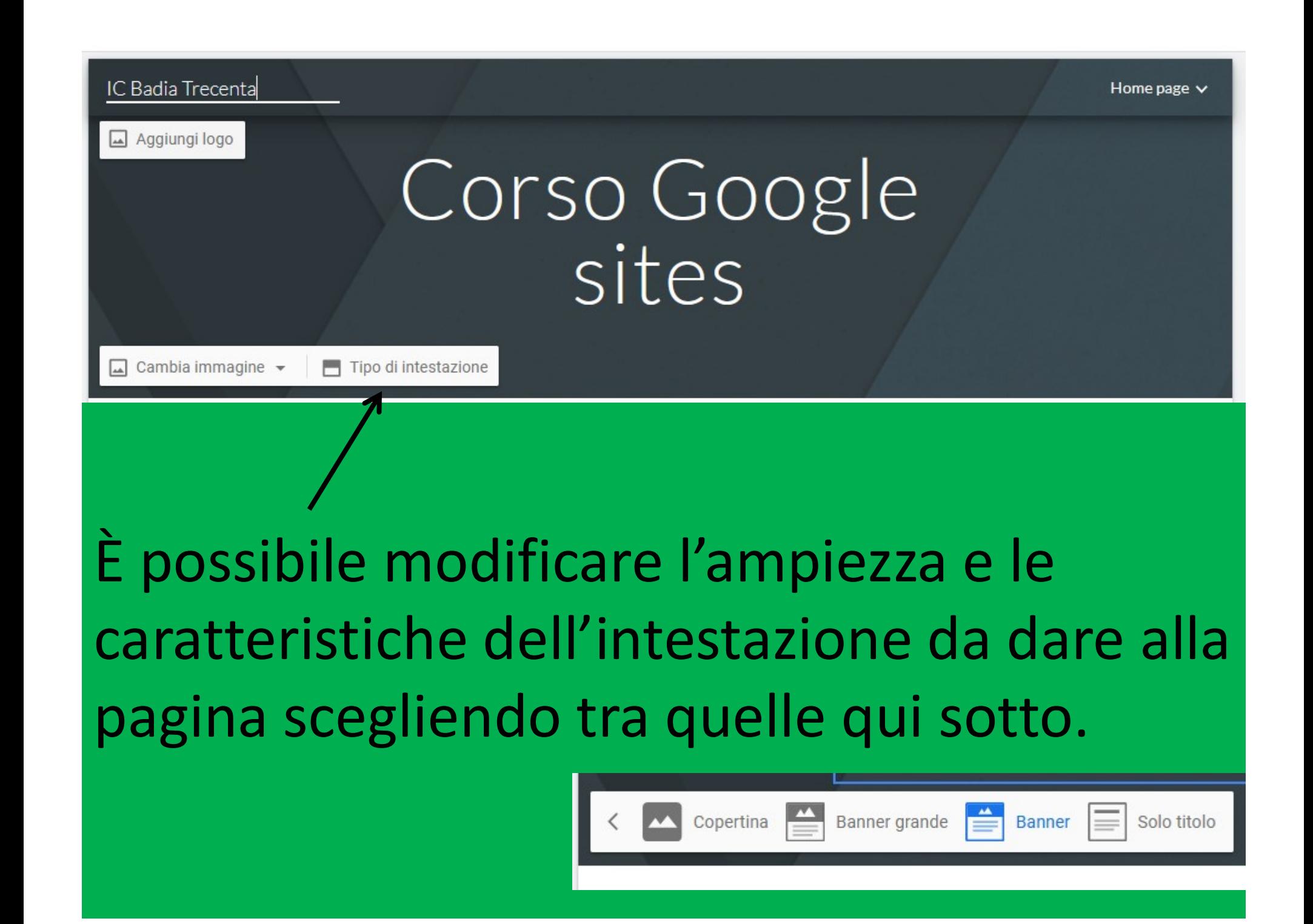

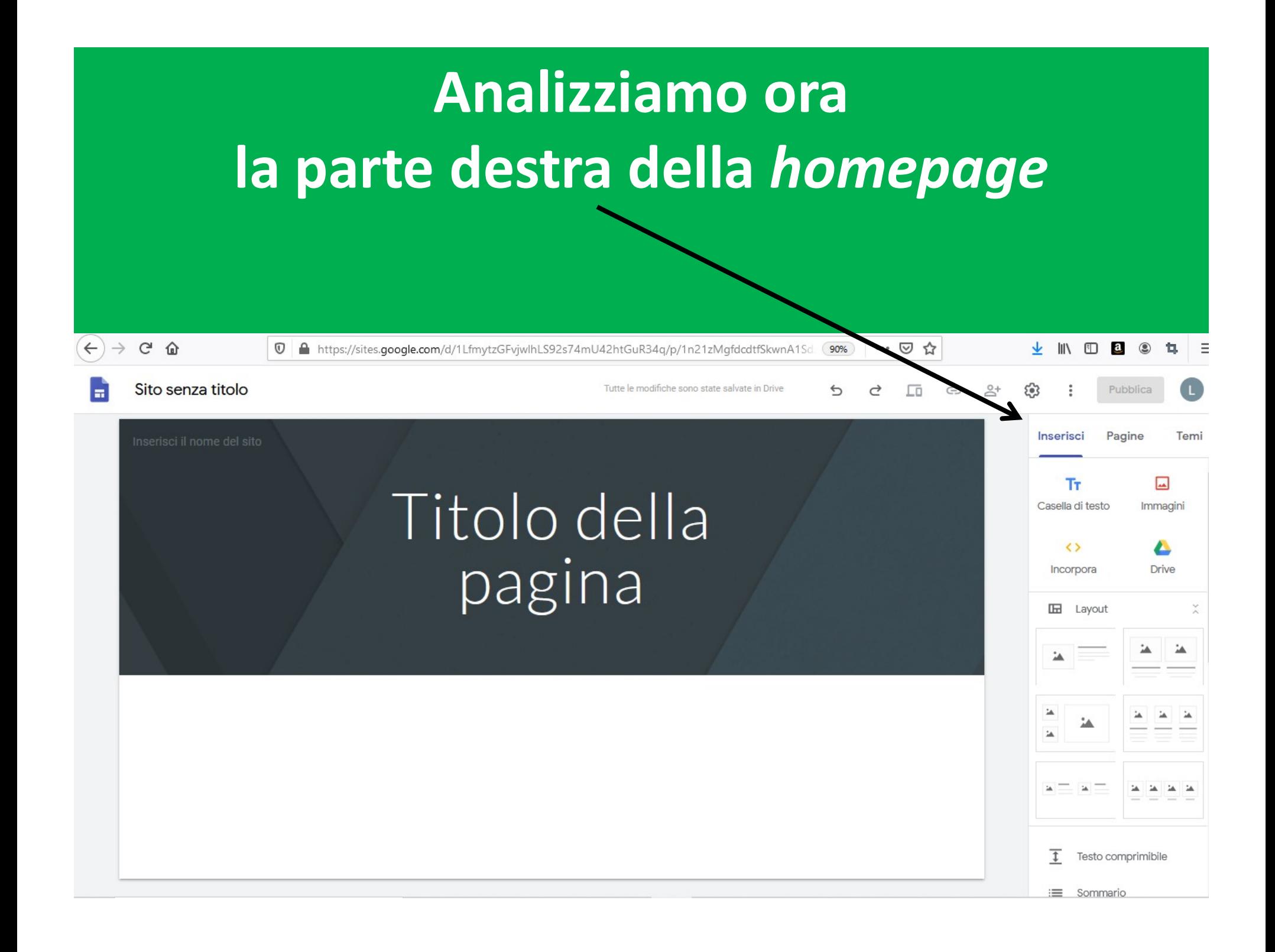

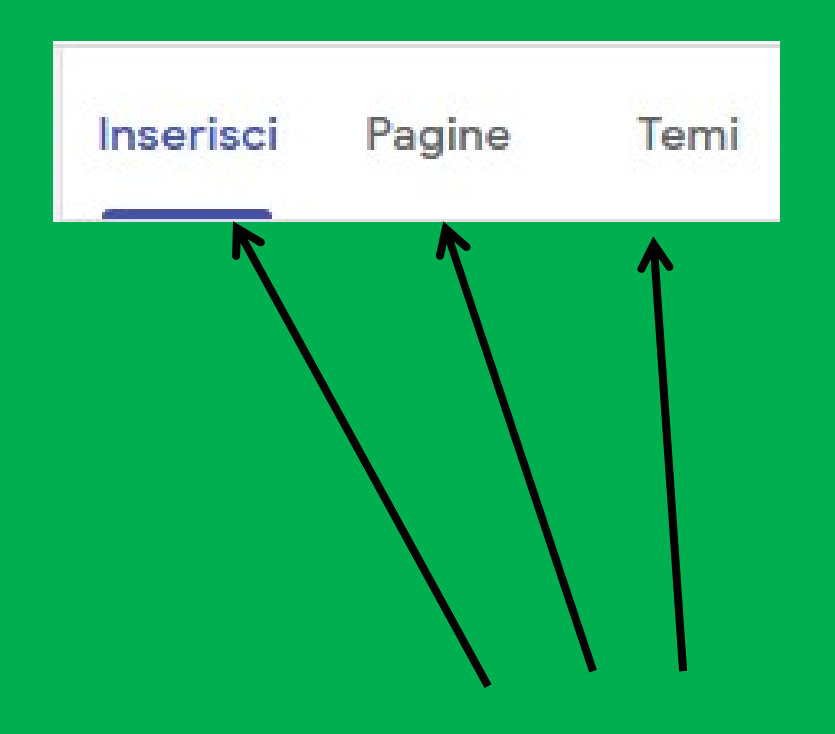

### La sezione si caratterizza per 3 menu

Tralasciamo la prima parte (che vedremo in un secondo momento) e dedichiamoci alla scelta del layout di tutto quello che andrà ad arricchire l'Homepage.

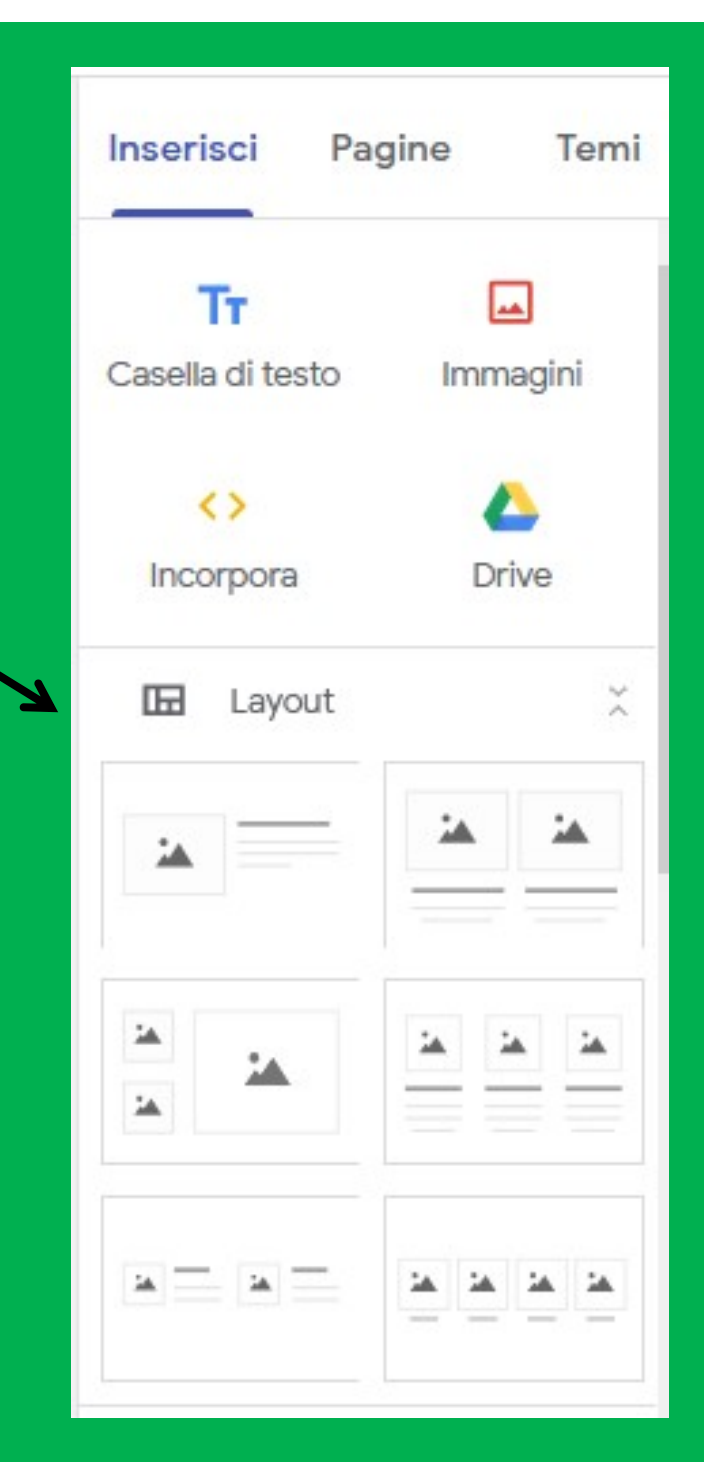

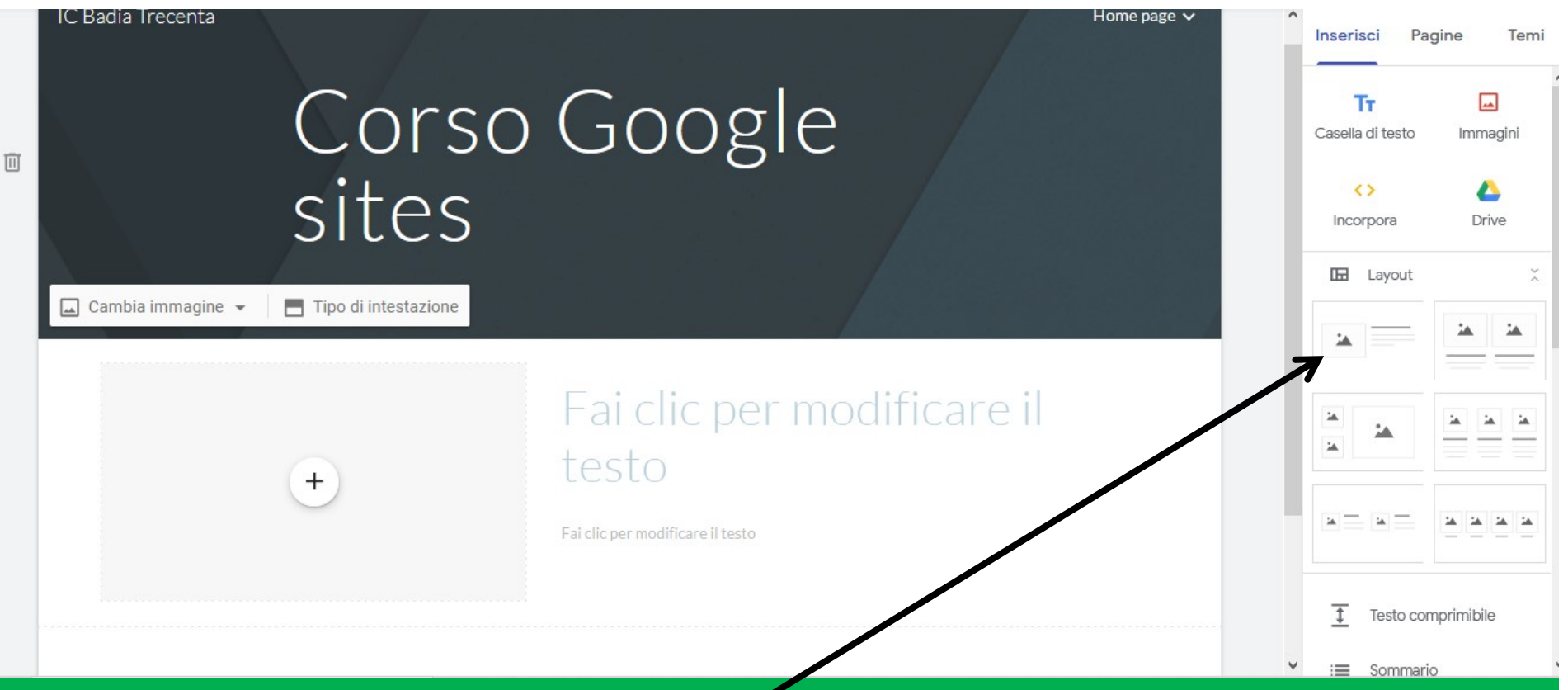

Cliccando sul primo tipo di layout in automatico si è creato lo stesso appena sotto all'intestazione della Homepage. Idem accade scegliendo gli altri.

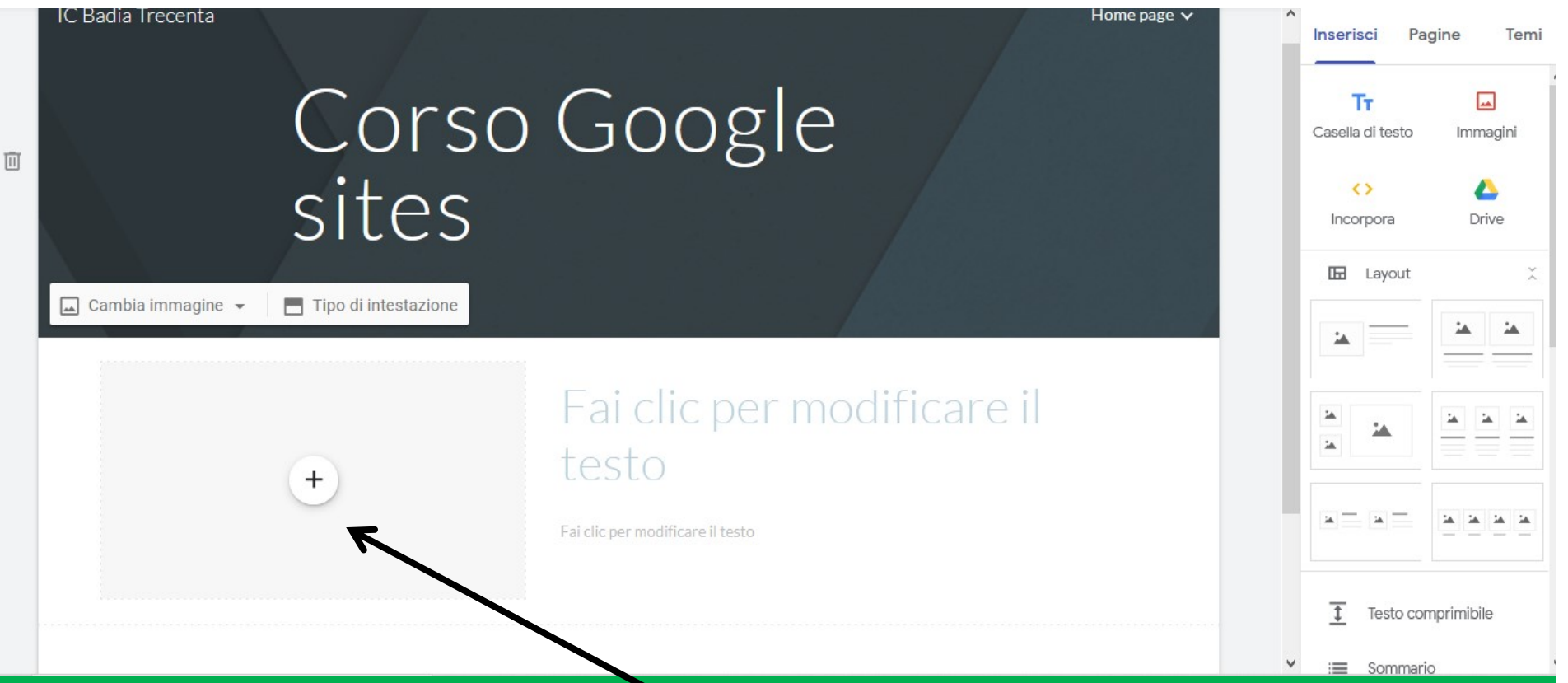

Vedremo tra un attimo tutto quello che possiamo fare con l'inserimento di questo layout (o comunque di uno tra quelli proposti).

Permette di inserire un testo e di metterne il suo "riassunto" visibile in modo tale che possa essere identificabile a colpo d'occhio come qui sotto.

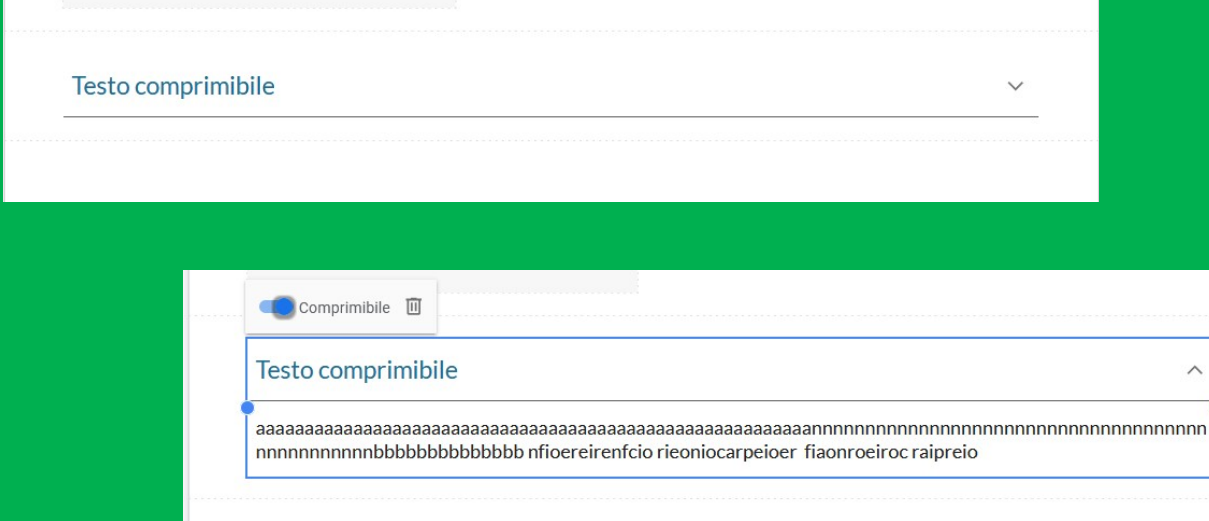

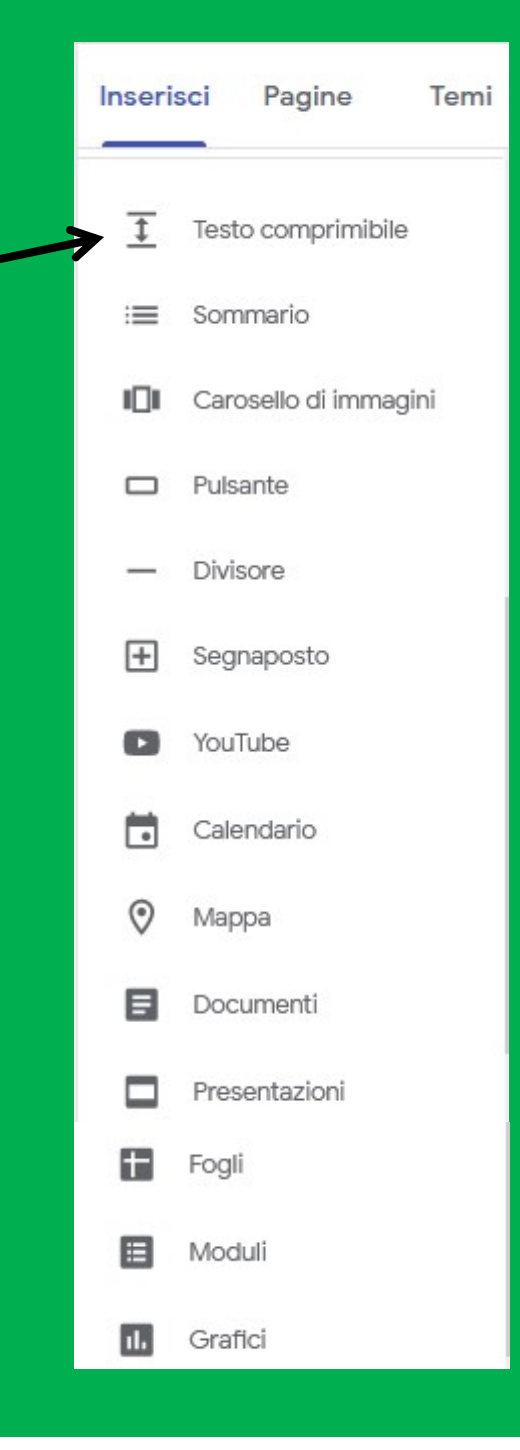

Permette di inserire in testa alla pagina il riepilogo dei testi comprimibili inseriti, con la possibilità di far vedere O o meno & il testo completo della sezione.

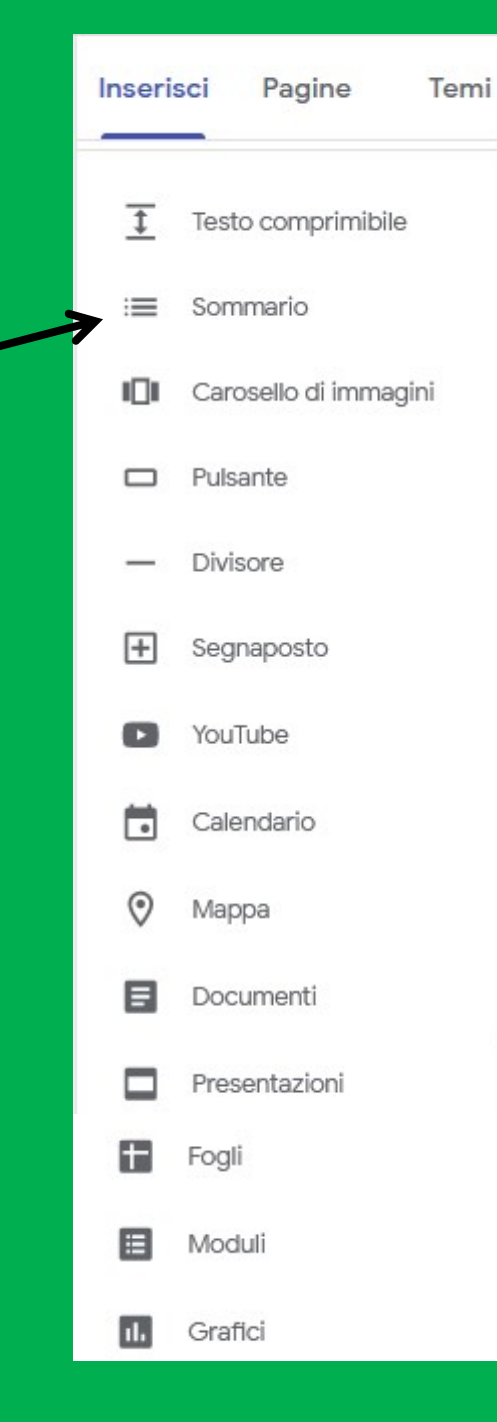

Permette di inserire una serie di immagini da far scorrere una di seguito all'altra nella stessa sezione come qui sotto riportato.

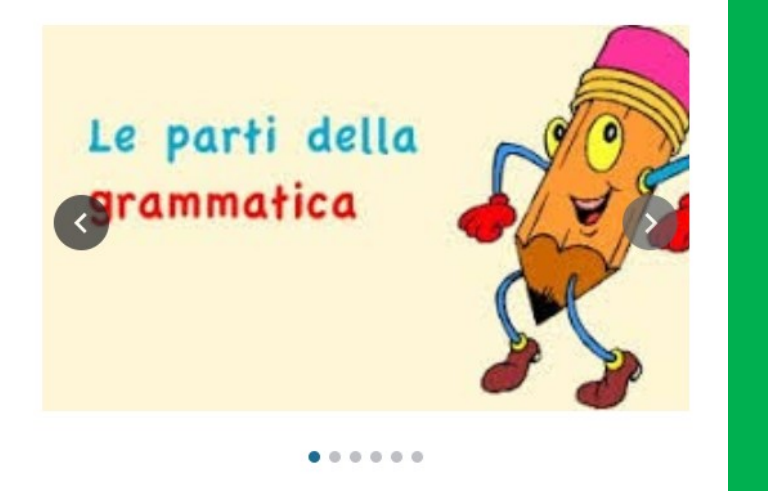

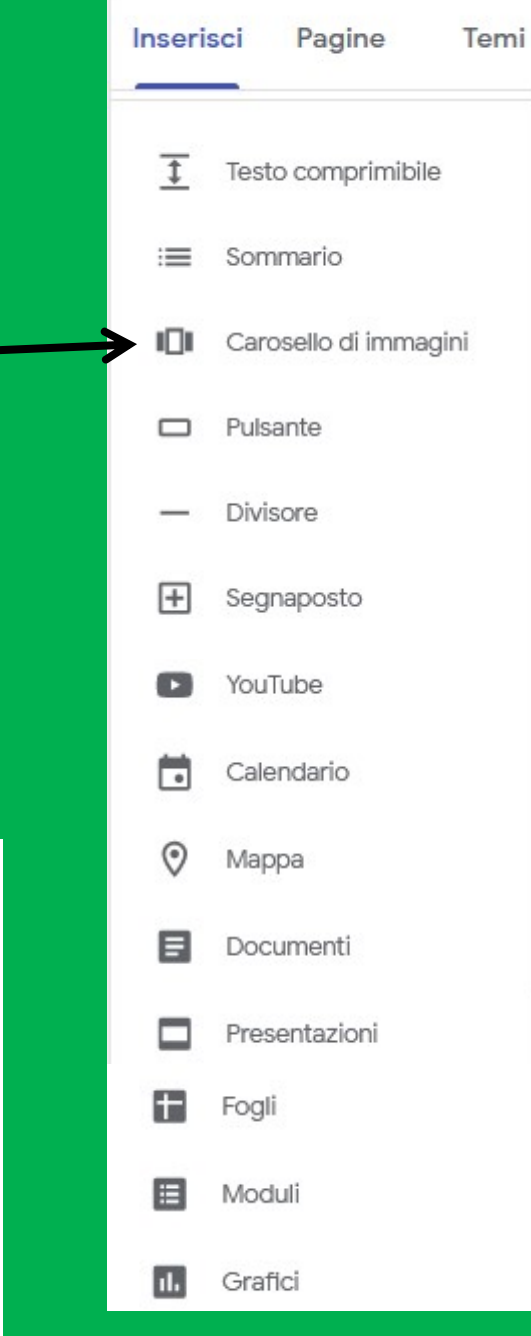

Permette di creare un pulsante che rimandi in modo immediato ad un link specifico (es. test, video, ecc.).

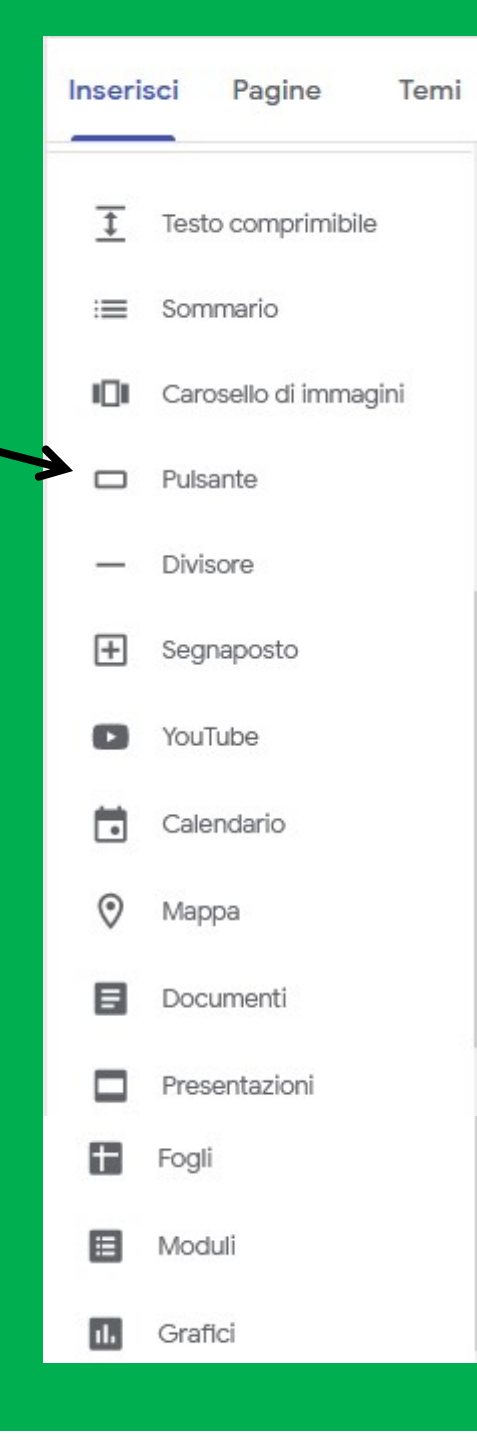

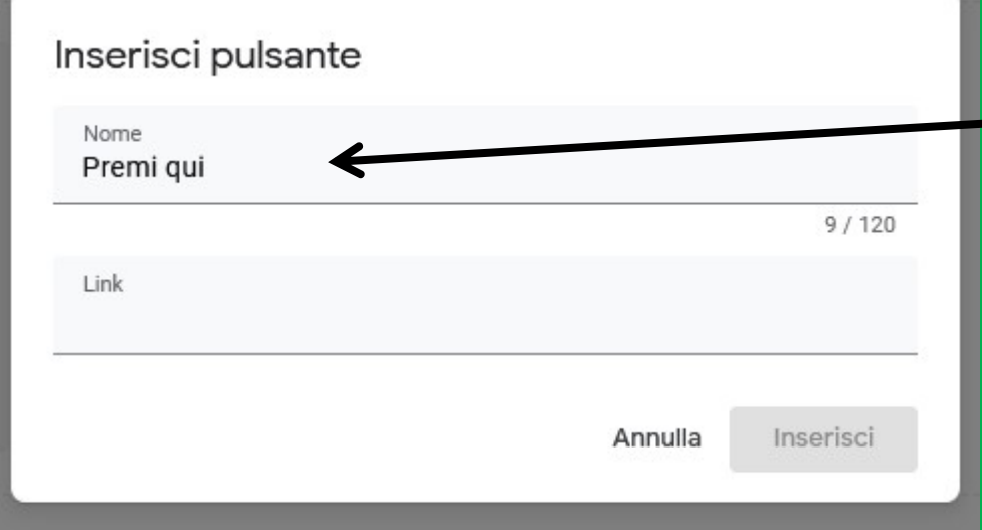

Viene chiesto di inserire il nome del pulsante.

N.B. Non conviene dare nomi strani, ma assegnare nomi immediatamente comprensibili a tutti in base all'uso che si vuole fare

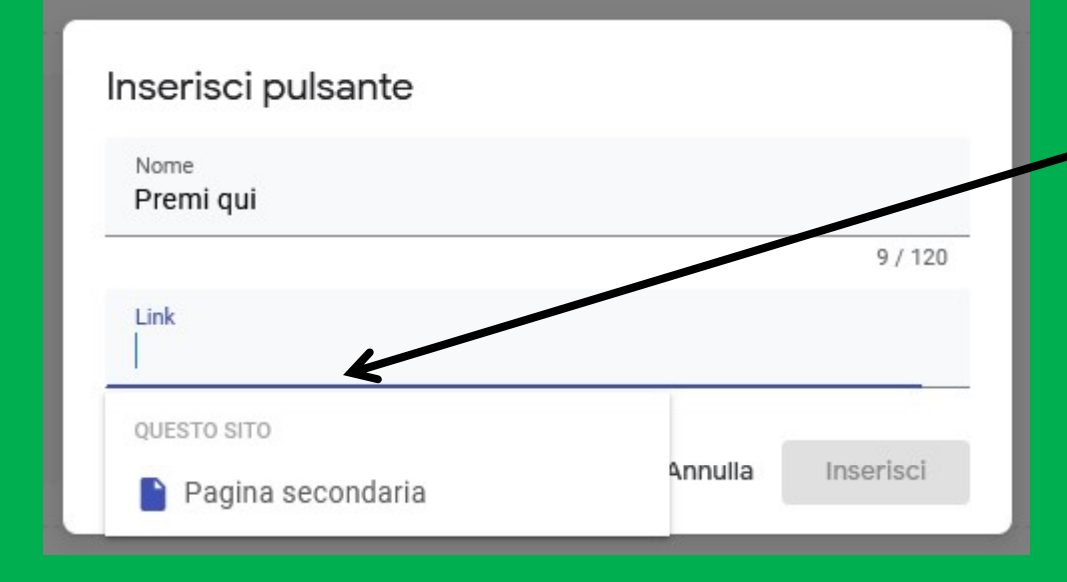

Viene chiesto di inserire il link a cui rimanderà il pulsante.

N.B. Ci possono essere due soluzioni: o rimandare ad una pagina successiva del sito con altro materiale oppure…

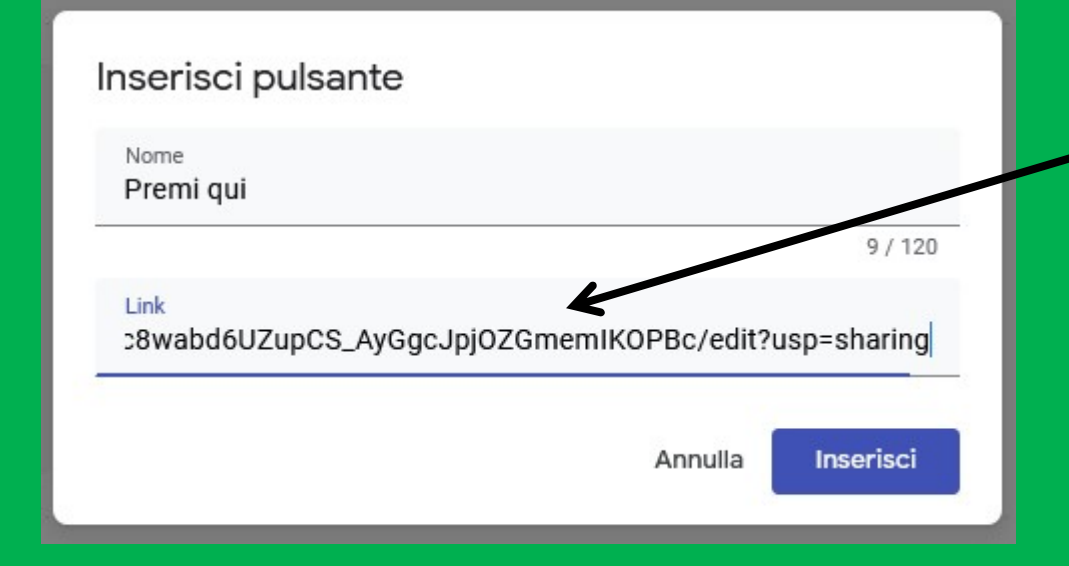

Viene chiesto di inserire il link a cui rimanderà il pulsante.

N.B. L'altra soluzione è quella di inserire il link del test, del video o del materiale che si vuol fare vedere premendo quel pulsante.

Permette di creare un separatore (uno spazio divisore appunto) tra i diversi blocchi di una stessa pagina.

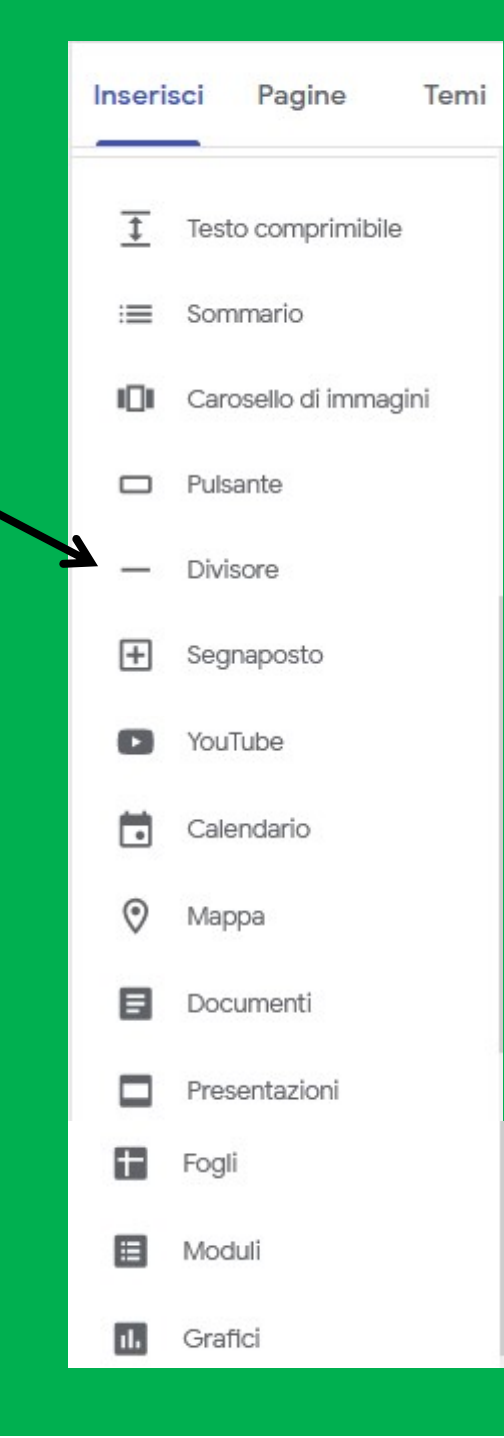

## Permette di creare un riquadro

 $+$ 

dove poter inserire un elemento aggiuntivo rispetto al layout scelto.

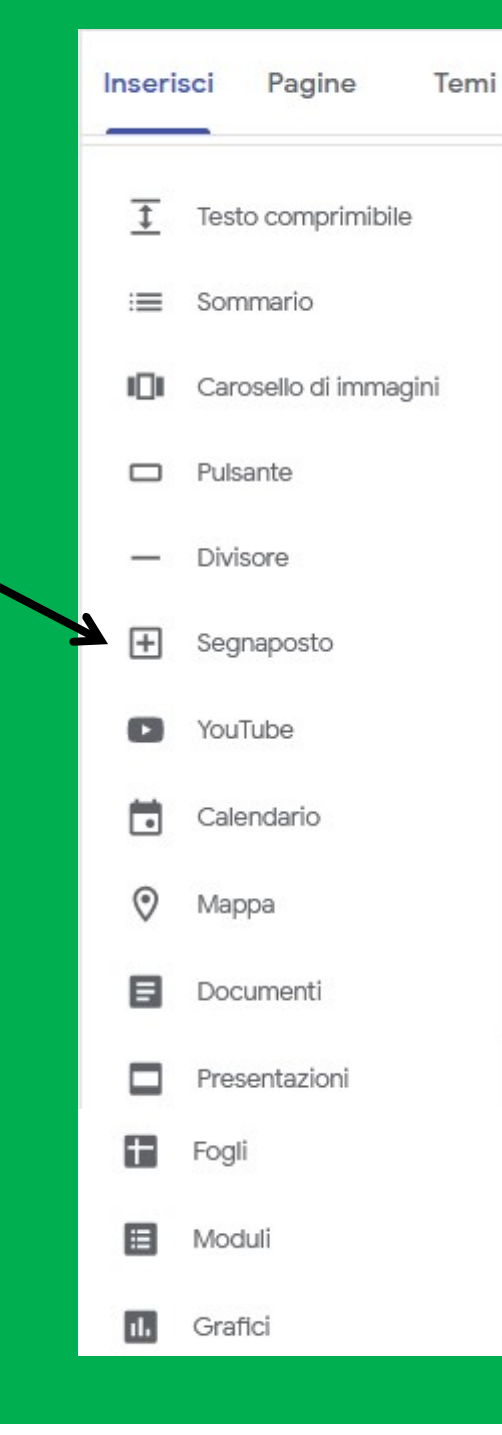

Cliccando sul riquadro esce il simbolo "impostazioni"

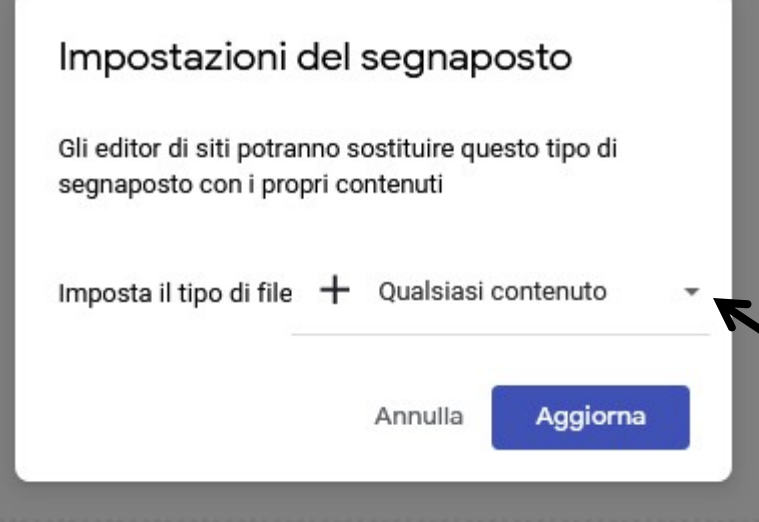

Si aprirà una finestra di dialogo in cui si chiederà di inserire il tipo di file desiderato

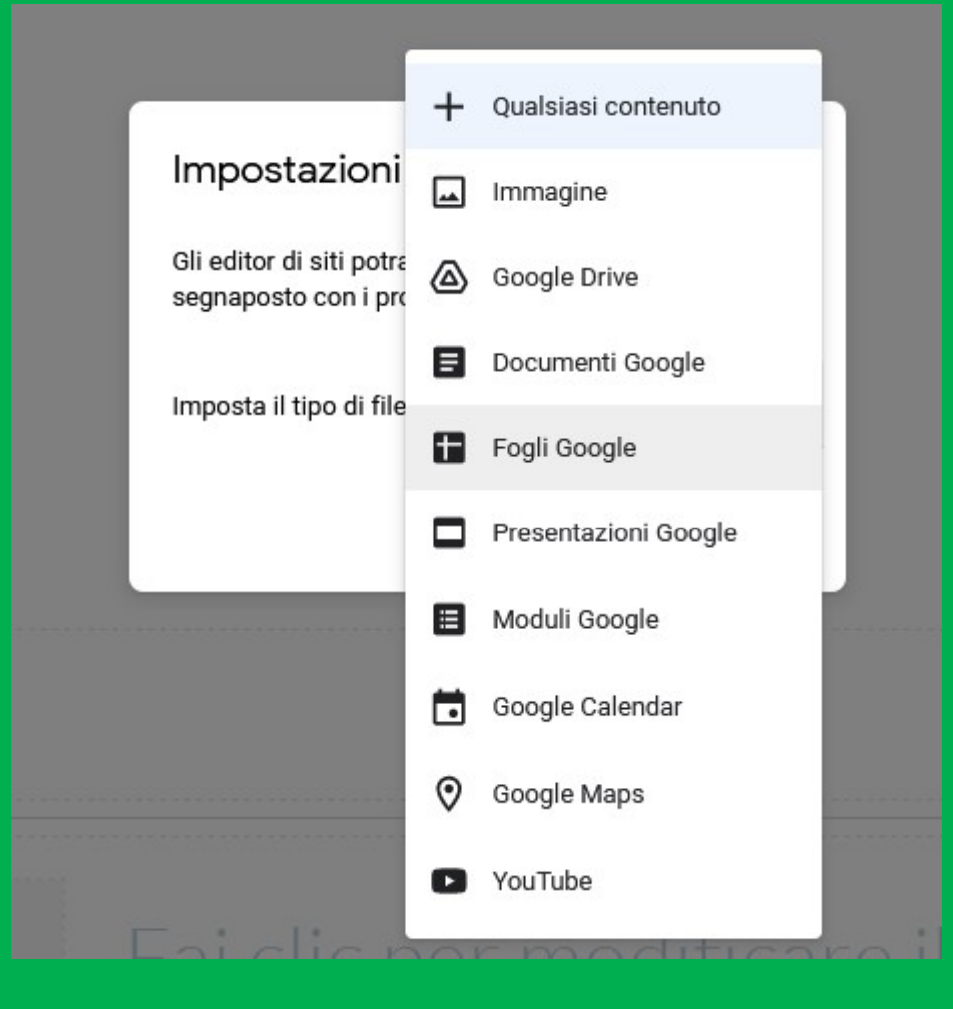

Come si vede le possibilità di scelta a disposizione sono veramente numerose!
Permette di inserire un video preso direttamente da Youtube.

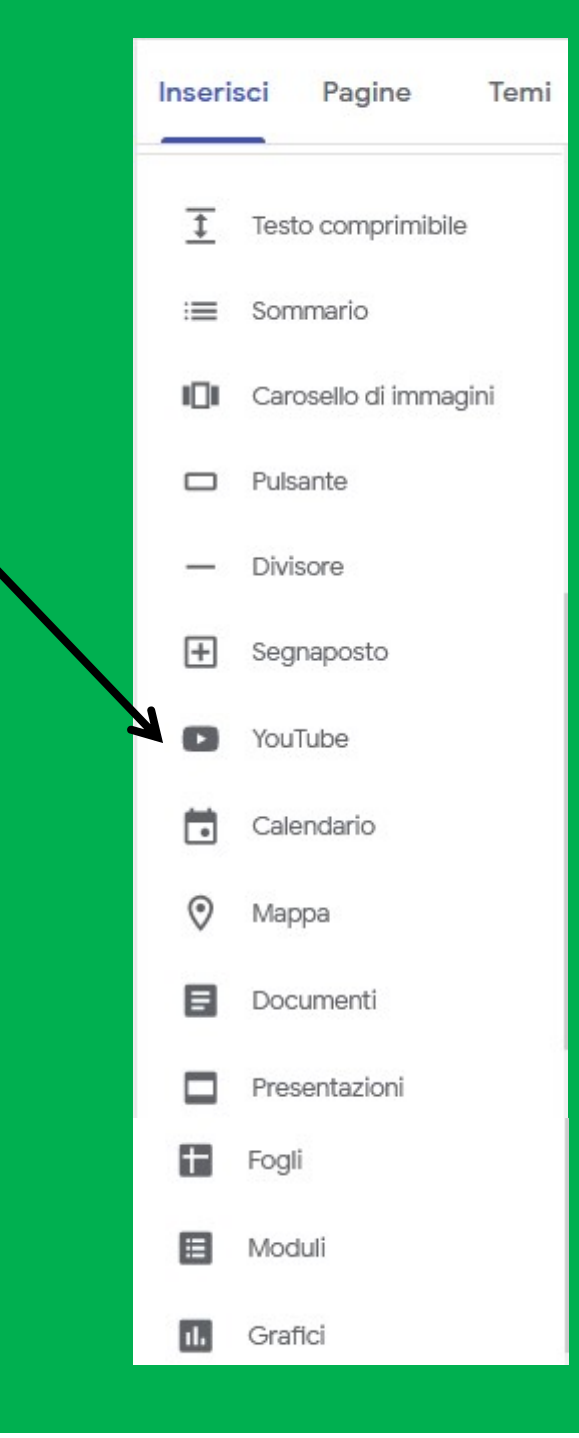

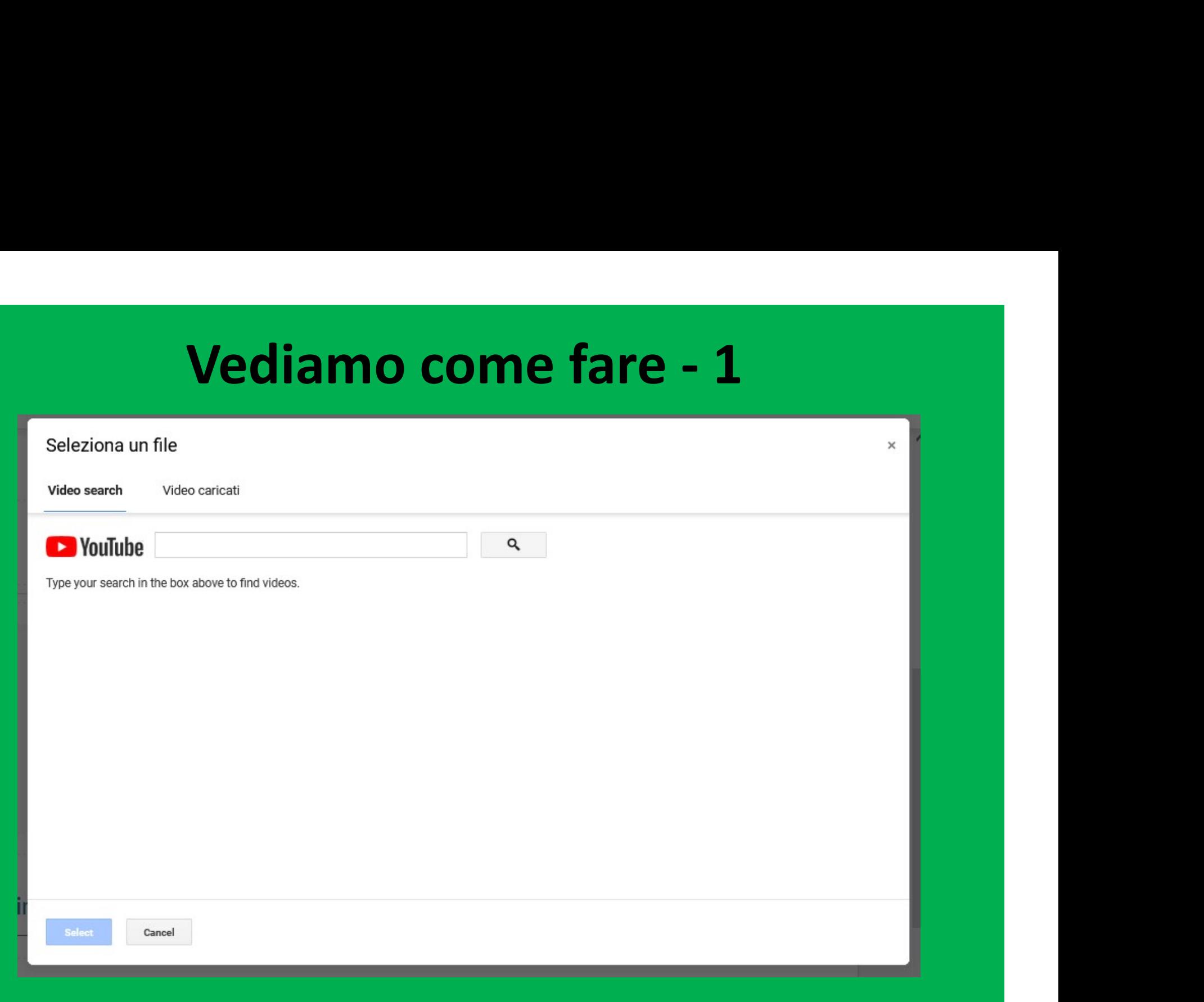

# Questa è la finestra di dialogo che si aprirà.

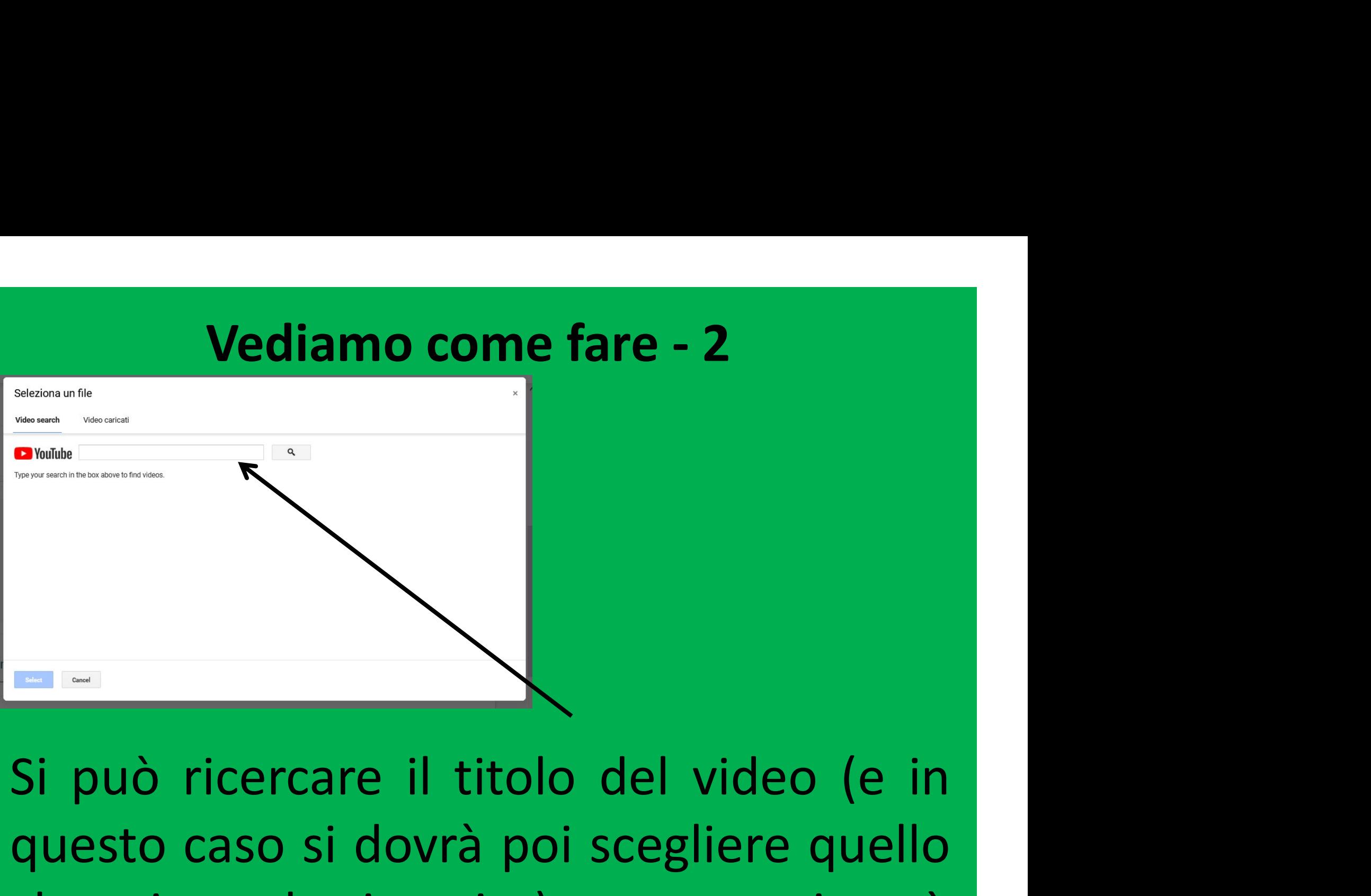

Si può ricercare il titolo del video (e in questo caso si dovrà poi scegliere quello che si vuole inserire) oppure si può Si può ricercare il titolo del video (e in questo caso si dovrà poi scegliere quello che si vuole inserire) oppure si può inserire direttamente il *link*. Si può ricercare il titolo del video (e in questo caso si dovrà poi scegliere quello che si vuole inserire) oppure si può inserire direttamente il *link*.

Vediamo come fare - 3<br>Tanza de seculta fatta, è necessario Vediamo come fare - 3<br>Per confermare la scelta fatta, è necessario<br>confermare la selezione cliccando qui. Vediamo come fare - 3<br>Per confermare la scelta fatta, è necessario<br>confermare la selezione cliccando qui.

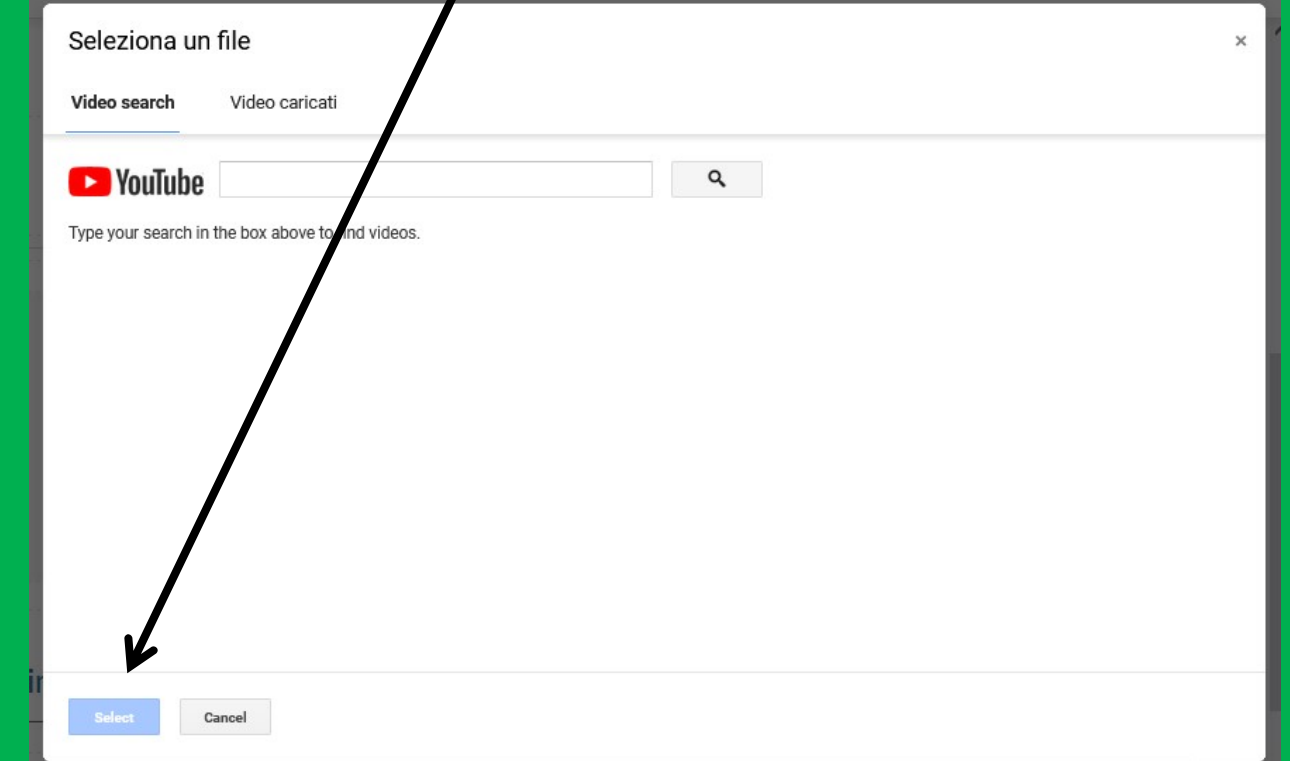

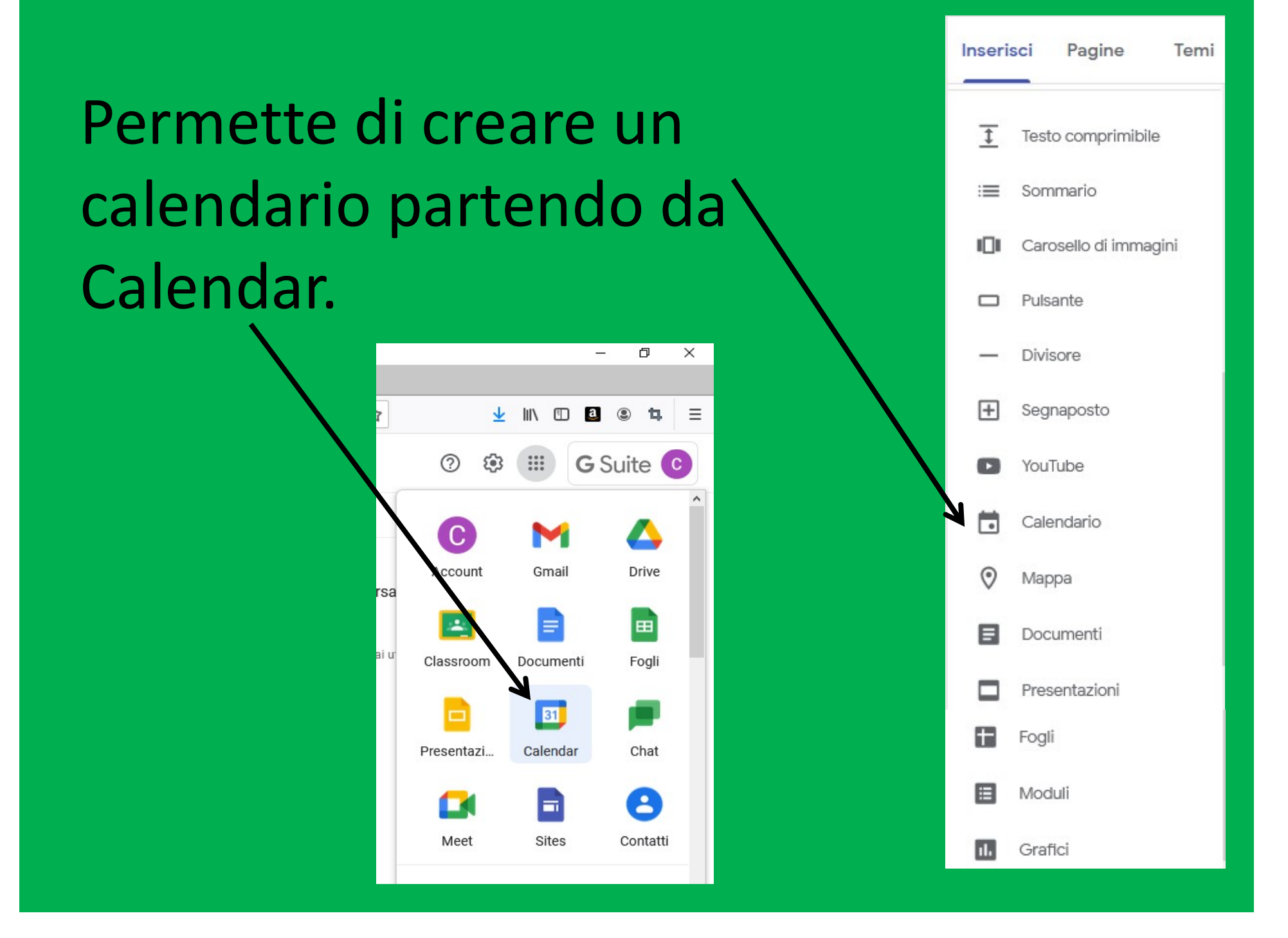

Sulla parte destra della pagina si aprirà questa *dashboard* in cui scegliere da quale calendario attingere. Facciamo l'esempio con quello questa dasnovara in considerata delle compleanni consideration della compleanni della compleanni della compleanni della compleanni della compleanni della compleanni della compleanni della compleanni della compleanni della Festività in Italia.

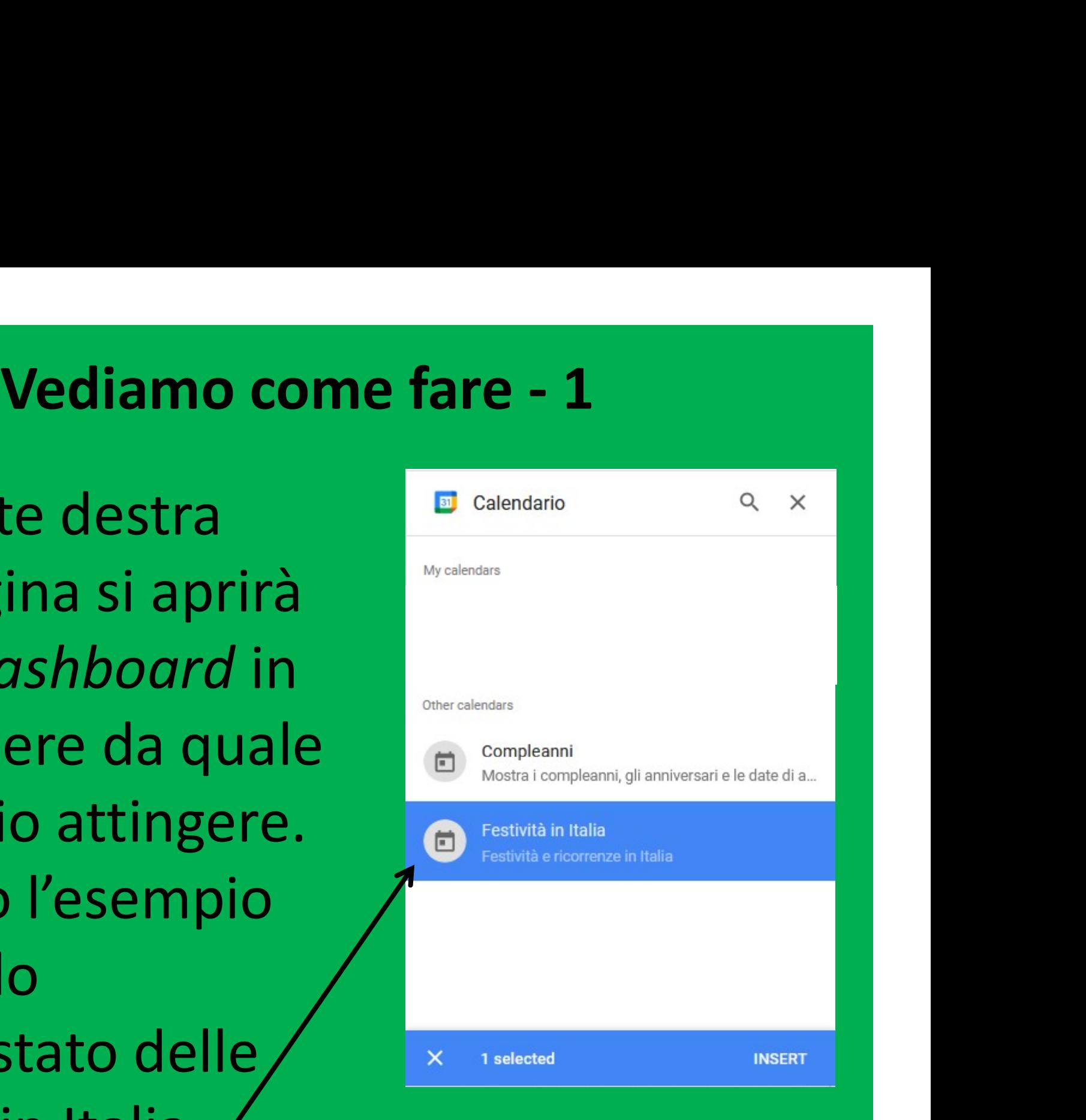

# Vediamo come fare - 2<br>Sulla pagina di

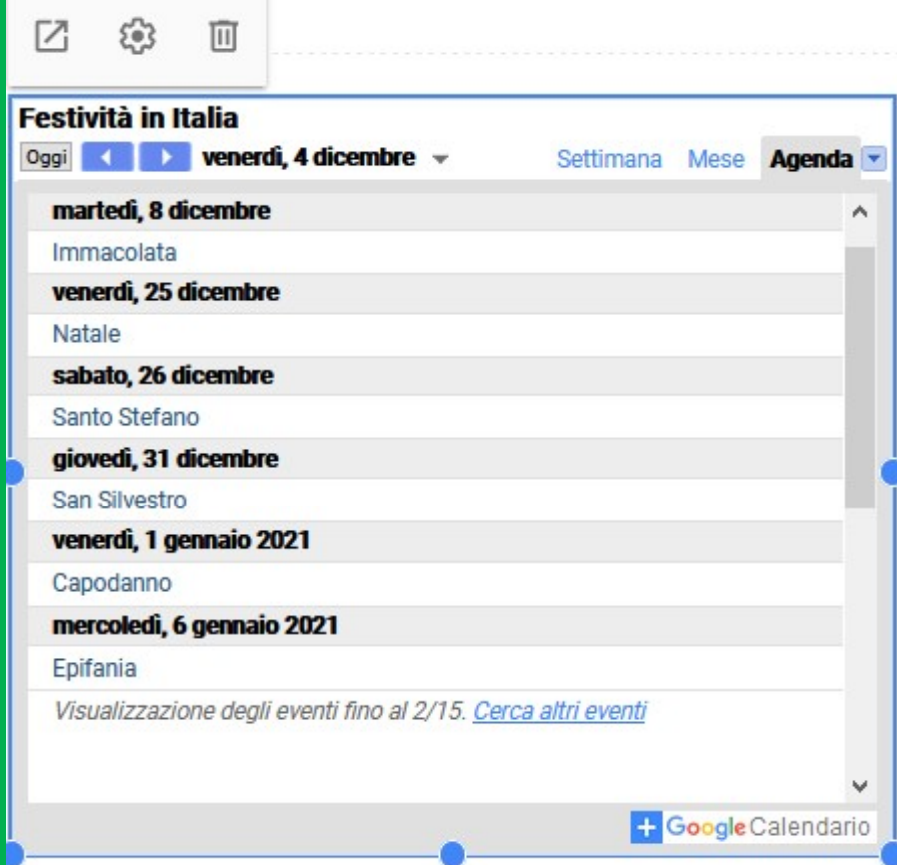

ne fare - 2<br>Sulla pagina di<br>lavoro si aprirà una **ne fare - 2<br>Sulla pagina di<br>lavoro si aprirà una<br>sezione simile a ne fare - 2<br>Sulla pagina di<br>lavoro si aprirà una<br>sezione simile a<br>quella qui accanto ne fare - 2<br>Sulla pagina di<br>lavoro si aprirà una<br>sezione simile a<br>quella qui accanto<br>su cui si potrà** su cui si potrà suna pagma di<br>lavoro-si-aprirà-una<br>sezione simile a<br>quella-qui-accanto<br>su cui si potrà<br>apportare degli-aggiustamenti. aggiustamenti.

# **Vediamo come fare - 3<br>io si apre in una nuova scheda.** Vediamo come fare - 3<br>Il calendario si apre in una nuova scheda.

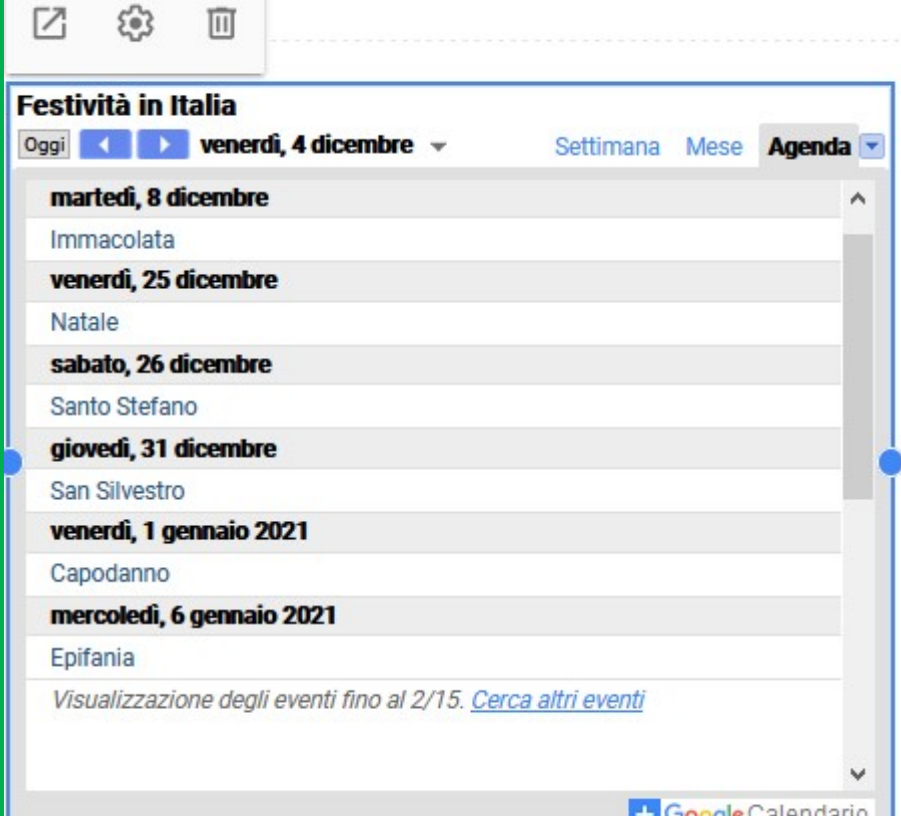

# **Vediamo come fare - 4<br>Alla sezione "impostazioni" della** Vediamo come fare - 4<br>Si accede alla sezione "impostazioni" della<br>finestra di lavoro. **Si** accede alla sezione "impostazioni" della<br>finestra di lavoro.

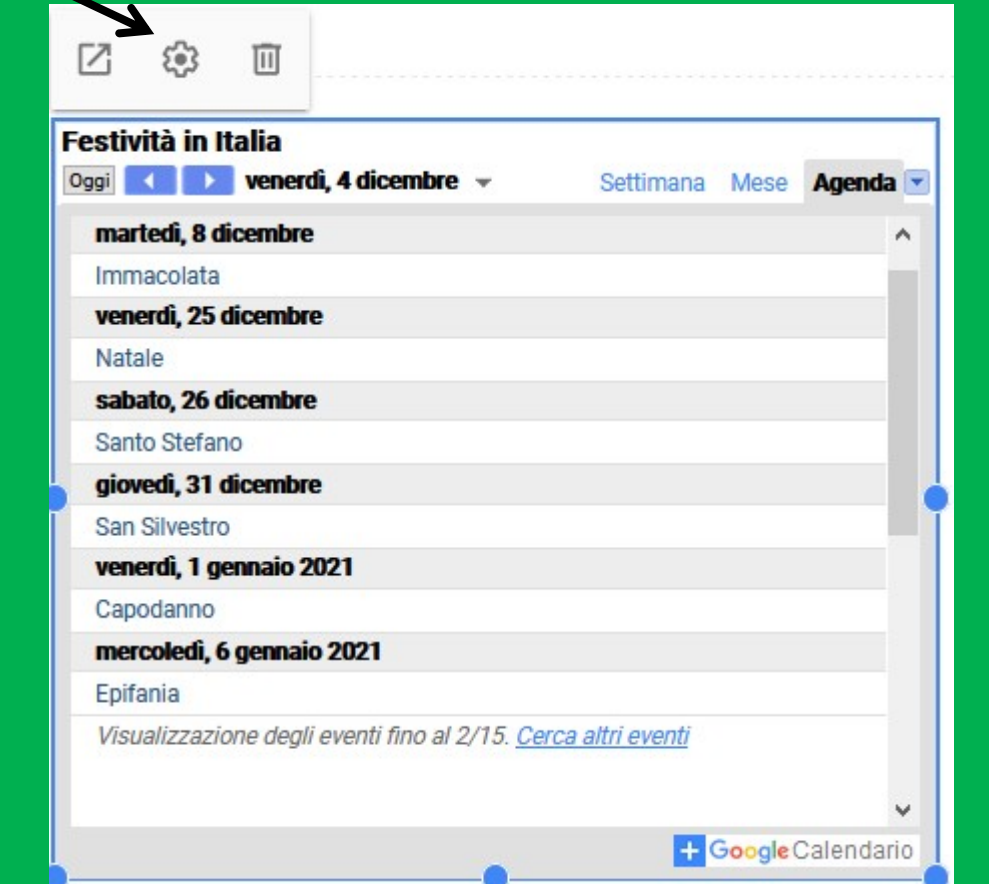

# **Vediamo come fare - 5<br>
Altra di<br>
Saltinestra di**

Vediamo come fare - 5<br>Si apre la finestra di<br>dialogo dove scegliere **mpostazioni Calendario Vediamo come fare - 5<br>Si apre la finestra di<br>dialogo dove scegliere mpostazioni Calenda<br>quale caratteristica deve Vediamo come fare - 5**<br>Si apre la finestra di<br>dialogo dove scegliere<br>quale caratteristica deve<br>essere presente e quale essere presente e quale Si apre la finestra di<br>dialogo dove scegliere<br>quale caratteristica deve<br>essere presente e quale<br>no in base alle singole<br>necessità. necessità. quale caratteristica deve<br>
essere presente e quale<br>
mostra titolo<br>
no in base alle singole<br>
necessità.<br>
Quando si ha concluso,<br>
premere su "Fine" per quare caratteristica deve<br>
essere presente e quale<br>
no in base alle singole<br>
necessità.<br>
Quando si ha concluso,<br>
premere su "Fine" per<br>
confermare le scelte. ESSETE presente e quale <br>
no in base alle singole<br>
necessità.<br>
Quando si ha concluso,<br>
premere su "Fine" per<br>
confermare le scelte.

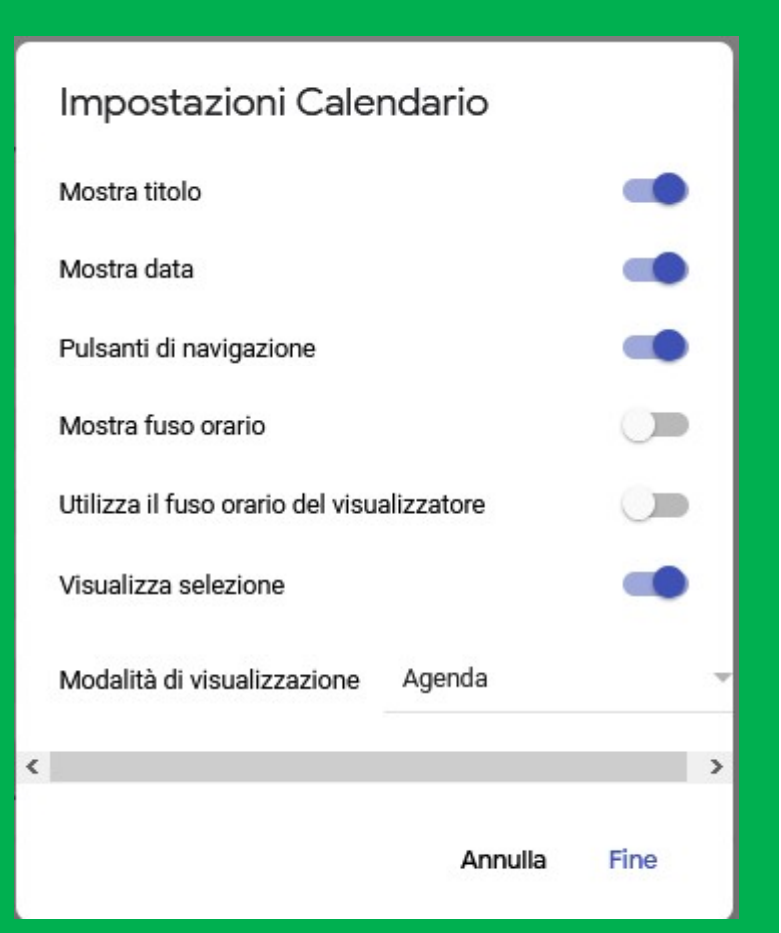

# **Vediamo come fare - 6<br>il calendario.**

# Vediamo come fare -<br>Si elimina il calendario.

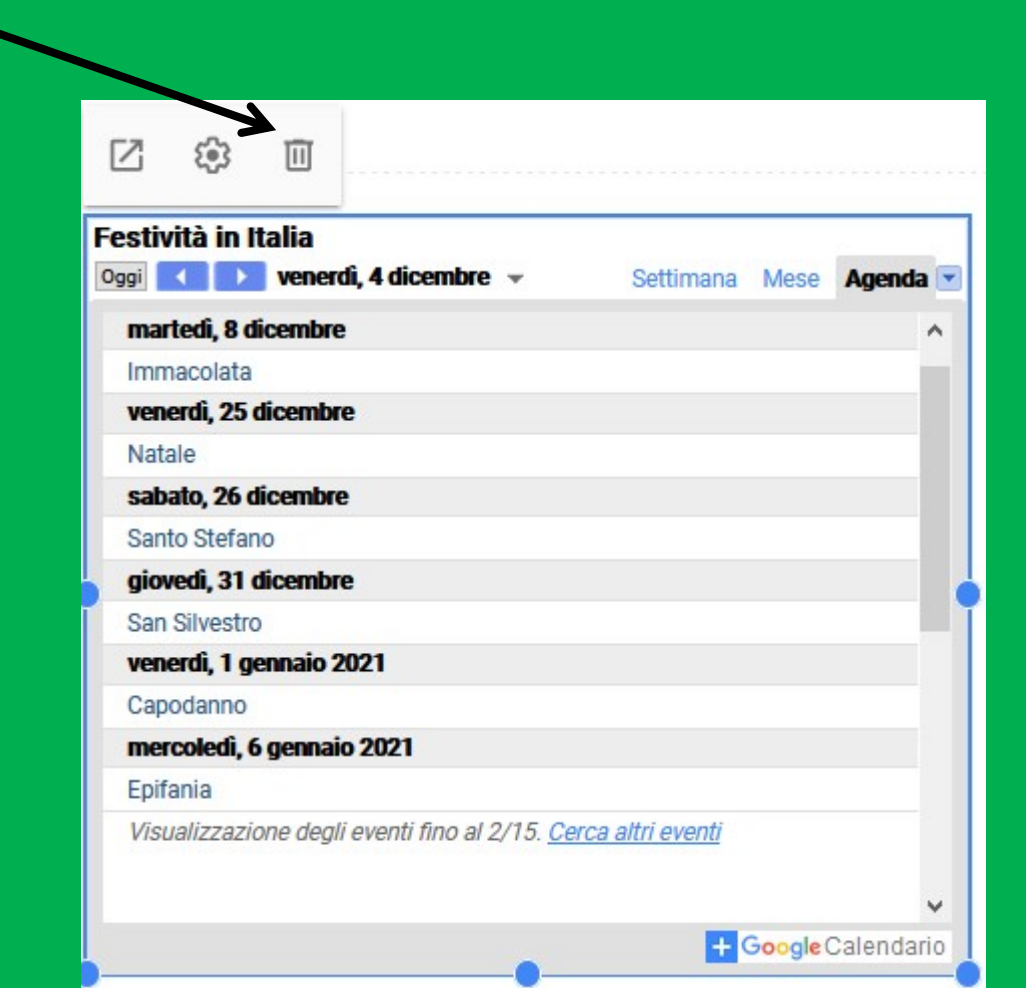

Permette di creare una sezione con una mappa presa da Google Maps.

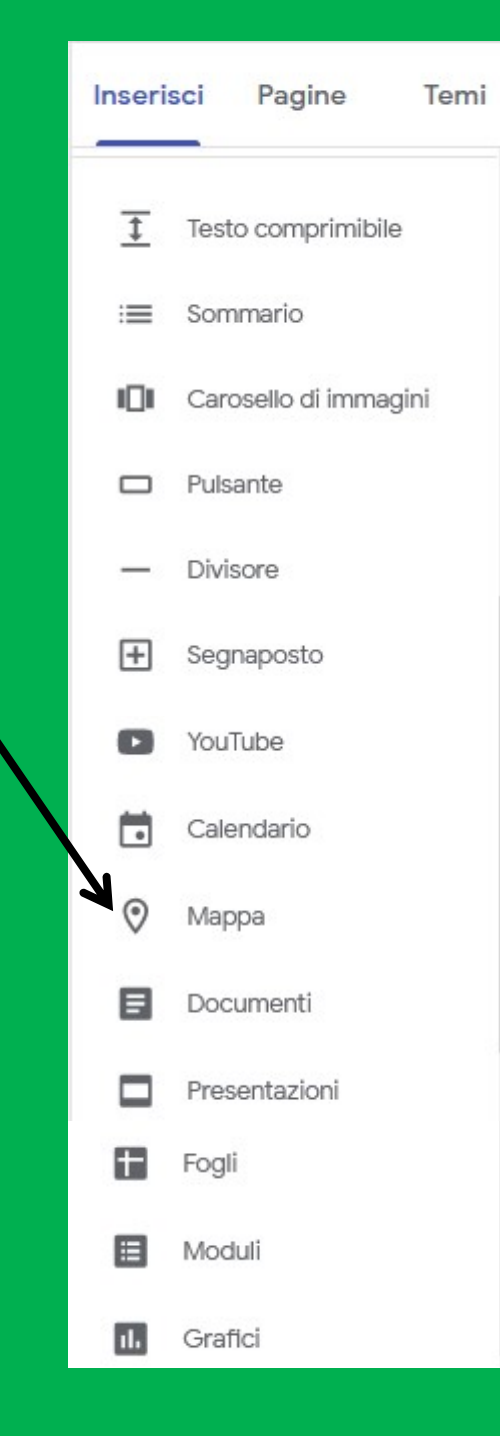

# **Vediamo come fare - 1<br>Prire una posizione specifica o uno posizione specifica o uno posizione specifica o un** Vediamo come fare - 1<br>Si può inserire una posizione specifica o un<br>luogo specifico oppure un segnaposto<sup>0</sup>. **Vediamo come fare - 1**<br>Si può inserire una posizione specifica o un<br>luogo specifico oppure un segnaposto<sup>0</sup>.

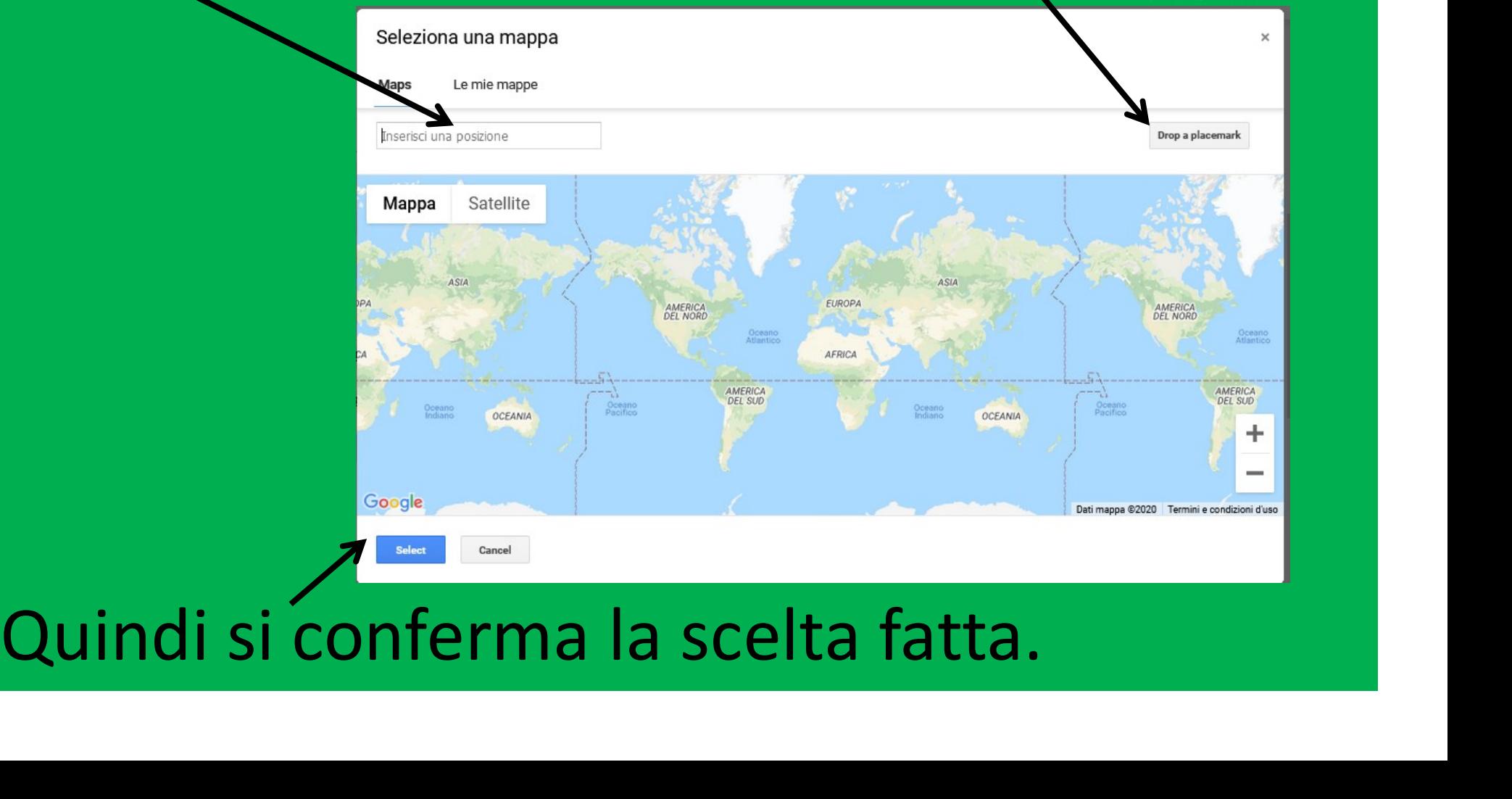

# **Vediamo come fare - 2<br>Vediamo come fare - 2<br>Vediamo come fare - 2**

# Nella sezione si caricherà l'immagine in questo modo.

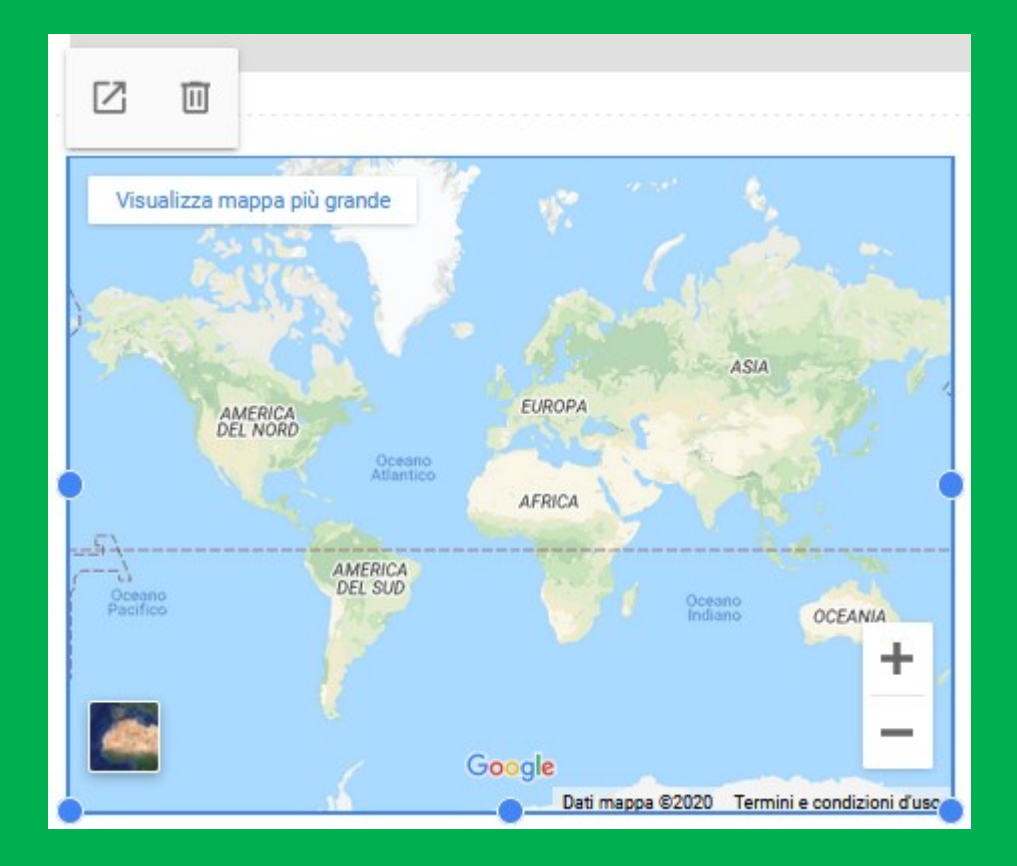

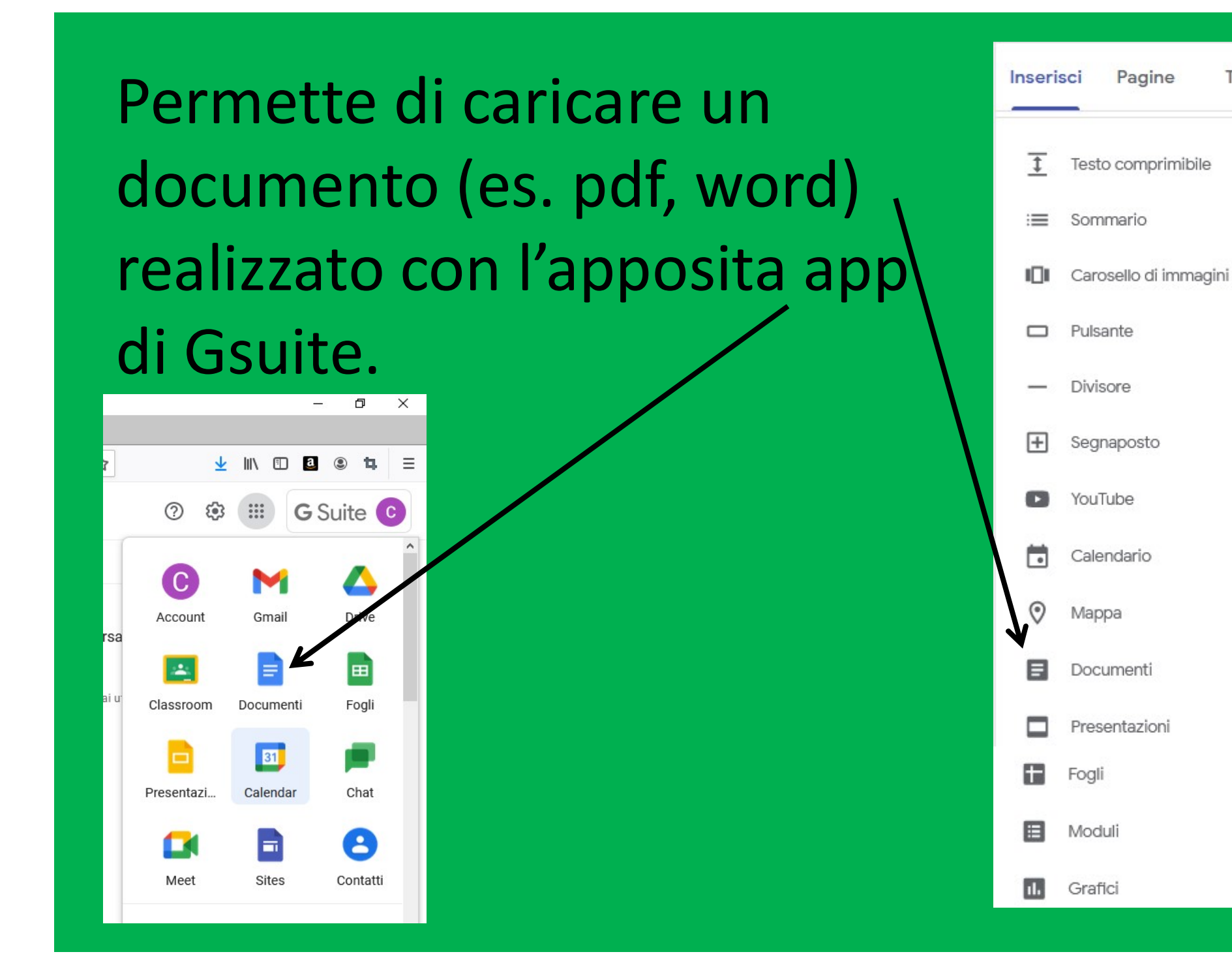

Temi

Permette di caricare una presentazione multimediale realizzata con l'apposita app di Gsuite.

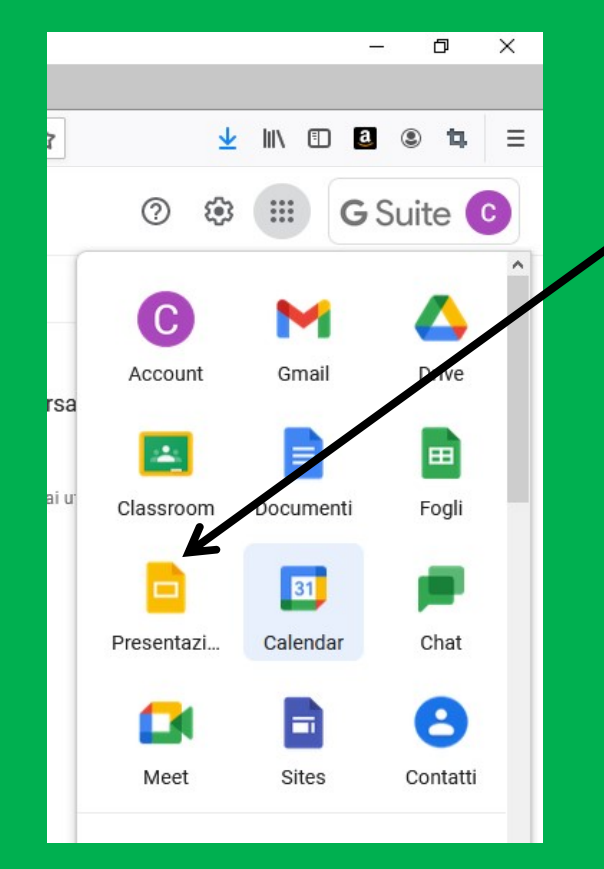

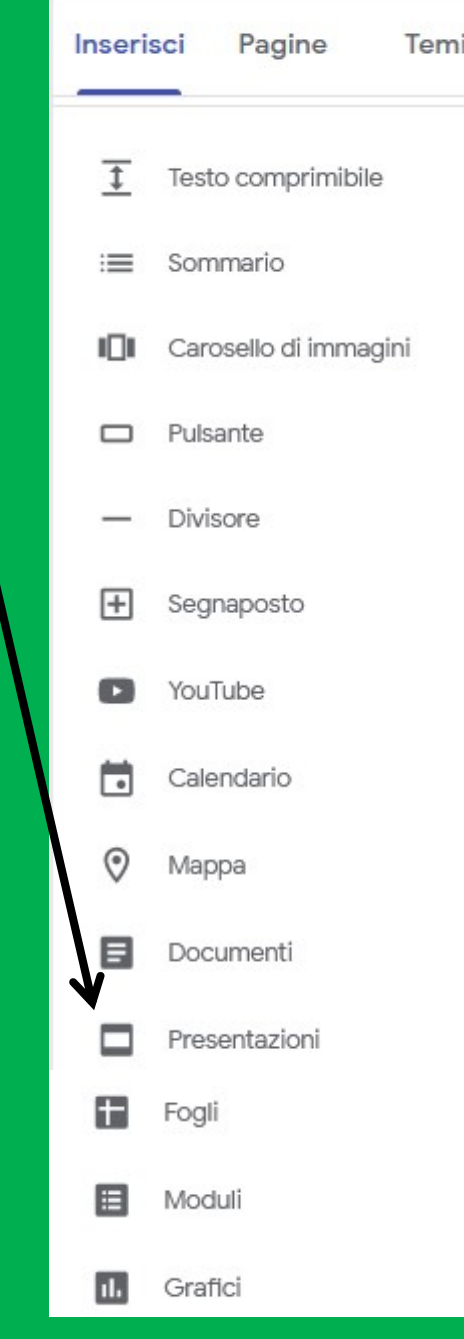

Permette di caricare un foglio di calcolo realizzato Permette di caricare un

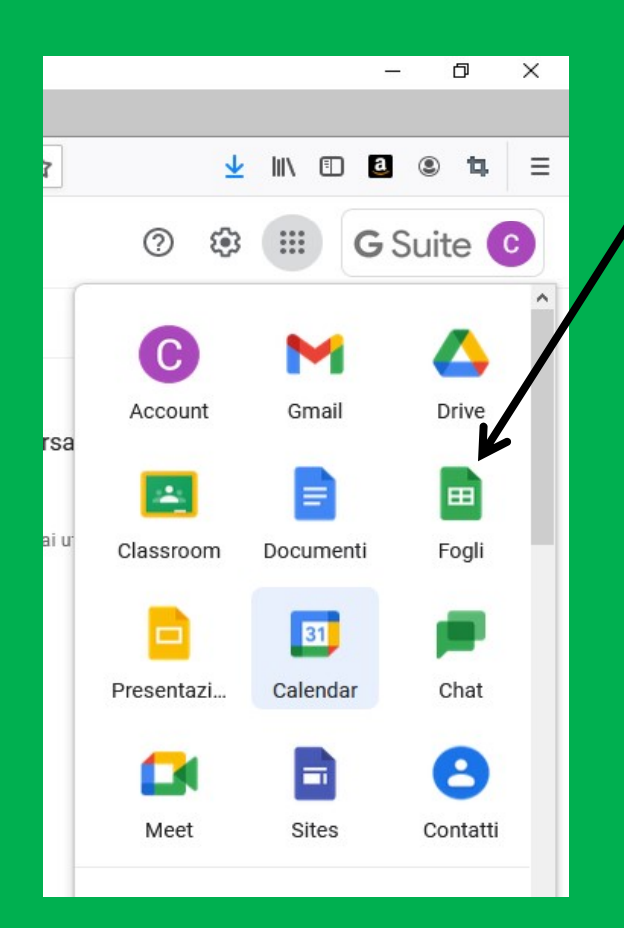

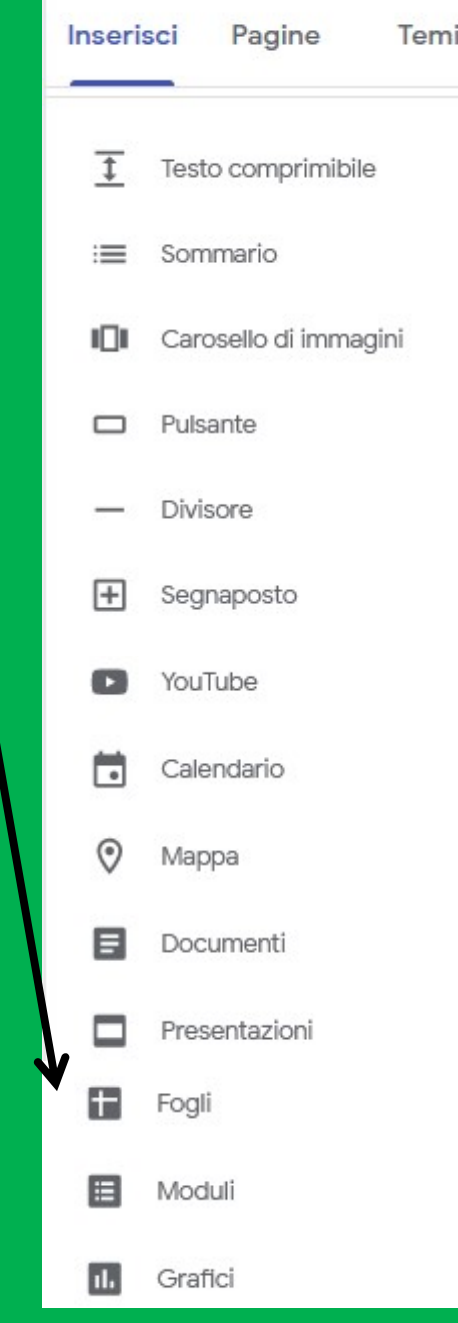

Permette di caricare un modulo realizzato con Permette di caricare un

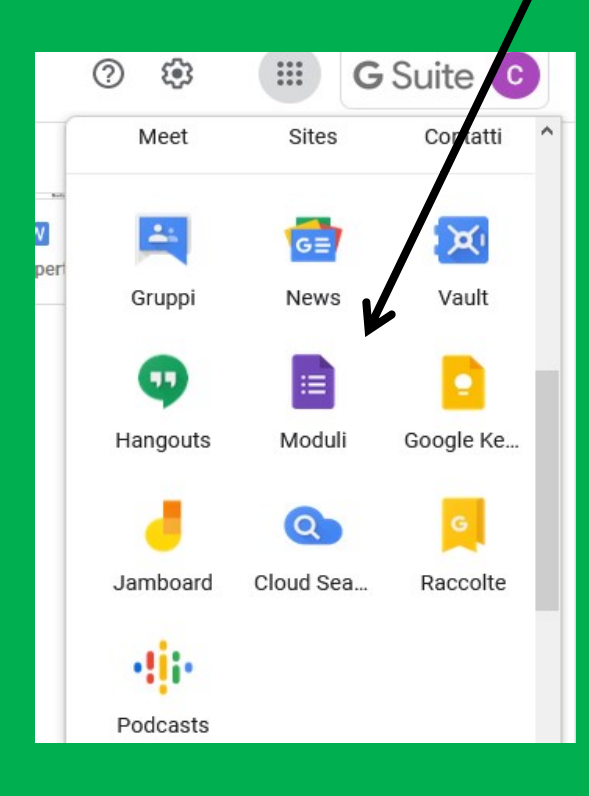

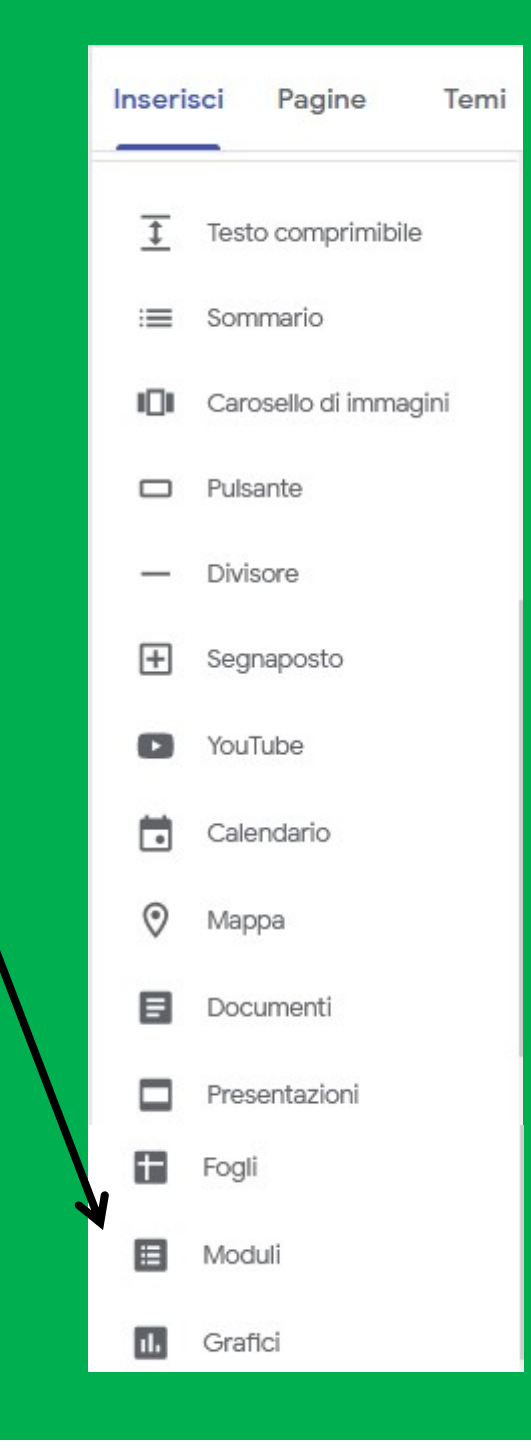

Permette di caricare un grafico partendo da un foglio  $\frac{1}{2}$ di calcolo, realizzato con Permette di caricare un<br>grafico partendo da un foglio<br>di calcolo, realizzato con<br>l'apposita app di Gsuite, dove siano già stati predisposti dei grafici con l'apposita funzione.

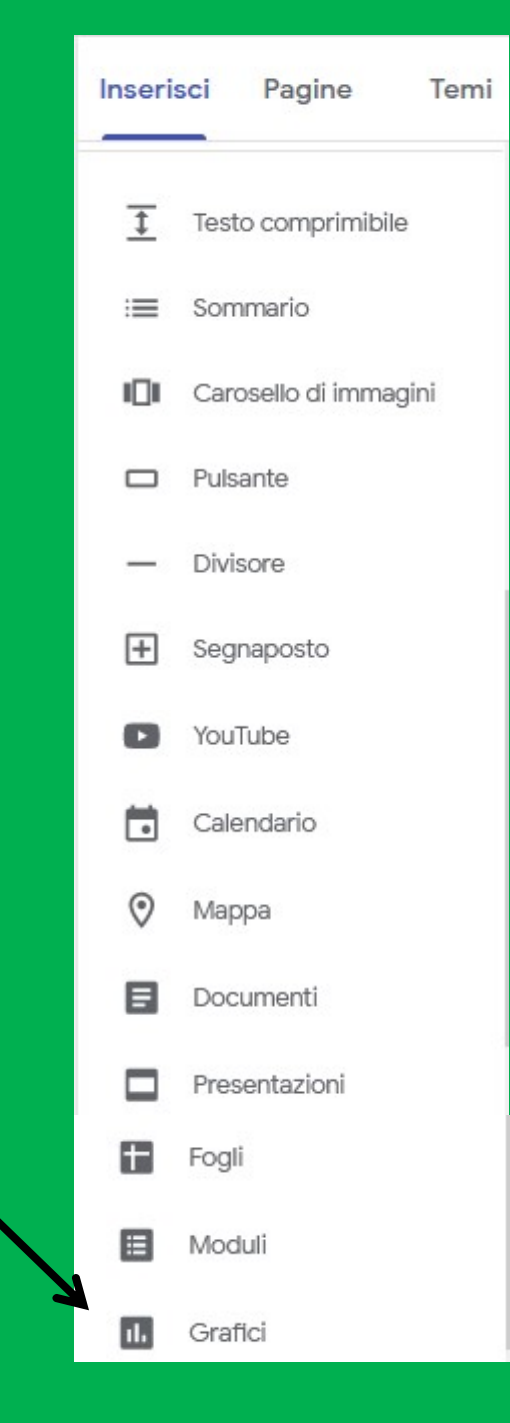

N.B. Quando si pubblica qualcosa come in questi casi, bisogna verificare le autorizzazioni date di accesso a chi possiede quel link.

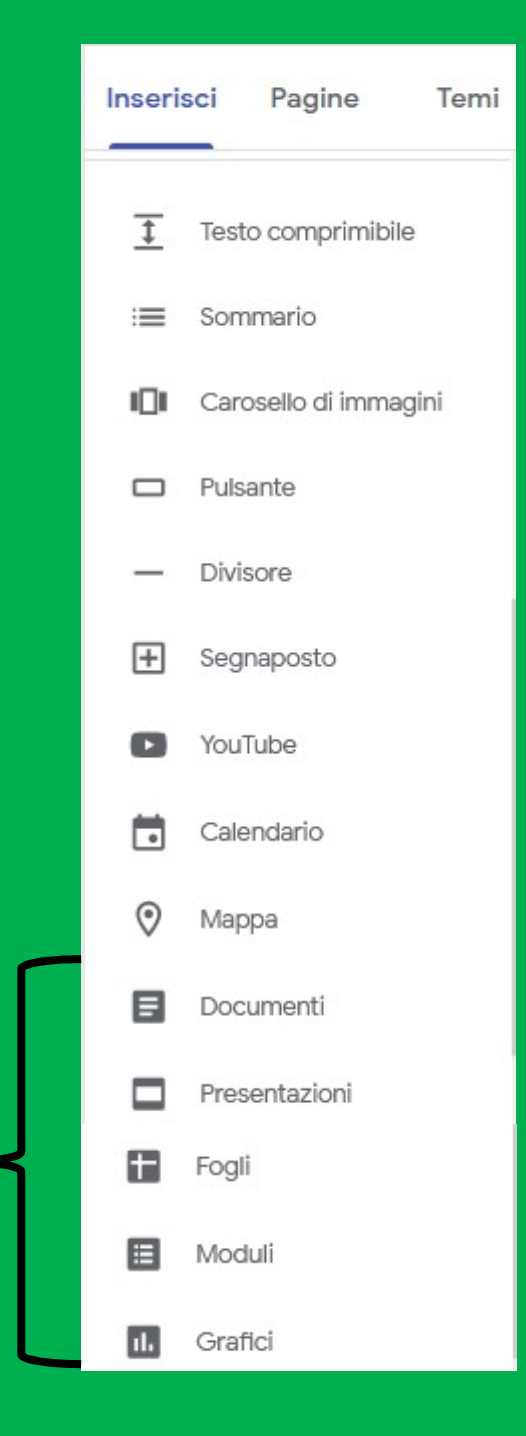

Quando si condivide con altri dei file da noi realizzati (di qualsiasi genere) si può decidere chi potrà accedervi semplicemente cliccando il tasto destro.

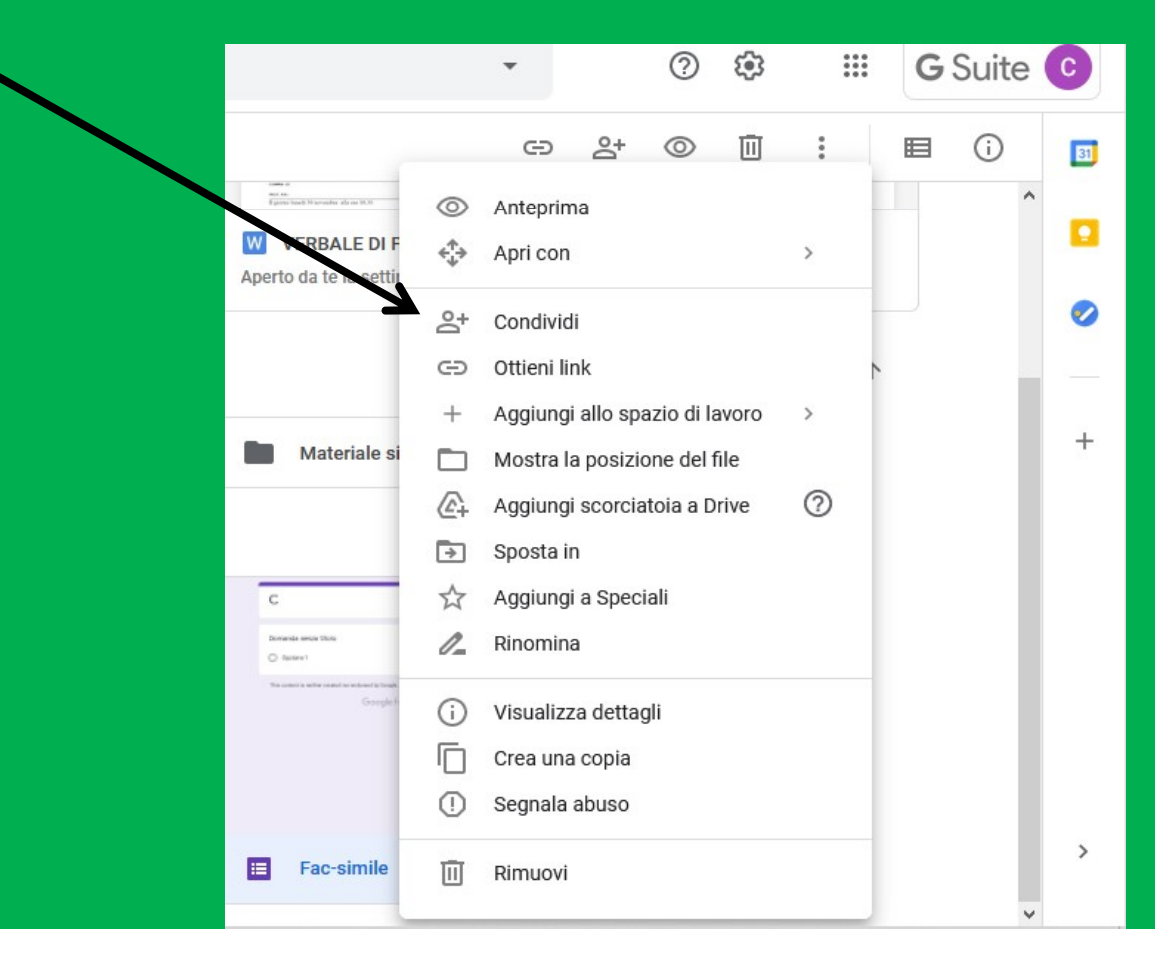

È sufficiente inserire l'indirizzo mail della persona oppure il gruppo che è stato creato (es. colleghi per dipartimento, consiglio di classe, ecc.)

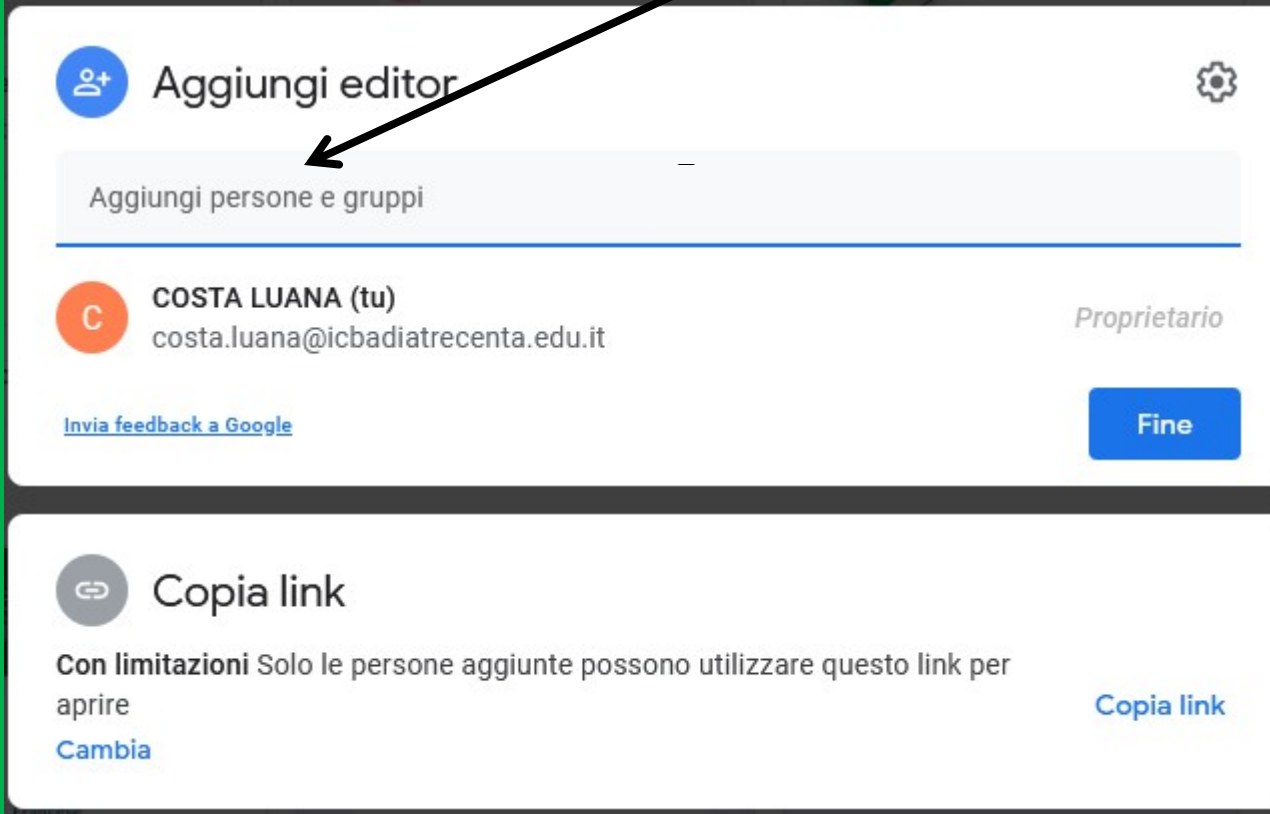

Una volta inseriti i destinatari della condivisione si può decidere anche cosa potranno fare:  $-e$ ditor  $\rightarrow$  potrà modificare il file condiviso Una volta inseriti i destinatari della<br>condivisione si può decidere anche cosa<br>potranno fare:<br>-editor  $\rightarrow$  potrà modificare il file condiviso<br>- visualizzatore  $\rightarrow$  potrà solo visionare il file<br>condiviso condiviso E poi si clicca su FINE

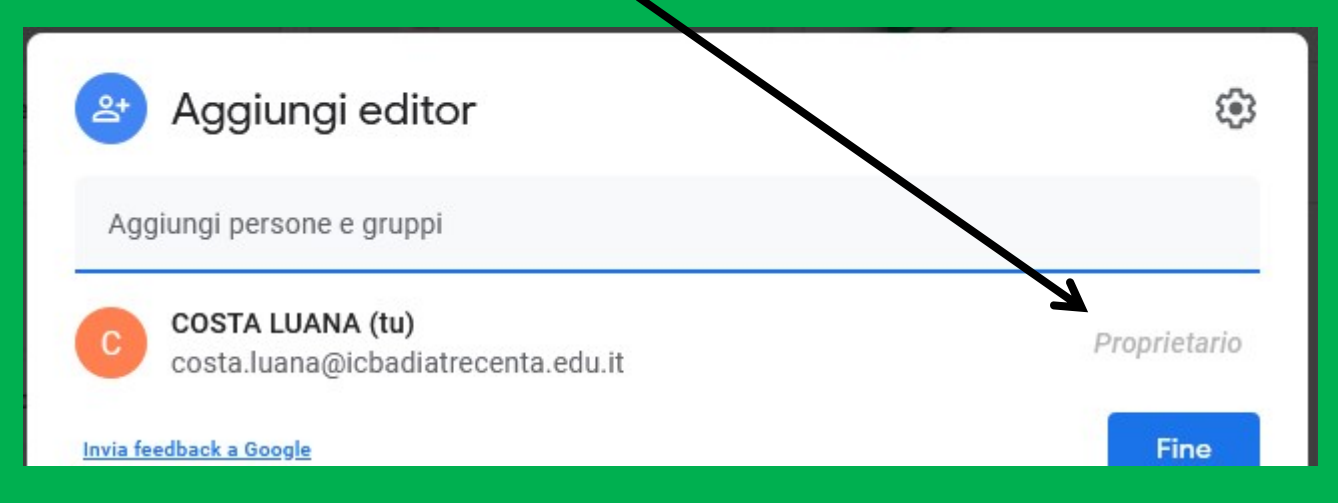

# Vediamo ora un'altra sezione della dashboard: Pagine

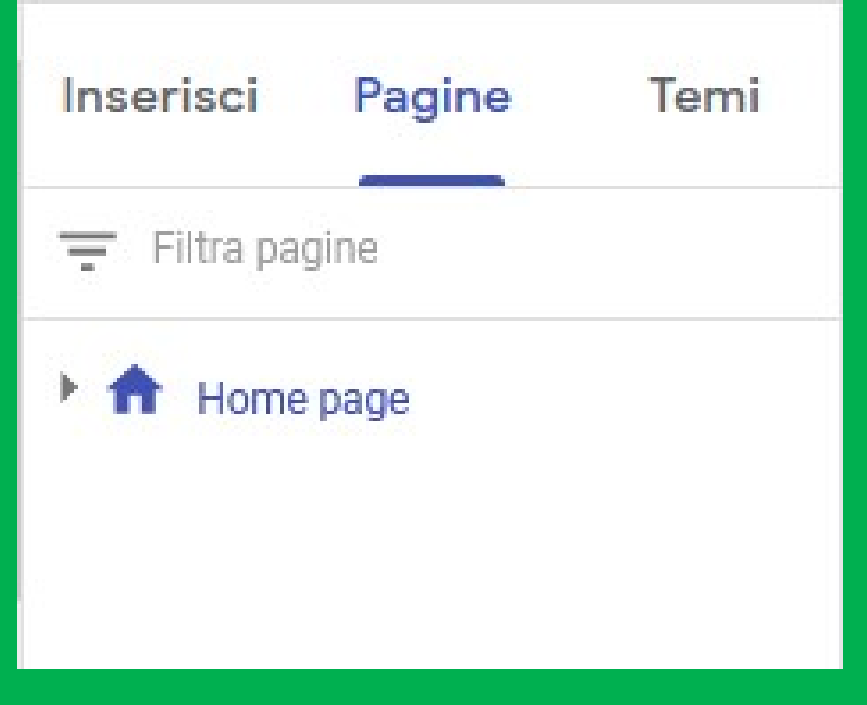

Passando col mouse sul nome della pagina appaiono 3 puntini a destra del nome, cliccandoci sopra esce questa finestra di dialogo

Duplica pagina

Proprietà

Aggiungi pagina secondaria

## Scegliendo Duplica pagina

Il sistema in automatico assegna un nome alla futura pagina che potrà comunque essere rinominata a piacere.

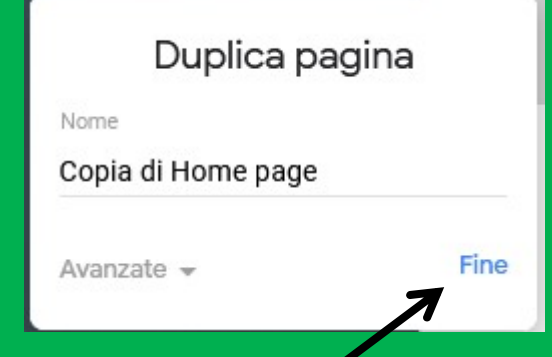

N.B. Ricordarsi sempre di premere FINE per confermare la scelta fatta

## Scegliendo Duplica pagina

# La nuova pagina avrà pari livello della Homepage

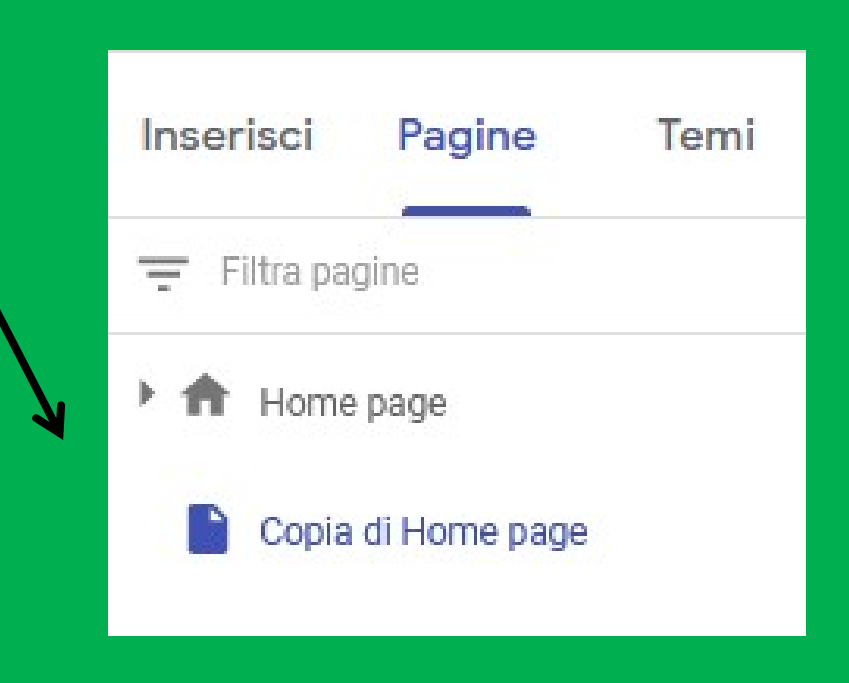

# Per questo motivo sul sito apparirà accanto alla Homepage nella copertina del sito

IC Badia Trecenta

Corso Google sites

 $\Box$  Cambia immagine  $\rightarrow$ 

 $\blacksquare$  Tipo di intestazione

Home page  $\vee$ 

Copia di Home page

# Scegliendo Aggiungi pagina secondaria

Il sistema non assegna in modo automatico un nome alla futura pagina che dovrà dunque essere nominata a piacere.

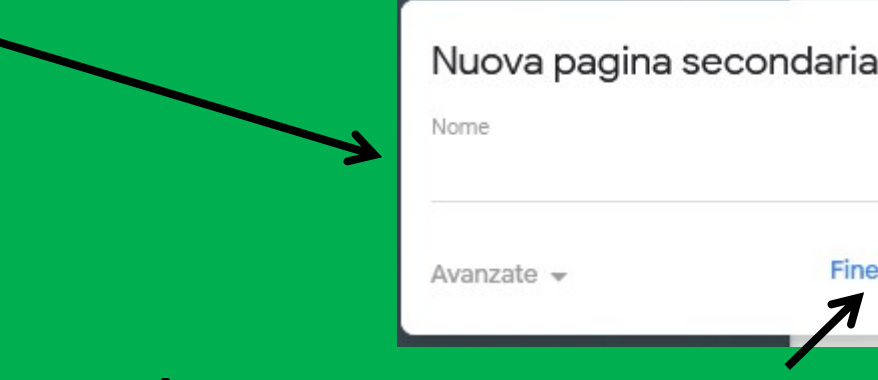

N.B. Ricordarsi sempre di premere FINE per confermare la scelta fatta

## Scegliendo Aggiungi pagina secondaria

# La nuova pagina sarà un livello sotto rispetto alla pagina "madre"

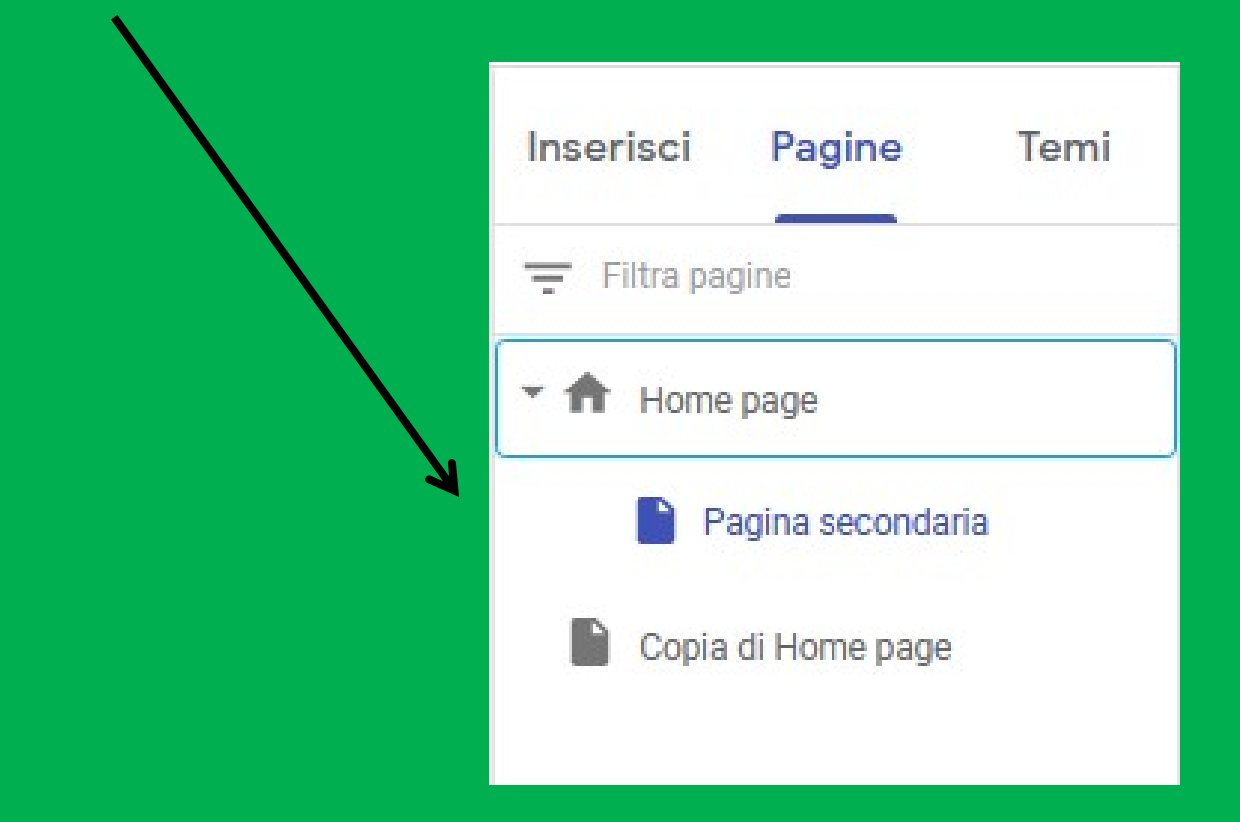

Vediamo ora un'altra sezione della dashboard: Temi

Questa permetterà la scelta delle caratteristiche grafiche della copertina del sito e i colori delle scritte che la comporranno

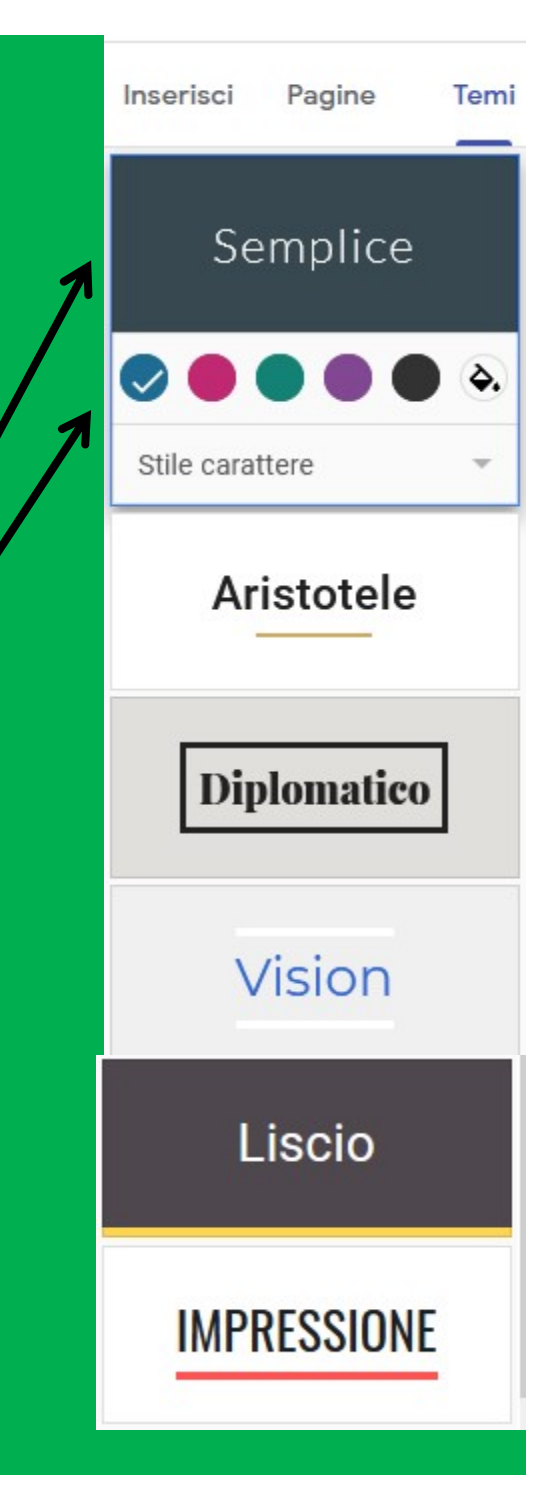

# Vediamo ora come lavorare direttamente dal layout inserito in precedenza

# Cliccare in corrispondenza del "+"

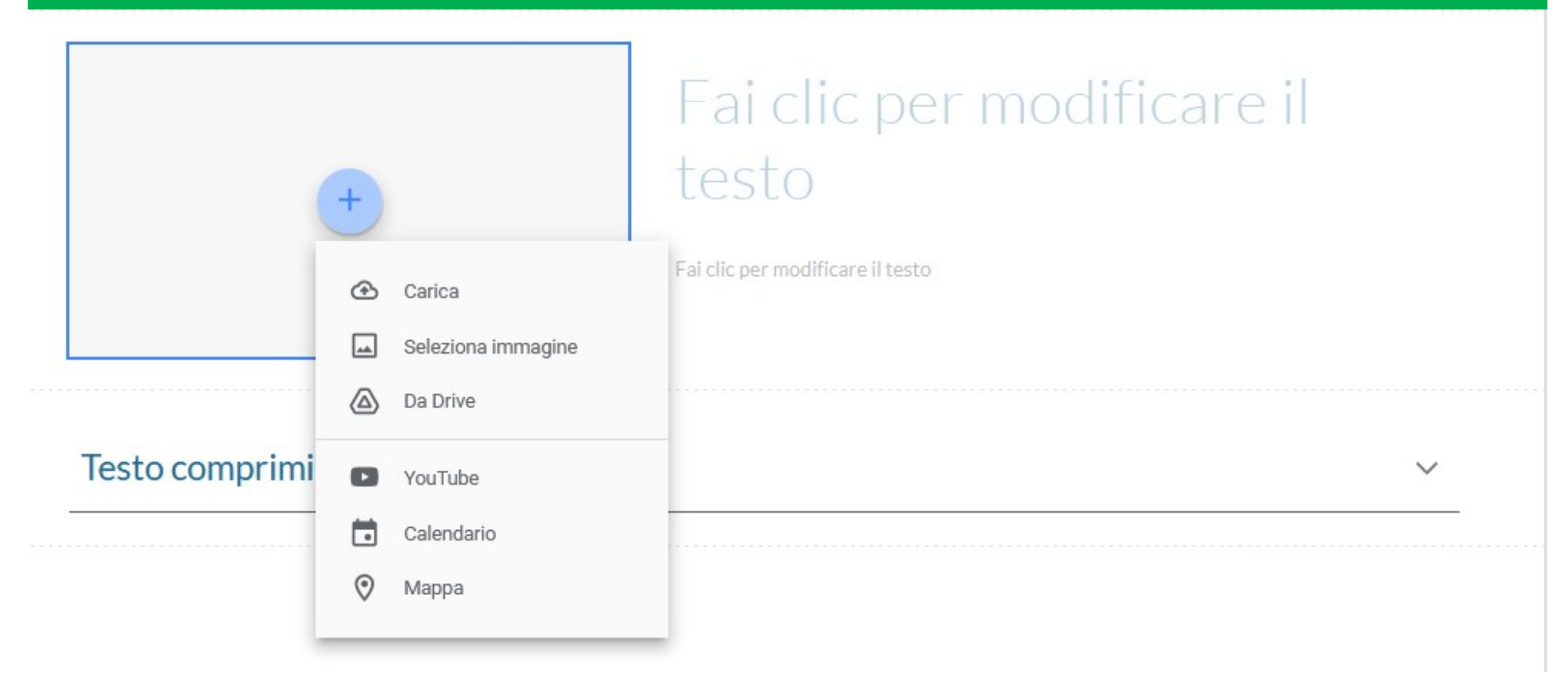

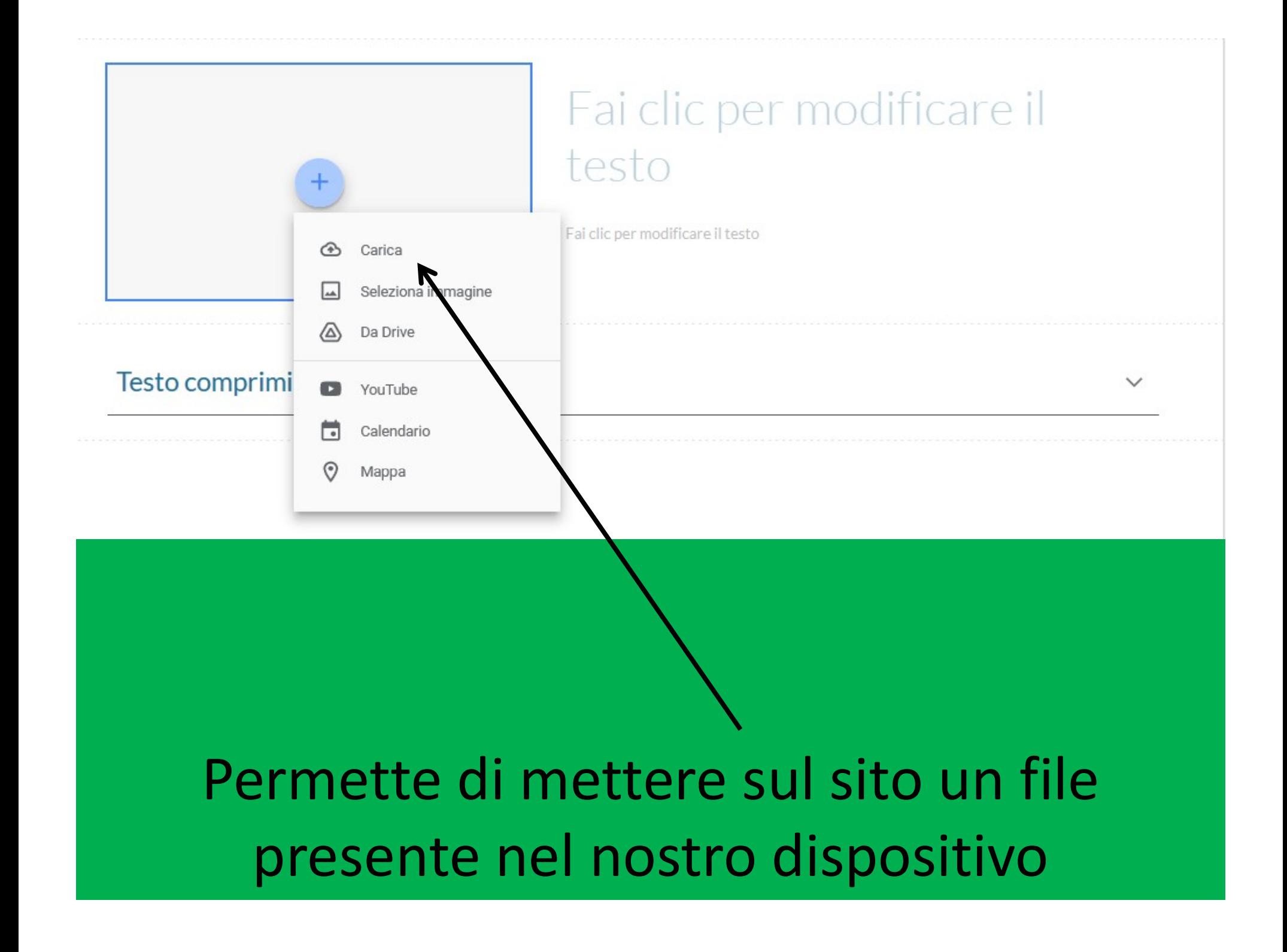

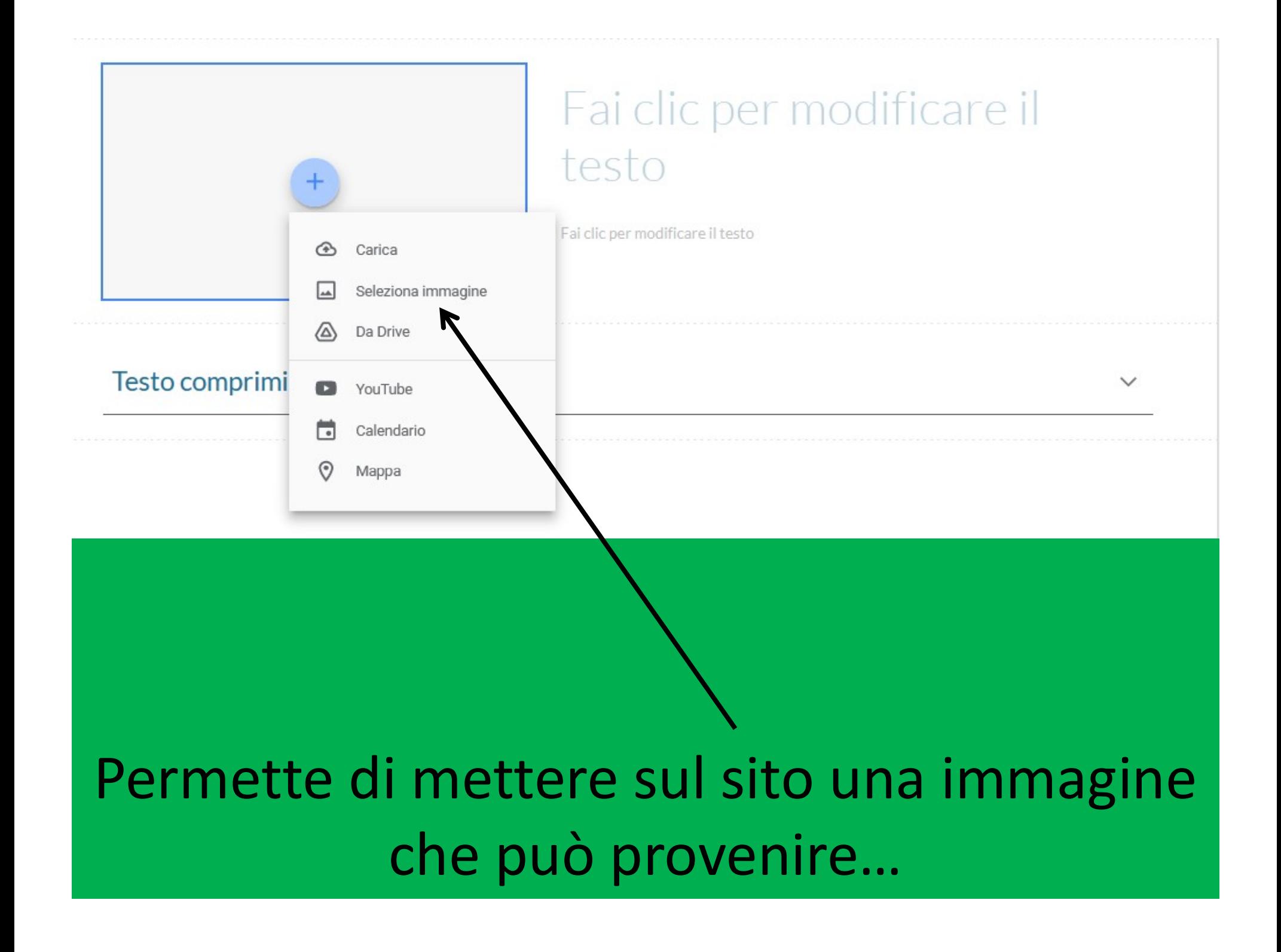

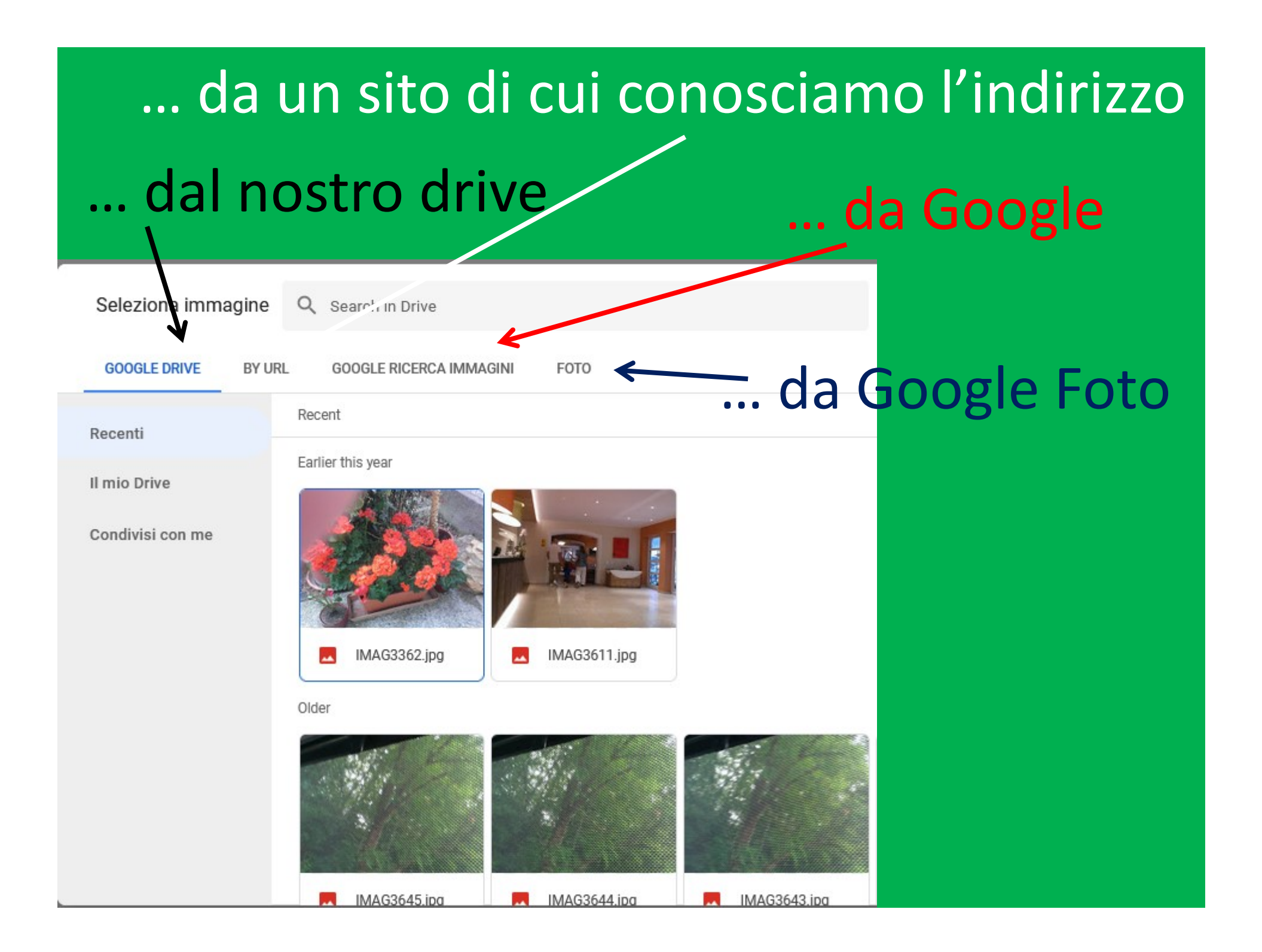

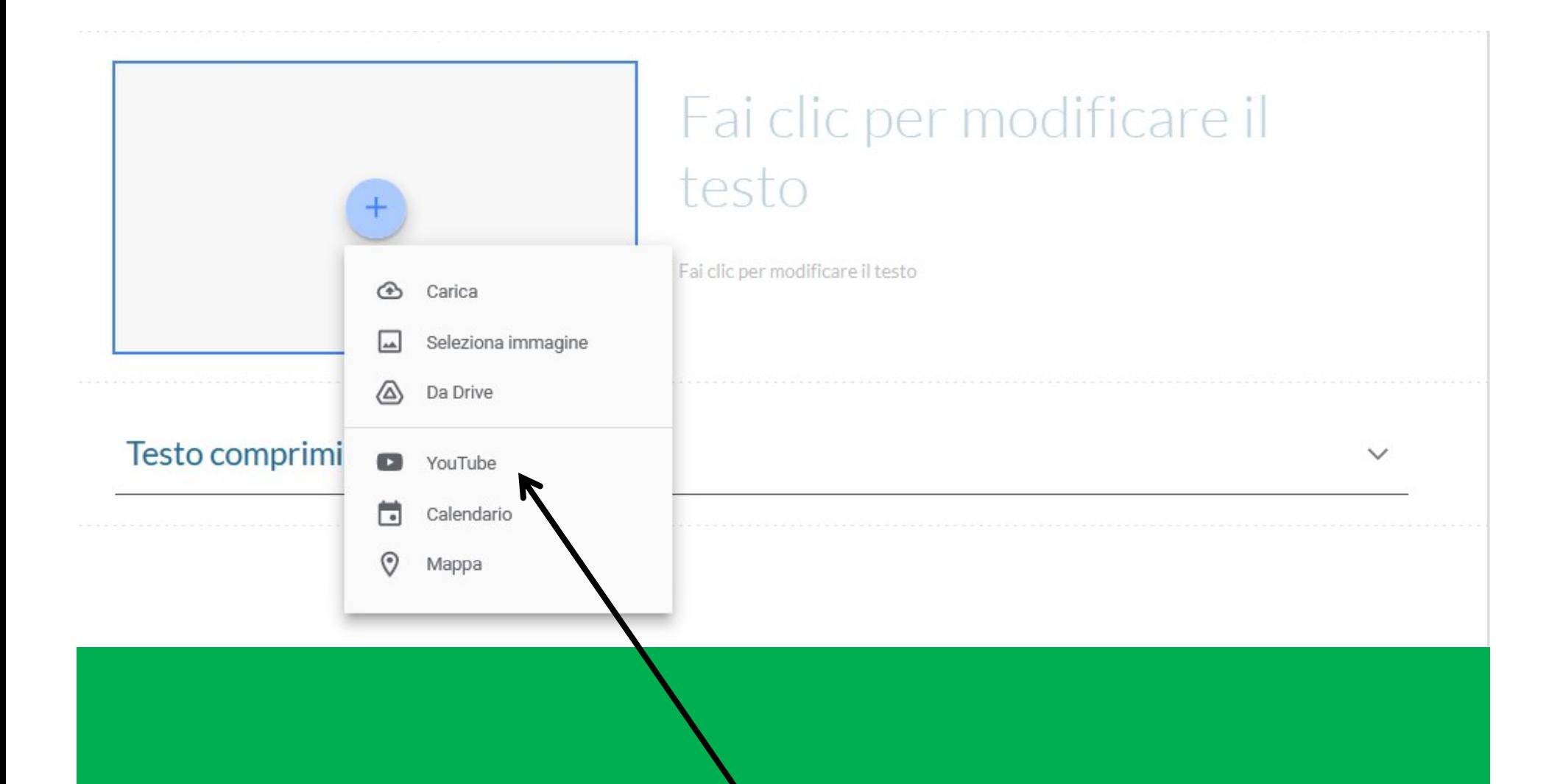

Permette di mettere sul sito un file (anche quelli che sono stati condivisi con noi) presente nel nostro drive.
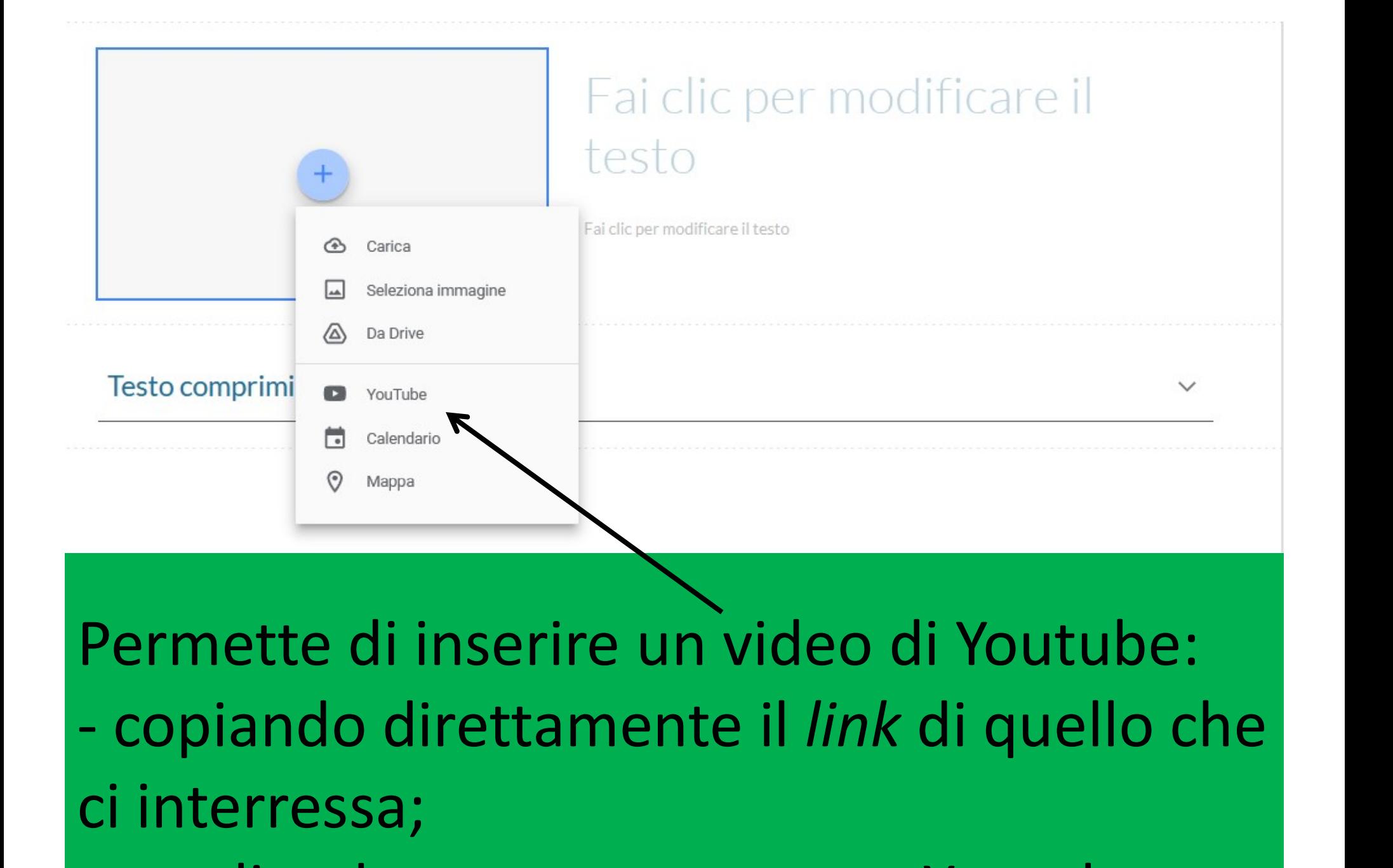

Permette di inserire un video di Youtube: ci interressa; Permette di inserire un video di Youtube<br>- copiando direttamente il *link* di quello<br>ci interressa;<br>- scegliendo come se stesse su Youtube.

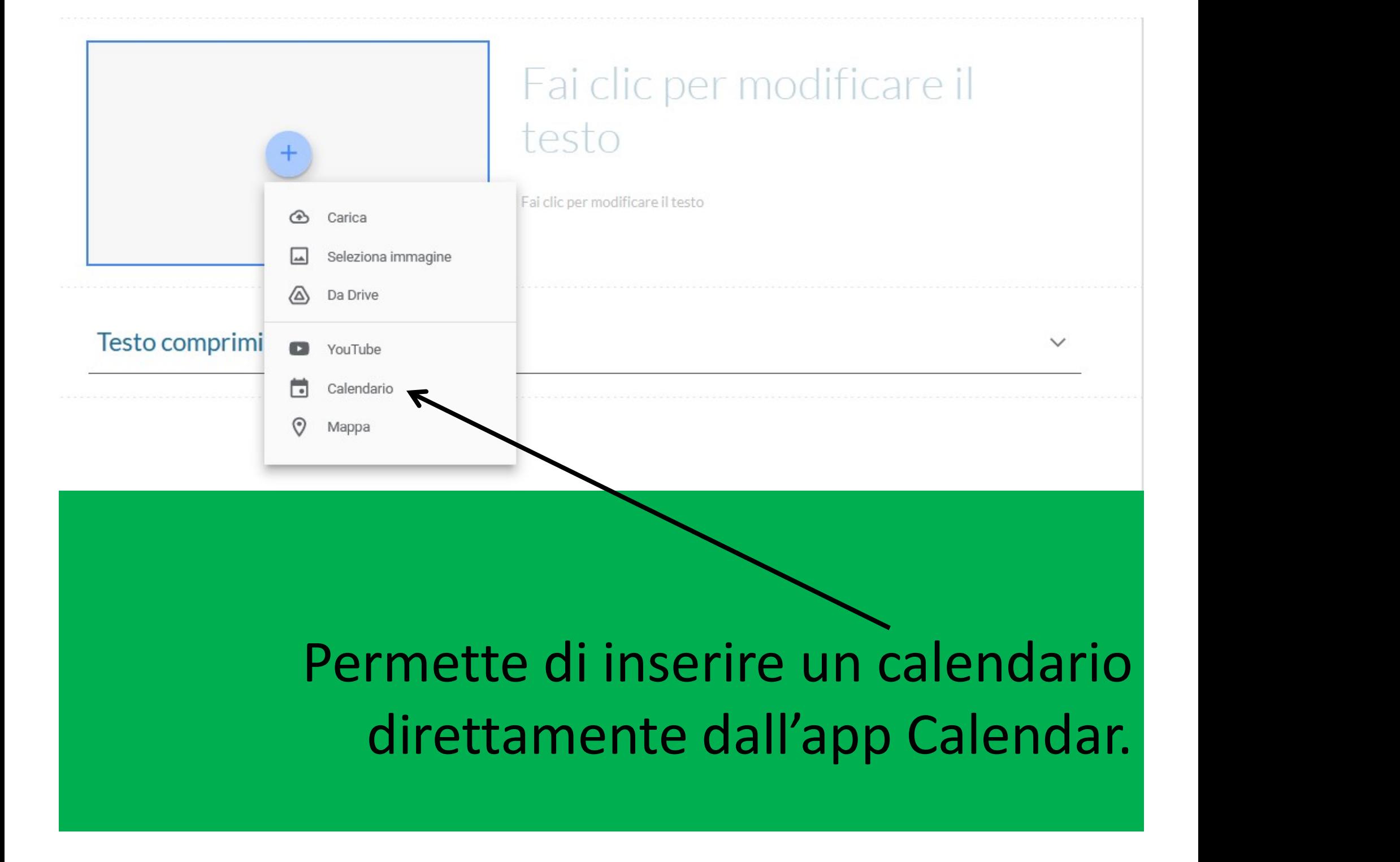

# Permette di inserire un calendario

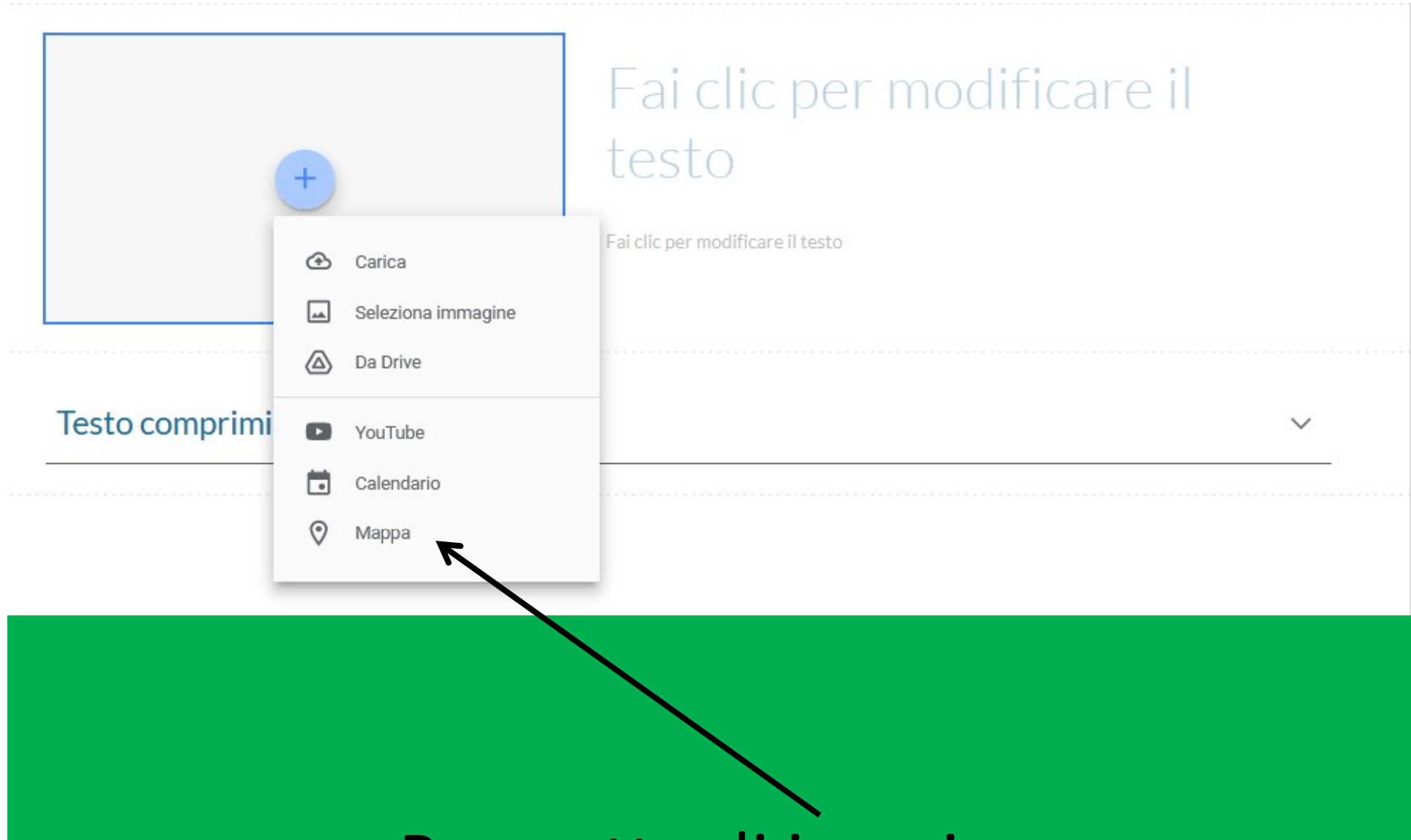

#### Permette di inserire una mappa prendendola da Google Maps.

#### Dedichiamoci ora all'altra parte del layout

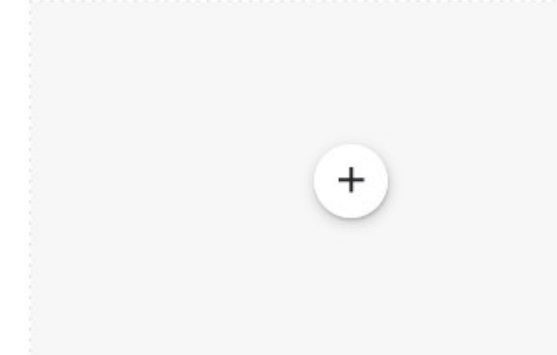

 $\odot$ 

U 而

#### Fai clic per modificare il testo

Fai clic per modificare il testo

### Nella prima parte si deve indicare il "titolo" che caratterizzerà quella sezione

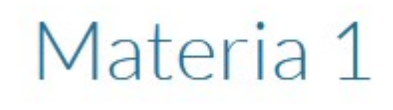

Fai clic per modificare il testo

 $+$ 

# Nella parte sottostante si può chiarire in maniera più dettagliata quello che il "titolo" ha sintetizzato

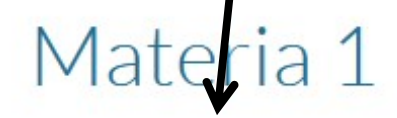

Aggiornato al GG/MM/AAAA

 $^{+}$ 

#### Vediamo ora il menu in alto

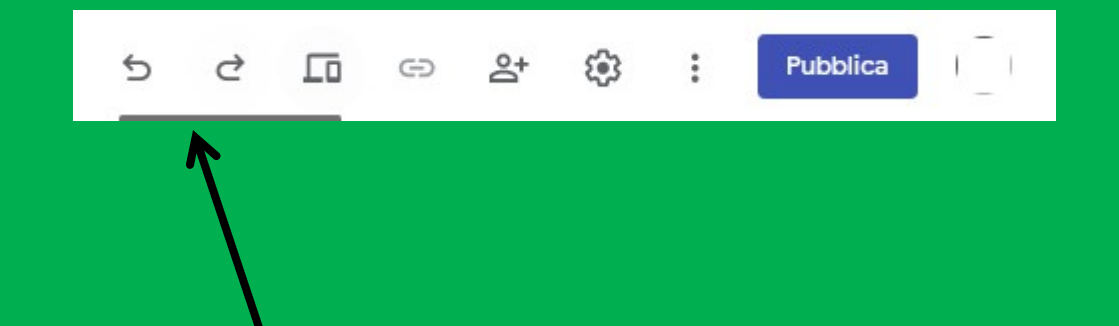

Con queste frecce si può decidere di: -annullare un'operazione appena fatta; \<br>Con queste frecce si può de<br>-annullare un'operazione a<br>- avanzare nelle modifiche.

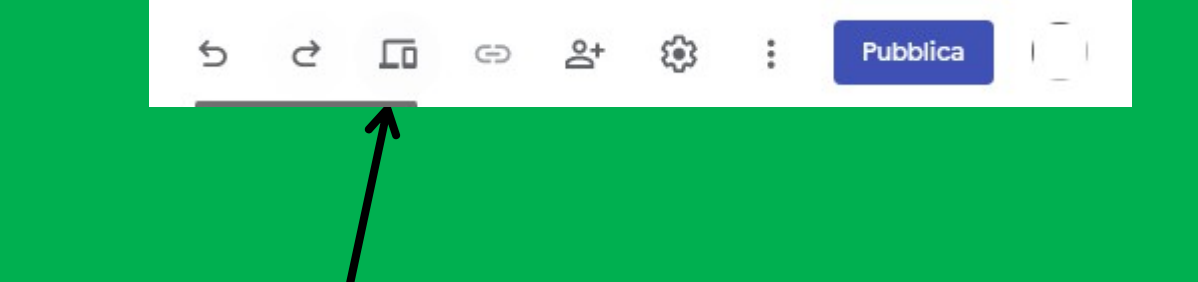

Con questa icona si può visualizzare l'anteprima decidendo la tipologia di dispositivo da utilizzare: - tablet; - smartphone; - computer.

- 
- 

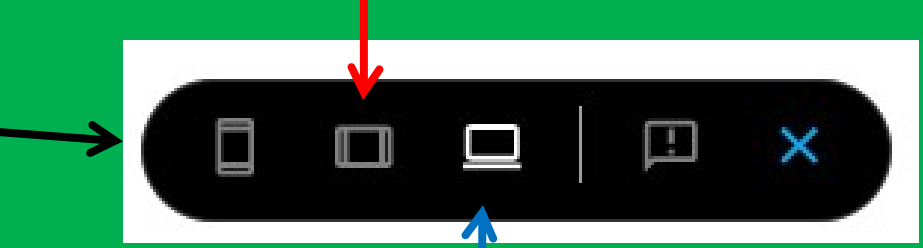

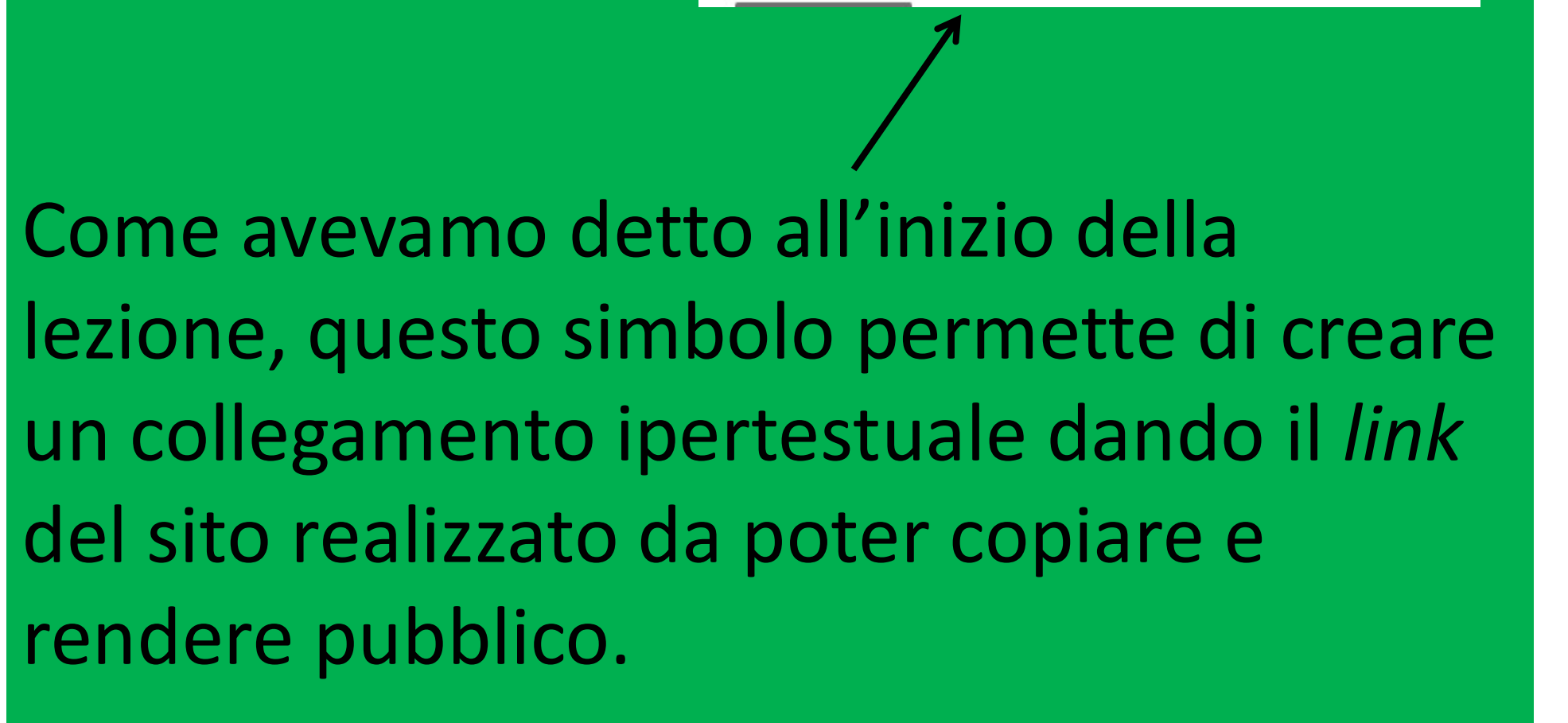

**Pubblica** 

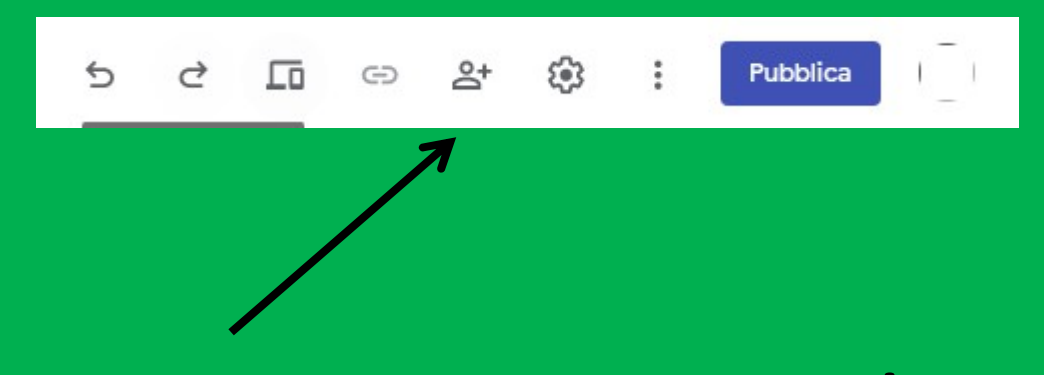

# Permette di aggiungere persone con cui condividere il sito

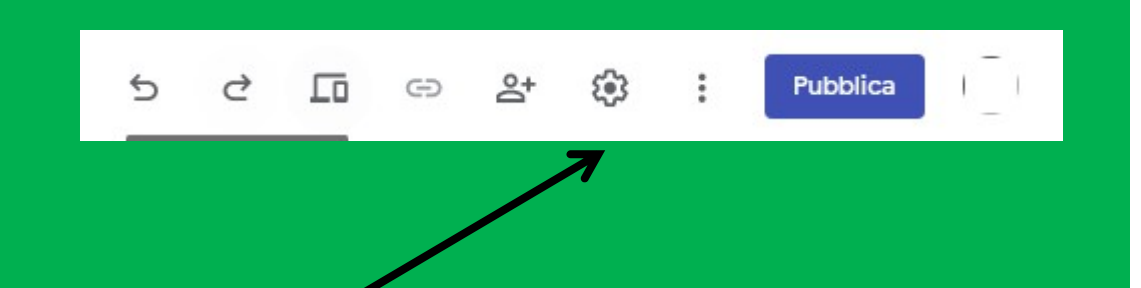

Si accede alle impostazioni del sito, che per il momento, non trattandosi di un sito a fini commerciali, non vi è motivo per approfondirne il contenuto in questo contesto.

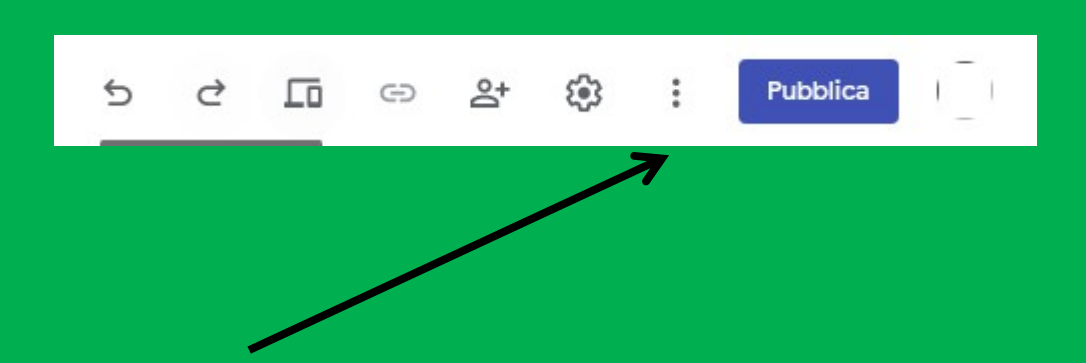

## Vediamo quello che si può fare con questo menu.

Si può pertanto: -analizzare la cronologia delle versioni fatte; Si può pertanto:<br>
-analizzare la cronologia<br>
delle versioni fatte;<br>- duplicare il sito realizzato;<br>- segnalare un problema; Si può pertanto:<br>
-analizzare la cronologia<br>
delle versioni fatte;<br>- duplicare il sito realizzato;<br>- segnalare un problema;<br>- accedere alla guida; -analizzare la cronologia<br>
delle versioni fatte;<br>
- duplicare il sito realizzato;<br>
- segnalare un problema;<br>
- accedere alla guida;<br>
- fare il *tour* che era stato<br>proposto con l'apertura proposto con l'apertura dell'app.

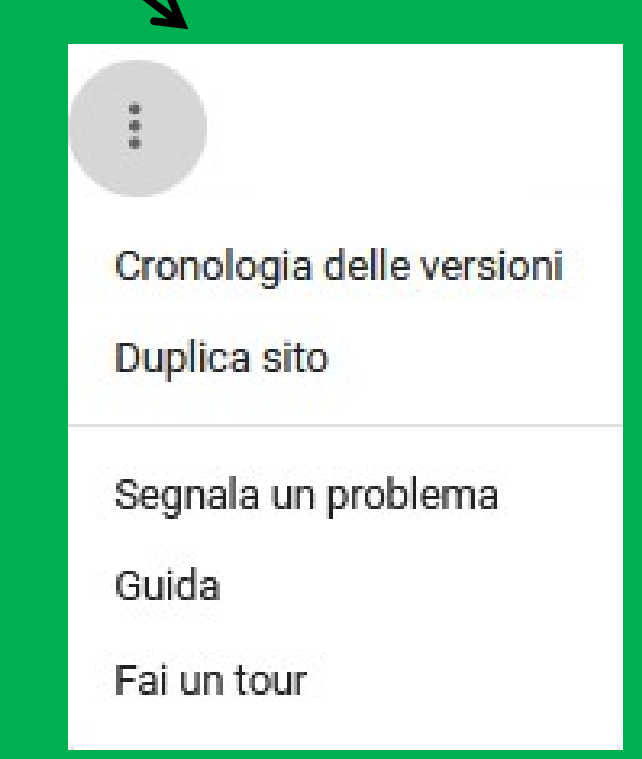

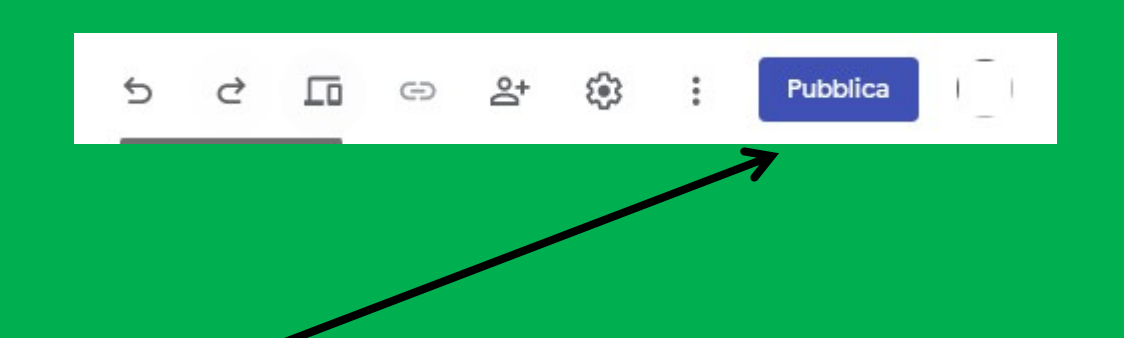

# Si pubblica quanto fatto. La prima volta viene chiesto dove si vuole "mettere" il sito.

#### Si può mettere il nome del sito.

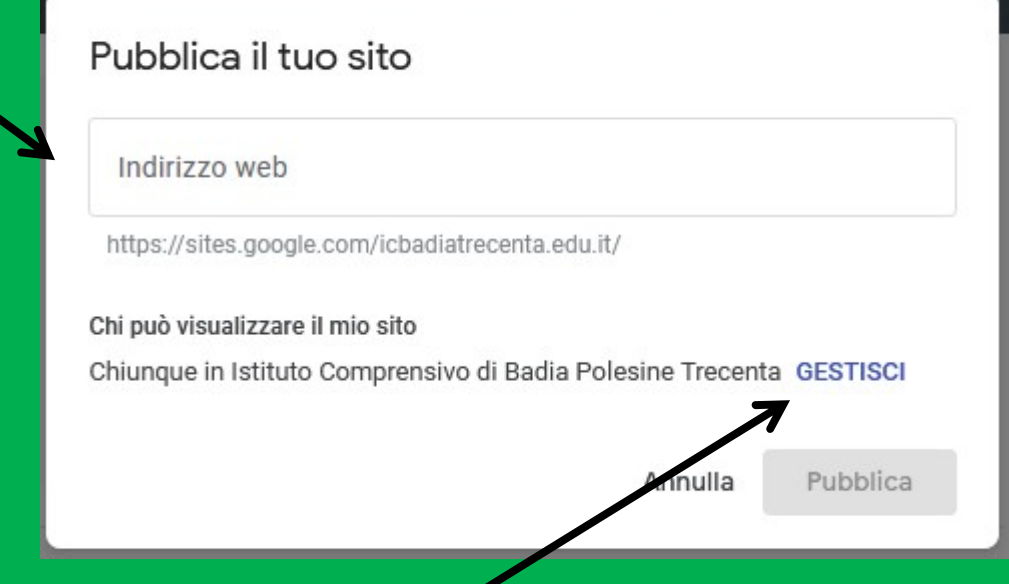

#### Decidere chi può vedere il sito una volta nominato.

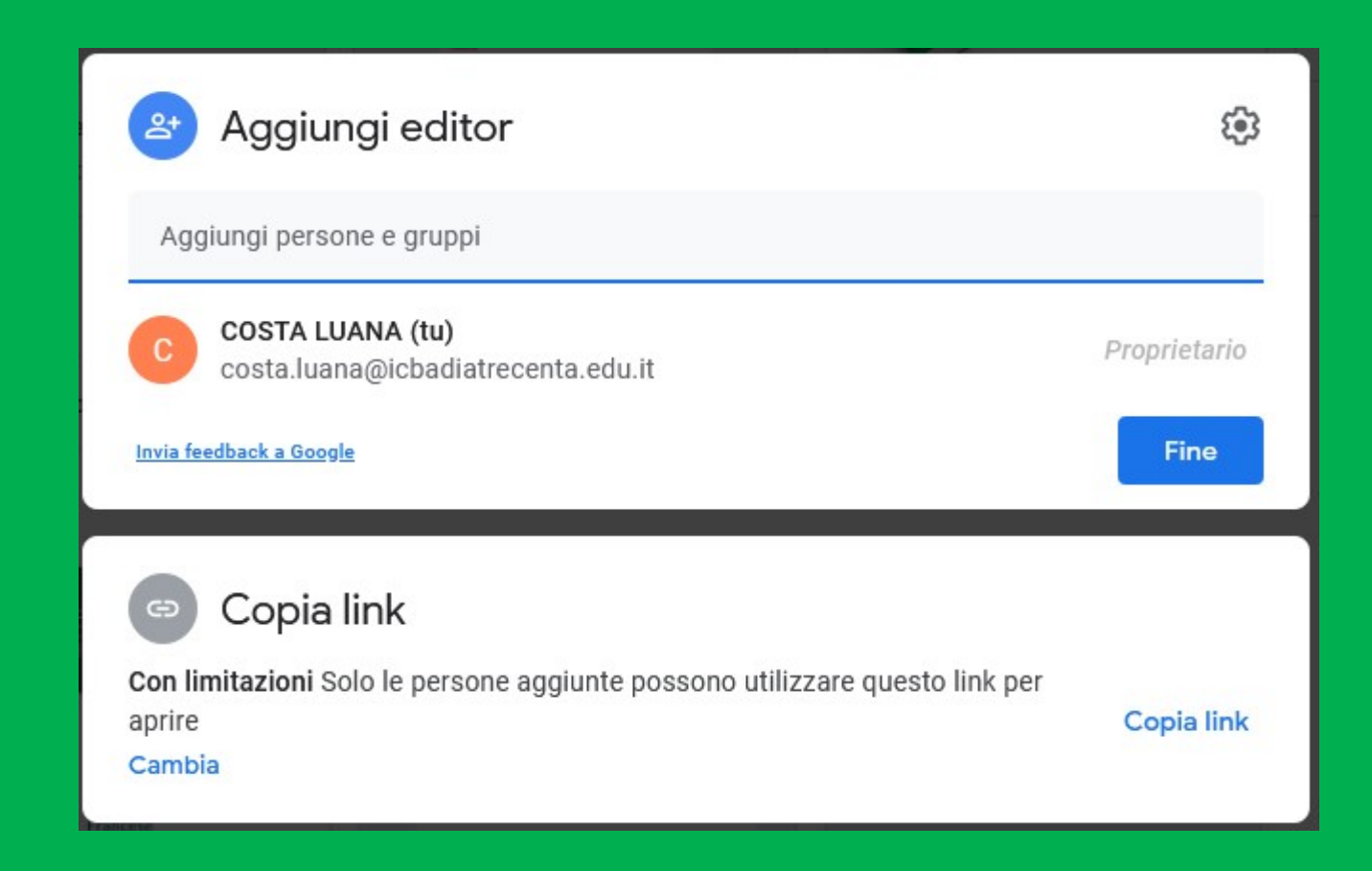

## Ha la stessa funzione di quella già vista in precedenza.

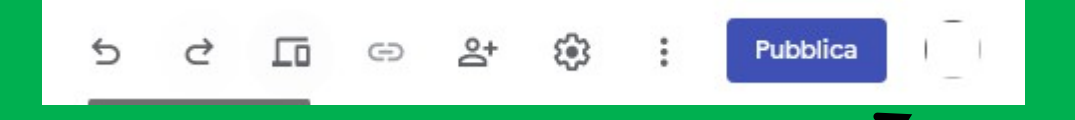

#### Fa accedere all'account personale.